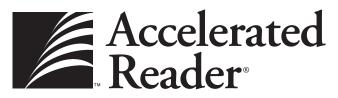

Learning Information System for Reading and Literacy Skills

# Software Manual

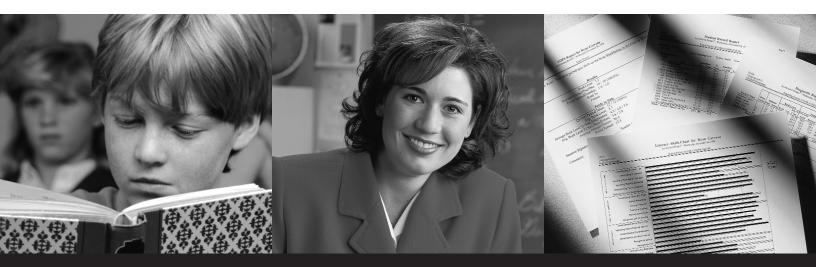

The World's Most Popular Reading Software

Advantage Learning Systems, Inc. P. O. Box 8036 Wisconsin Rapids, WI 54495-8036 Phone: (800) 338-4204 • FAX: (715) 424-4242

#### **Copyright Notice**

Copyright © 1999, Advantage Learning Systems, Inc. All Rights Reserved. Printed in the United States of America.

Except as permitted under the United States Copyright Act of 1976, no part of this book may be reproduced or transmitted in any form or by any means, electronic or mechanical, including photocopying, recording, or by any information storage and retrieval system, without prior written permission from Advantage Learning Systems, Inc.

Accelerated Reader<sup>®</sup> and Reading Renaissance<sup>®</sup> are registered trademarks of Advantage Learning Systems, Inc. Perfect Copy<sup>™</sup>, STAR Reading<sup>™</sup>, STAR Math<sup>™</sup>, Accelerated Math<sup>™</sup>, and AR<sup>™</sup> are trademarks of Advantage Learning Systems, Inc.

Macintosh® is a registered trademark of Apple Computer, Inc.

Microsoft®, Windows®, and Windows 95® are registered trademarks of Microsoft Corporation.

rev. 26299

| Chapter 1: Introduction                    | 1-1  |
|--------------------------------------------|------|
| Welcome                                    | 1-2  |
| Compatibility With Our Programs            | 1-2  |
| Menus, Buttons, and Keys, Oh My!           | 1-3  |
| Typing something in a field                | 1-3  |
| Step-by-step procedures                    | 1-3  |
| Buttons                                    | 1-3  |
| Keys                                       | 1-3  |
| Menu names and selections                  | 1-4  |
| Dialog boxes                               | 1-4  |
| About this Manual                          | 1-4  |
| All you need are basic computer skills     | 1-5  |
| Platforms and graphics                     | 1-5  |
| "If you want tothen look in"               | 1-6  |
| Chapter 2: Getting Started                 | 2-1  |
| Overview of the All-New Accelerated Reader | 2-2  |
| Access Levels and Passwords                | 2-2  |
| Administrator access                       | 2-2  |
| Classroom access                           | 2-2  |
| Logging In                                 | 2-3  |
| How to start the Management program        | 2-3  |
| The Management Program                     | 2-4  |
| The Welcome screen                         | 2-4  |
| How to enter your password                 | 2-5  |
| The Main screen                            | 2-5  |
| The School management screen               | 2-6  |
| The Classroom management screen            | 2-7  |
| Using the Sample Database                  | 2-8  |
| Accessing sample data                      | 2-9  |
| Getting out of sample data                 | 2-9  |
| Menus                                      | 2-10 |
| The Go menu                                | 2-10 |

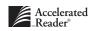

| Lists2-10                                    |
|----------------------------------------------|
| Reorganizing lists2-11                       |
| Selecting items in a list2-11                |
| Using Quick Find2-11                         |
| Things to know2-12                           |
| Logging Out2-12                              |
| How to exit the Management program2-12       |
| How to log out of the Management program2-12 |
| What Should I Do First?2-12                  |
| Year-end Tasks2-13                           |
| Things to know2-13                           |
| Year-end checklist2-13                       |
|                                              |
| Chapter 3: Managing Students 3-1             |
| Adding Students                              |
| Things to know                               |
| How to manually add students                 |
| Importing Students                           |
| Things to know                               |
| Creating ASCII files                         |
| Things to know3-6                            |
| How to import students                       |
| Editing your Students' Records               |
| Things to know3-11                           |
| How to edit a single student record3-11      |
| How to edit multiple student records         |
| Student Lockouts                             |
| Things to know                               |
| How to clear student lockouts3-14            |
| Promoting Students                           |
| Things to know3-14                           |
| How to promote students                      |

| Exporting Student Information        | 3-16 |
|--------------------------------------|------|
| Things to know                       | 3-16 |
| How to create an export file         | 3-17 |
| Deleting Student Records             | 3-18 |
| Things to know                       | 3-18 |
| How to delete student records        | 3-19 |
| "If you want to…then look in…"       | 3-20 |
| Chapter 4: Managing Classes          | 4-1  |
| Adding a Class                       | 4-3  |
| Things to know                       | 4-3  |
| How to add a class                   | 4-3  |
| Enrolling Students                   | 4-5  |
| Things to know                       | 4-5  |
| How to enroll students               | 4-5  |
| Editing Class Information            | 4-6  |
| Things to know                       | 4-6  |
| How to edit a single class           | 4-6  |
| How to edit multiple classes         | 4-7  |
| Unenrolling Students                 | 4-8  |
| Things to know                       | 4-8  |
| How to unenroll a student            | 4-9  |
| Deleting Classes                     | 4-9  |
| Things to know                       | 4-10 |
| How to delete a class                | 4-10 |
| Duplicating a Class                  | 4-11 |
| Things to know                       | 4-11 |
| How to duplicate a class             | 4-11 |
| Adding a Teacher                     | 4-12 |
| Editing a Teacher's Information      | 4-12 |
| How to edit teacher information      | 4-13 |
| Changing a Student's Enrollment      | 4-13 |
| Things to know                       | 4-13 |
| How to change a student's enrollment | 4-14 |

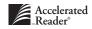

| Clearing Class Lockouts                      | 4-15 |
|----------------------------------------------|------|
| Things to know                               | 4-15 |
| How to clear class lockouts                  | 4-15 |
| apter 5: Reading Practice Quizzes            | 5-1  |
| Installing Reading Practice Quizzes          |      |
| Things to know                               | 5-3  |
| How to install Reading Practice quizzes      | 5-3  |
| Previewing a Reading Practice Quiz           | 5-5  |
| Things to know                               | 5-5  |
| How to preview a Reading Practice quiz       | 5-5  |
| How to take a sample quiz                    | 5-6  |
| Deleting Reading Practice Quizzes            | 5-8  |
| Things to know                               | 5-8  |
| How to delete a Reading Practice quiz        | 5-8  |
| Adding teacher-made quizzes                  | 5-8  |
| Things to know                               | 5-9  |
| How to create a teacher-made quiz            | 5-9  |
| How to import teacher-made quizzes           | 5-11 |
| Editing Teacher-made Quizzes                 | 5-12 |
| Things to know                               | 5-12 |
| How to edit a teacher-made quiz              | 5-12 |
| Deleting Teacher-made Quizzes                | 5-13 |
| Things to know                               | 5-14 |
| How to delete a teacher-made quiz            | 5-14 |
| Exporting Teacher-made quizzes               | 5-14 |
| Things to know                               |      |
| How to export teacher-made quizzes           | 5-15 |
| Adding a Quiz to a Student's Record          |      |
| Things to know                               | 5-16 |
| How to add a quiz to a student's quiz record | 5-17 |
| Editing a student's quiz record              |      |
| Things to know                               |      |
| How to edit a student's quiz record          |      |

| Deleting a quiz from a student's record                     |
|-------------------------------------------------------------|
| Things to know5-1                                           |
| How to delete a quiz from a student's record                |
| Reprinting a Student's TOPS Report                          |
| Things to know5-2                                           |
| How to reprint a student's TOPS Report5-2                   |
| Adding Points Used                                          |
| Things to know                                              |
| How to enter points used to a student's record              |
| Editing Points Used                                         |
| Things to know5-2                                           |
| How to edit a student's points used record                  |
| Deleting points used                                        |
| Things to know                                              |
| How to delete points from a student's points used record5-2 |
| Editing TWI                                                 |
| Things to know                                              |
| How to edit a student's TWI information                     |
| Creating Teams                                              |
| Things to know                                              |
| How to create student teams                                 |
| Setting Goals                                               |
| Things to know5-29                                          |
| How to set reading goals for your students                  |
| Clearing Goals                                              |
| Things to know5-30                                          |
| How to clear a student's reading goals5-3                   |
| Adding Certifications                                       |
| Things to know                                              |
| How to add a certification to a student's record            |
| Editing Certifications                                      |
| Things to know5-3:                                          |
| How to edit a student's certification record5-33            |

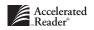

| Deleting Certifications                               | 5-34 |
|-------------------------------------------------------|------|
| Things to know                                        | 5-34 |
| How to delete a certification from a student's record | 5-35 |
| Approving Independent Reader Certification            | 5-35 |
| Things to know                                        | 5-35 |
| How to approve Independent Reader certification       | 5-36 |
| Creating an Export File for AR BookGuide              | 5-36 |
| Things to know                                        | 5-36 |
| How to create an export file for AR BookGuide         | 5-37 |
| Creating an Export File for Book Labels               | 5-37 |
| Things to know                                        | 5-37 |
| How to create an export file for book labels          | 5-38 |
| Setting Alternate Book Levels                         | 5-38 |
| Things to know                                        | 5-38 |
| How to set alternate book levels                      | 5-39 |
| "If you want to then look in"                         | 5-39 |
|                                                       |      |

# Chapter 6: Literacy Skills Tests

#### 6-1

| Installing Literacy Skills Tests               |
|------------------------------------------------|
| Things to know6-3                              |
| How to install Literacy Skills tests6-3        |
| Previewing a Literacy Skills Test6-5           |
| Things to know6-5                              |
| How to preview a Literacy Skills test6-6       |
| How to view and print the "Teacher's Guide"6-7 |
| How to take a sample test6-8                   |
| Deleting a Literacy Skills Test6-9             |
| Things to know6-9                              |
| How to delete a Literacy Skills test6-9        |
| Viewing a Student's Test Record6-10            |
| Editing a Student's Test Record6-10            |
| How to change the date the test was taken6-11  |
| How to rescore a test question6-12             |

| Deleting a Test from a Student's Record      | 6-14 |
|----------------------------------------------|------|
| Things to know                               | 6-14 |
| How to delete a test from a student's record | 6-14 |
| Reprinting a Student's TOPS Report           | 6-15 |
| Things to know                               | 6-15 |
| How to reprint a TOPS Report                 | 6-16 |
| The 24 Literacy Skills                       | 6-17 |
| Constructing Meaning                         | 6-17 |
| Inferential Comprehension                    | 6-18 |
| Literary Analysis                            | 6-18 |
| Initial Understanding                        | 6-19 |
|                                              |      |
| Chapter 7: Managing Reports                  | 7-1  |
| Customizing Reports                          | 7-2  |
| Printing and Previewing Reports              | 7-2  |
| Things to know                               | 7-2  |
| How to preview a report                      | 7-3  |
| How to print a report                        | 7-3  |
| School Reports                               | 7-4  |
| Book Labels                                  | 7-4  |
| Class                                        | 7-4  |
| Enrollment                                   | 7-4  |
| Literacy Skills Test List                    | 7-4  |
| Master Student                               | 7-5  |
| Reading Practice Quiz List                   | 7-5  |
| School Calendar                              | 7-5  |
| Schoolwide Summary                           | 7-5  |
| Setup                                        | 7-5  |
| Teacher                                      | 7-6  |
| Teacher-Made Quiz Question                   | 7-6  |
| Classroom Reports                            | 7-6  |
| Book Voting                                  | 7-6  |
| Certificate                                  | 7-7  |
| Certification Levels                         | 7-7  |

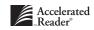

|    | Classroom Reading Plan Form                            | 7  |
|----|--------------------------------------------------------|----|
|    | Diagnostic                                             | 8  |
|    | Goal History                                           | 8  |
|    | Goal-Setting Chart7-                                   | 8  |
|    | Literacy Skills Chart7-                                | 9  |
|    | Literacy Skills Class Status7-                         | 9  |
|    | Literacy Skills Class Summary7-                        | 9  |
|    | Literacy Skills Student Summary7-                      | 10 |
|    | Marking Period Progress7-                              | 10 |
|    | Marking Period Progress Form for Reading Levels 1-67-  | 10 |
|    | Marking Period Progress Form for Reading Levels 5-127- | 10 |
|    | Point Club Summary7-                                   | 11 |
|    | Primary Student Reading Log Form7-                     | 11 |
|    | Quiz Blocking Rules7-                                  | 11 |
|    | Quiz Takers7-                                          | 11 |
|    | Quiz Usage7-                                           | 12 |
|    | Student List                                           | 12 |
|    | Student Points                                         | 12 |
|    | Student Points Slip Form7-                             | 13 |
|    | Student Reading Log Form7-                             | 13 |
|    | Student Reading Plan Form7-                            | 13 |
|    | Student Record7-                                       | 13 |
|    | Team Standing Chart7-                                  | 14 |
|    | Team Status7-                                          | 14 |
|    | Top Point Earners7-                                    | 14 |
|    | TWI7-                                                  | 15 |
|    | Weekly Progress                                        | 15 |
|    | Weekly Progress Chart Form for Reading Levels 1-67-    | 15 |
|    | Weekly Progress Chart Form for Reading Levels 5-127-   | 16 |
|    | Word Count7-                                           | 16 |
| "I | f you want tothen look in"7-                           | 16 |

| apter 8: Managing Preferences                                   | 8-1   |
|-----------------------------------------------------------------|-------|
| Class Privileges                                                | 8-2   |
| Things to know                                                  | 8-2   |
| How to allow teachers to customize classroom preferences        | 8-3   |
| Data Location                                                   | 8-3   |
| Things to know                                                  | 8-3   |
| How to create a new location for your Accelerated Reader data   | 8-4   |
| How to select sample data                                       | 8-7   |
| How to return to a previous data location                       | 8-8   |
| How to locate an existing Advantage Learning Systems database   | e8-9  |
| Date & Time Restrictions                                        | 8-10  |
| Things to know                                                  | 8-10  |
| How to restrict access to the Student program                   | 8-10  |
| General Student                                                 | 8-11  |
| Things to know                                                  | 8-11  |
| How to allow students to see the questions they missed          | 8-11  |
| How to allow multi-language testing                             | 8-12  |
| How to let students see total points                            | 8-12  |
| How to allow students to rate their books                       | 8-12  |
| Literacy Skills Passing Percent                                 | 8-13  |
| How to determine passing requirements for a Literacy Skills tes | t8-13 |
| Literacy Skills Test Retakes                                    | 8-13  |
| Things to know                                                  | 8-14  |
| How to determine Literacy Skills test retakes                   | 8-14  |
| Login                                                           | 8-14  |
| How to determine who can clear lockouts                         | 8-15  |
| How to determine the number of incorrect student passwords      |       |
| allowed                                                         | 8-15  |
| Monitor Override                                                | 8-16  |
| Things to know                                                  | 8-16  |
| How to allow the monitor to override quiz blocking rules        | 8-16  |
| How to allow the monitor to override date and time restriction  | s8-17 |

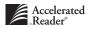

| Monitor Password Usage8-17                                         |
|--------------------------------------------------------------------|
| Things to know8-17                                                 |
| How to require a monitor password for Reading Practice quizzes8-17 |
| How to require a monitor password for Literacy Skills tests8-18    |
| Network Setup8-19                                                  |
| Things to know8-19                                                 |
| How to change server lock limits and access times8-19              |
| School Name                                                        |
| Things to know8-20                                                 |
| How to change your school name and address8-20                     |
| School Year                                                        |
| Things to know8-21                                                 |
| How to define your school year8-21                                 |
| Security                                                           |
| Things to know                                                     |
| How to change the administrator or monitor password8-23            |
| How to make a Key Disk8-24                                         |
| Student Capacity8-25                                               |
| Things to know                                                     |
| How to increase your student capacity8-26                          |
| Student Characteristics                                            |
| Things to know8-26                                                 |
| How to define student characteristics8-27                          |
| TOPS Report8-27                                                    |
| Things to know                                                     |
| How to have the TOPS Report print automatically8-28                |
| TOPS Report Language8-28                                           |
| Things to know8-28                                                 |
| How to print the TOPS Report in Spanish8-29                        |
| TWI Monitoring Preference                                          |
| Things to know8-30                                                 |
| How to monitor TWI8-30                                             |

| Upgrade Data8-30                                                      |
|-----------------------------------------------------------------------|
| Things to know8-31                                                    |
| How to convert data from a previous version of Accelerated Reader8-31 |
| Literacy Skills Test Retakes8-32                                      |
| Things to know                                                        |
| How to set the number of times                                        |
| a student can retake a Literacy Skills test8-33                       |
| Monitor Password Usage8-33                                            |
| Things to know8-33                                                    |
| How to require a monitor password8-33                                 |
| Quiz Blocking Rules                                                   |
| Things to know8-34                                                    |
| How to create a Quiz Blocking Rule8-35                                |
| How to edit a Quiz Blocking Rule8-35                                  |
| How to delete a Quiz Blocking Rule8-35                                |
| TOPS Report                                                           |
| Things to know                                                        |
| How to automatically print the student's TOPS Report                  |
| Chapter 9: Using the Student Program 9-1                              |
| How to start the Student program9-2                                   |
| How to log in                                                         |
| How to take a Reading Practice quiz9-5                                |
| How to take a Literacy Skills test9-7                                 |
| How to print the Student Record Report9-8                             |
| Chapter 10: Data Doctor 10-1                                          |
| Things to know10-2                                                    |

| How to start the Data Doctor               |
|--------------------------------------------|
| How to change the Data Doctor password10-3 |
| How to repair your data files10-4          |
|                                            |
|                                            |

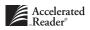

# Appendix A: Troubleshooting Guide

| The {class name} classroom is in use by another user.             |      |
|-------------------------------------------------------------------|------|
| Please try again later                                            | A-2  |
| You have been locked out of the program. There is a security prob | lem. |
| Contact the Monitor or your Teacher                               | A-3  |
| Error 16033 or 16034                                              | A-3  |
| Not a valid data world                                            | A-4  |
| Networking rights                                                 | A-4  |
| Using sample data                                                 | A-4  |
| How do I back up my data?                                         | A-5  |
| Error 16034 - VREDIR.VXD file                                     | A-6  |
| Lost password                                                     | A-7  |
| Lost Key Disk                                                     | A-7  |
| Handling duplicate students on import                             | A-7  |
| Finding and Creating Files and Folders                            | A-9  |
| Windows 95: Finding and Creating Files and Folders                | A-9  |
| Macintosh: Finding and Creating Files and Folders                 | A-14 |
| Index                                                             | I-1  |
| IIIQCA                                                            | 1-1  |

A-1

CHAPTER 1

# Welcome

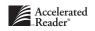

# Welcome

Thank you for selecting the all-new Accelerated Reader, the most popular reading software in schools. Since 1986, AR<sup>™</sup> has helped hundreds of thousands of teachers inspire incredible, teacher-led "reading revolutions" in their classrooms. Now, Accelerated Reader has even more exciting features to help you turn your students into lifelong readers and learners.

Advantage Learning Systems offers a complete family of learning information systems (LIS) for reading, math, and writing. As you soon will discover, LIS provide today's busy educators with timely, accurate information on student academic performance. The information you receive from LIS allows you to quickly adjust instruction to help all of your students succeed to their greatest potential.

We want you to start enjoying the many benefits of Accelerated Reader as soon as possible. To receive the best results from your software, we recommend that you read this manual before using the program. It is filled with useful information to help you maximize the effectiveness of AR for years to come.

Accelerated Reader is easy to use. The student selects and reads a book. Then, the student sits down at the computer and takes an Accelerated Reader Reading Practice quiz or Literacy Skills test. Accelerated Reader computes the student's score, adds the results into the Accelerated Reader database, and generates the TOPS<sup>™</sup> Report, which provides the student with immediate information on his or her performance.

As with any software, we realize that there may be times when you need assistance with a feature of your software. If you should ever have questions regarding AR, call us toll-free at (800) 455-0709, or e-mail your question to us at answers@advlearn.com. To register for our listserv, log on to our web site at www.advlearn.com. As a member of the listserv, you join a community of Accelerated Reader users sharing their ideas and success stories.

# **Compatibility With Our Programs**

Accelerated Reader is now part of a family of other Advantage Learning Systems products that we refer to as foundational. These products have many things in common. Depending on how you decide to use Accelerated Reader, you can create a database of student information that can be shared by other Advantage Learning Systems software. For example, you can create a database in AR and share it with STAR Math, Accelerated Math, or Perfect Copy. This allows you to add student information only once, and then share that information with other programs. Or, if you already have one of these products, you can share its database and save yourself time entering student information. If you don't feel comfortable creating a shared database or sharing an existing database, you can create a database for use only by Accelerated Reader. For more information, see the section "Data Location Preferences" in Chapter 8.

### Menus, Buttons, and Keys, Oh My!

To make this manual easier to use and, therefore, more useful to you, we use certain conventions so that you can quickly and easily identify the steps that need to be performed to complete a task.

#### Typing something in a field

When we want you to type something in a field, we will use a different font. For example, if we want you to type "admin" in a field, we will write, "Type **admin** in the 'Password' field."

#### **Step-by-step procedures**

Step-by-step procedures are numbered in the order you need to perform them. Also, to make finding the step-by-step procedures easier and quicker, we will use a different font. Step-by-step procedures will look something like this:

- 1. Do this first.
- 2. Do this second.
- 3. Do this third.

### **Buttons**

When you need to click a button, we will surround the button name with square brackets, []. For example, we will write, "Click the [Edit] button..."

#### Keys

We will use angle brackets, < >, anytime we need you to press a key on your keyboard. For example, we will write, "Press the <Enter> key...". If we write, "Press <Alt+F1>...", this means that you need to press and hold the <Alt> key and then press the <F1> key.

#### Menu names and selections

Menu names and menu selections will be in bold type. For example, we will write, "From the **Students** menu, select **Import**." On occasion, we will provide navigational shortcuts when we're not sure where you might be in the program. For example, we will write, "While viewing the **Students** management screen (**Go** menu > **Students**),...." This means that you need to be viewing the **Students** management screen to perform the task at hand, and to get there you need to select **Students** from the **Go** menu.

When we need you to select something in a list, the items in the list will be in bold type. Here is an example: "While viewing the school **Preferences** management screen, select the **Data Location** preference."

#### **Dialog boxes**

Dialog box names will be in bold type. Sections of a dialog box will be initial capitalized, and options within a dialog box will be enclosed with quotation marks. For example, we will write, "In the Clear Lockout Privileges section of the Login **Preferences** dialog box, click the 'Administrators Only' option."

# About this Manual

Our goal in writing this manual is to provide you with the information you need to successfully use Accelerated Reader in your school and classroom, and to provide it in such a way that you can quickly and easily locate the information you need when you need it.

We have created this manual to fit in a standard three-ring binder with the hope that it will make this manual a little easier to use. We have also created the chapters to more closely match the program's user interface. For example, the "Managing Students" chapter includes all of the tasks you would perform while viewing the **Students** management screen, the "Managing Classes" chapter includes all of the tasks you would perform while viewing the **Classes** management screen, and so on.

At the end of each chapter, or where we feel it is most useful, you will find a section called "If you want to... then look in...." You can use this section to help you determine where you need to go to perform a certain task. For example, if you want to enroll students in a class, your first inclination would be to look in the "Managing Students" chapter. Because enrolling students is a task that is done from the **Classes** management screen, the procedure for accomplishing that task is

actually found in the "Managing Classes" chapter. So, in the "If you want to… then look in…" section of the "Managing Students" chapter, you would find, "If you want to enroll students in a class, look in the 'Managing Classes' chapter." This section accomplishes two things:

- It prevents unnecessary duplication of tasks.
- It provides another way for you to find out what you want to know.

#### All you need are basic computer skills

When writing this manual, one of our goals was to describe the features of Accelerated Reader as fundamentally as possible. However, we have had to assume that you are a little familiar with basic computing operations, such as:

- Using a mouse.
- Copying files and folders.
- Moving files and folders.
- Navigating to (locating) files and folders. If you need help, turn to page A-9.

#### **Platforms and graphics**

Accelerated Reader is designed to work equally well on Macintosh or Windows computers. Therefore, the user interface for the two platforms has been designed to be as similar as possible. However, there are certain system standards to which we've had to remain true. For example, in the Macintosh version of Accelerated Reader, you will use "Assistants" to help you accomplish certain tasks. These "Assistants" in Macintosh are called "Wizards" in the Windows version. Anytime there is a difference between the Macintosh and Windows versions, we will let you know.

Most of the graphics in this manual are from the Macintosh version of Accelerated Reader. Although the look of the Windows version differs only slightly, the functions, features and fields will be the same. On the rare occasion that the dialog boxes differ substantially, we will provide you pictures of both the Macintosh and Windows versions.

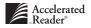

# "If you want to ... then look in ... "

- If you want to install Accelerated Reader, then look in the *Installation Guide*.
- If you want to log in to the Accelerated Reader Management program, then look in Chapter 2: Getting Started under the section "Logging In" on page 2-3.
- If you want to upgrade from a previous version of Accelerated Reader, then look in the *Installation Guide* or Chapter 8: Managing Preferences under the section "Upgrade Data" on page 8-30.
- If you want to add students to Accelerated Reader, then look in Chapter 3: Managing Students under the section "Adding Students" on page 3-3.
- If you want to import students into Accelerated Reader, then look in Chapter 3: Managing Students under the section "Importing Students" on page 3-5
- If you want to create a new class, then look in Chapter 4: Managing Classes under the section "Adding a Class" on page 4-3.
- If you want to add students into an Accelerated Reader class, then look in the section "Enrolling Students" on page 4-5.
- If you want to setup your program for the school year, then look in Chapter 2: Getting Started under the section "Year-end Checklist" on page 2-13.
- If you want to get AR ready for next year, then look in Chapter 2: Getting Started under the section "Year-end Checklist" on page 2-13.
- If you want to install quizzes, then look in Chapter 5: Reading Practice Quizzes under the section "Installing Reading Practice Quizzes" on page 5-3.
- If you want to install Literacy Skills tests, then look in Chapter 6: Literacy Skills Tests under the section "Installing Literacy Skills Tests" on page 6-3.
- If you want to create your own Reading Practice quiz, then look in Chapter 5: Reading Practice Quizzes under the section "How to create a teacher-made quiz" on page 5-9.
- If you want to print a report of student passwords, then look in Chapter 7: Managing Reports under the section "Student List" on page 7-12.
- If you want to print a custom reading list for your students, then look in Chapter 7: Managing Reports under the section "Reading Practice Quiz List" on page 7-5.

CHAPTER 2

# Getting Started

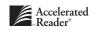

# **Overview of the All-New Accelerated Reader**

Accelerated Reader is made up of three programs: the Management program, the Student program, and the Data Doctor. The Management program is where you can customize the program to fit the needs of your school, manage student information, install Reading Practice<sup>™</sup> quizzes and Literacy Skills<sup>™</sup> tests, and generate the many useful, detailed reports. The Student program is where students take Reading Practice quizzes and Literacy Skills tests. Data Doctor is a database utility that you use to help maintain the "health" of your database.

## **Access Levels and Passwords**

There are two levels of access in Accelerated Reader, and the level of access is determined by the password that is used when logging in to the program.

#### Administrator access

The first level of access is *Administrator access*, which gives you access to all of the functions, features, and reports in Accelerated Reader, and lets you work with all students in all classes. In order to have Administrator access, you must know the Administrator password. When you first log in to Accelerated Reader, you need to use the default password, **admin**. One of the first tasks you should do is change the Administrator password. To change your Administrator password, turn to page 8-23.

#### **Classroom access**

The second level of access is *Classroom access*. In Accelerated Reader, when a new class is created, it must be assigned a password. Classes can share passwords, so one teacher can access multiple classes, or each class can have a unique password so multiple teachers can have access to one class. If you have Classroom access, you have access to only those classes for which you know the password, and can work with only the students enrolled in those classes. Any reports that you generate will only include the information available to you.

#### SINGLE-CLASS ACCESS

It's important to note that even though you may have access to more than one class, you can work in only one class at a time. However, you can include information from all of your classes on reports by using the "Groups" option.

# **Logging In**

As mentioned in Chapter 1, we are assuming that you have installed the all-new Accelerated Reader. If you haven't installed Accelerated Reader, you should refer to the *Installation Guide*, which was included in your kit, for complete installation instructions.

To use the Accelerated Reader Management program, you need to perform two basic tasks:

- Start the Management program.
- Enter a password.

#### How to start the Management program

*Windows:* From the Taskbar, click the [Start] button, select **Programs**, select **Accelerated Reader 5.0**, then highlight and click **Accelerated Reader Management**.

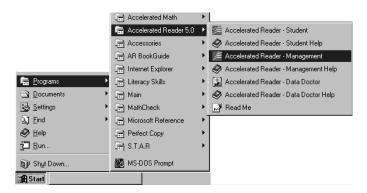

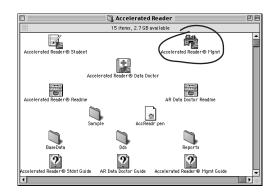

*Macintosh:* If it isn't open, find your Accelerated Reader folder and double-click it to open it. Then, double-click the Accelerated Reader Management icon.

# **The Management Program**

The Accelerated Reader Management program is where you customize the program to meet the needs of your school and classroom. The Management program is also where you maintain and manage your students' performance and progress.

#### The Welcome screen

After you start the Accelerated Reader Management program, the first screen that appears is the **Welcome** screen. The basic purpose of this screen is to welcome you to Accelerated Reader. It also identifies the program that just started. At this screen, you can click your mouse button or press any key on your keyboard.

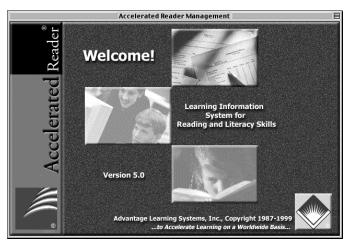

The Welcome screen

After you press any key or click your mouse button, a dialog box will open asking you to enter a password. When you start Accelerated Reader for the first time, you need to enter the default password, **admin**.

#### How to enter your password

- 1. At the Welcome screen, press any key or click your mouse on the Welcome screen.
- In the **Password** dialog box, enter your password. (If you are using Accelerated Reader for the first time, type **admin** in the "Password" field.)

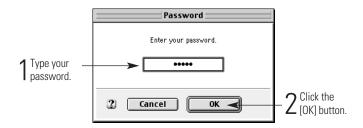

**3.** Click the [OK] button.

#### The Main screen

After you enter your password, the screen that appears next is the **Main** screen. You will notice that there are two large icons: one labeled "Classroom" and the other labeled "School." These icons are actually buttons that you click with your mouse. You click the "Classroom button" to access the **Classroom** management screen. You click the "School button" to access the **School** management screen.

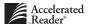

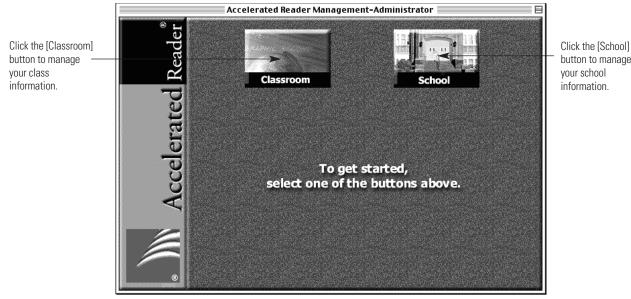

The Main screen

#### The School management screen

The School management screen is where you can customize Accelerated Reader to fit the particular needs of your school. Most of the tasks performed in this screen are done infrequently, sometimes only once a year, such as defining your school year and marking periods. Any changes you make in this part of the program affect all of the classes that use Accelerated Reader and, if you are sharing a database, other Advantage Learning Systems software as well. Most of the functions in this section of the program require the Administrator password to access.

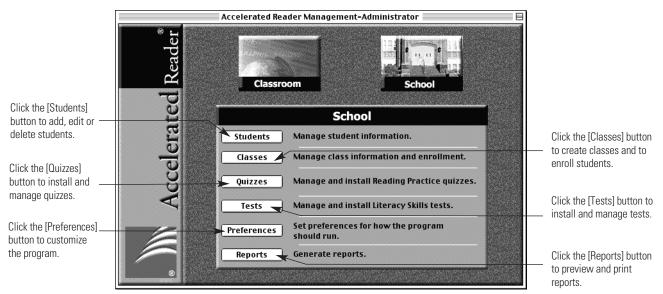

The School management screen

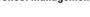

From the School management screen you can:

- Add, edit, or delete student information that is stored in the student database.
   See Chapter 3: "Managing Students."
- Create new classes, edit class information, or delete classes. This is also where students are enrolled and unenrolled from classes, and where teacher names are added to the database. See Chapter 4: "Managing Classes."
- Install and manage Reading Practice quizzes, add and edit your teacher-made quizzes, and take a sample quiz. See Chapter 5: "Reading Practice Quizzes."
- Install and preview Literacy Skills tests, print the Teacher's Guide, and take a sample Literacy Skills test. See Chapter 6: "Literacy Skills Tests."
- Customize the program using the many preferences. Keep in mind that the changes you make to these preferences affect all of the classes using Accelerated Reader, and changing certain preferences will affect all other Advantage Learning Systems programs that share the same database. See Chapter 8: "Managing Preferences."
- Create, preview, and print schoolwide reports. See Chapter 7: "Managing Reports."

#### The Classroom management screen

The **Classroom** management screen is where you go to manage the day-to-day activities in your Accelerated Reader classroom. If you have Classroom access, this is the part of the program you will use most often.

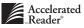

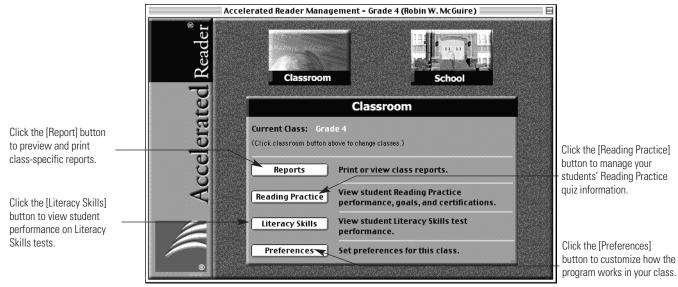

The Classroom management screen

From the Classroom management screen, you can:

- Create, preview, and print class-specific reports. See Chapter 7: "Managing Reports."
- View your students' performance on Reading Practice quizzes, edit a student's quiz results, view and edit student goals and certifications, edit your students' Points Used records, and reprint a student's TOPS Report. See Chapter 5: "Reading Practice Quizzes."
- View your students' performance on Literacy Skills tests, edit the test results, and reprint a student's TOPS Report. See Chapter 6: "Literacy Skills Tests."
- Customize the use of Accelerated Reader in your classroom using the classspecific preferences. Keep in mind that the changes you make to these preferences affect only the class you are currently viewing. See Chapter 8: "Managing Preferences."

# Using the Sample Database

When you installed Accelerated Reader, the installation program automatically created a sample database that includes student names, classes, sample Reading Practice quizzes, and sample Literacy Skills tests. The purpose of this sample database is to allow you to become familiar with the all-new Accelerated Reader without having to be concerned about using real student data. In the sample database, you can go in and add a new student, edit an existing student, or even delete a student. You can even generate various reports.

# DO NOT USE THIS DATABASE PERMANENTLY

The sample database is designed to show you how Accelerated Reader works in real-life situations. Although it is a fully functioning version of the program (with some limitations), it is **extremely** important that you do not use the sample database to maintain your student data. If you ever need to re-install the Accelerated Reader program, the installer will create a new sample database, and you will lose all of the data that you have kept in the original sample database location. There is no way to restore your data once the installer has created a new sample database. Please make sure that you use a different location for your student data.

#### Accessing sample data

There are two ways to access the sample database:

- After you install Accelerated Reader, and before you register the program, you can use the sample database to preview the product. See the *Installation Guide* that came with your kit.
- If you've registered Accelerated Reader, you can select the sample database by going to the school Preferences screen and editing the Data Location preferences. See the section "Data Location Preferences" in Chapter 8.

#### Getting out of sample data

If you are previewing Accelerated Reader, you are using the sample database. If you want to start using real data, you need to exit Accelerated Reader, start the Accelerated Reader Management program again, and register the product. (Please refer to your *Installation Guide* for registration instructions.)

If you have already registered Accelerated Reader, and you are using the sample database, you can change to your "real" data by going to the school **Preferences** screen and editing the **Data Location** preferences. See the section "Data Location Preferences" in Chapter 8.

# Menus

Accelerated Reader provides different ways for you to move around the program and perform various tasks. Each Accelerated Reader management screen includes these four menus: The **File** menu, the **Edit** menu, the **Go** menu, and the **Help** menu. In addition, each management screen adds a fifth, unique menu from which you can access all of the functions associated with that particular management screen. For example, in the **Students** management screen, you will have a **Students** menu, or in the **Reading Practice** management screen, you will have a **Reading Practice** menu.

#### The Go menu

The Go menu is a handy way to quickly move from screen to screen. We will use the Go menu in our procedures to get you quickly to another screen, without you having to click several buttons. By using the Go menu, we can be fairly certain that you are where you need to be in the program to perform the task at hand. For example, if you are working with student records in the **Students** management screen, and you want to view a student's Reading Practice quiz record, you can get to the **Reading Practice** management screen by selecting **Reading Practice** from the Go menu.

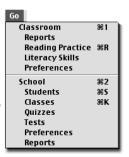

The Go menu is divided into two sections: Classroom and School. Be aware that Preferences and Reports are used twice, once under the Classroom section and once under the School section. To let you know which screen you need to be viewing, we will provide a picture of the Go menu showing which you need to select.

# Lists

Many of the screens in Accelerated Reader use lists: lists of students, classes, preferences, titles, etc. To make using the lists more efficient, you can reorganize and select list items in several ways.

#### **Reorganizing lists**

- You can re-sort most lists by clicking on one of the column headings in the list.
- You can change the order of the columns. To do this, click and hold your mouse button on the column heading you want to move, and then drag the column heading to the new location.

#### Selecting items in a list

- To select one item, click once on the item in the list. The item will be highlighted.
- To select more than one item, hold down the <\#> key (Macintosh) or the <Ctrl> key (Windows) and click on each item you want to select. Each of the selected items will be highlighted.
- To select a group of adjacent items, click once on the first item you want to select, press the <Shift> key, and then click on the last item in the group you want to select. All of the items in the group will be highlighted.

#### **Using Quick Find**

Quick Find allows you to find specific information in a list (such as a student's name) without having to scroll through the entire list. Whenever you are viewing a list, simply start typing. The Find dialog box will automatically open. After you finish typing, click the [OK] button, and the first item in the list that most closely matches what you typed will be selected.

|             | e 11 11 e      | Name                          | ID                        | Grade              |
|-------------|----------------|-------------------------------|---------------------------|--------------------|
| dialog box. |                | Adams, Leslie                 | 65-958                    | 4                  |
|             | Church - units | Alfonso, Alesandro            | 75-156                    | 4                  |
|             | Students       | Andrews, Kristian             | 33-988                    | 6                  |
|             | Add            | Bond, Geo                     | Find                      | 4                  |
|             |                | Brown, C                      |                           | 5                  |
|             | Edit           | Brown, Ti<br>Name s           | tarts with                | 4                  |
|             |                | Castillo, r                   |                           | 6                  |
|             | Delete         | Cross, Ca                     | dades                     | 4                  |
|             |                | Doh, Mia                      |                           | 4                  |
|             |                | 1/22                          |                           |                    |
|             |                | 2) Cancel                     | 229                       | : 4                |
|             |                | 10, 03-930                    | ocnusi                    | : Not Specified    |
|             |                | Date of Birth: Not Specifie   | d Locked                  | : Yes              |
|             |                | Class: Grade 5 (Ma            | rcie M. Ranger)           |                    |
|             | Help           | Characteristics: There are no | o characteristics assigne | d to this student. |
|             | School         |                               |                           |                    |

The Find

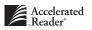

#### Things to know

- Quick Find finds the first item in the list that most closely matches the text you type.
- Quick Find searches the list according to the way it is sorted. For example, if you
  want to search the Quiz list by author, you need to first sort the list by author.
- If you have sorted your list by "Name," it's best to type the student's last name.

# Logging Out

There are two ways to exit the Accelerated Reader Management program. First, you can simply log out of the Management program. This leaves the Management program running so another teacher can log in. Or, you can exit the Management program. This will actually shut down the program.

#### How to exit the Management program

*Macintosh:* Select the File menu, and then select Quit.

Windows: Select the File menu, and then select Exit.

#### How to log out of the Management program

Simply select the File menu, and then select Logout.

# What Should I Do First?

There are a few things to do before you and your students can start using Accelerated Reader. After installing Accelerated Reader, we recommend that you:

- Create your classes. See page 4-3.
- Add your students. See page 3-3.
- Enroll your students in their Accelerated Reader classes. See page 4-5.
- Define your school year, including marking periods and days off. See page 8-21.
- Install your Accelerated Reader titles (quizzes and tests). See page 5-3 and 6-3.

# **Year-end Tasks**

This section lists those tasks that are important for you to do either at the end of the school year or, if you plan on using Accelerated Reader during the summer, at the beginning of a new school year.

#### Things to know

- You must have *Administrator access* to perform these tasks.
- These tasks work best if they are completed in the order presented in the checklist.

#### Year-end checklist

- Create an export file of your student database. See page 3-16.
- Define your new school year. See page 8-21.
- Define your new marking periods. See page 8-21.
- Unenroll your students from their classes. See page 4-8.
- Delete all of the students who graduated or permanently left your school. See page 3-18.
- Use the Promote Assistant or Wizard to promote (graduate) your students. See page 3-14.
- Add new students. See page 3-3.
- Update your classes. Change teachers, add new classes, enroll new students into classes, and change enrollment for students moving to a different class. See Chapter 4: Managing Classes.
- Create a new export file of your student database. See page 3-16.

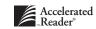

CHAPTER 3

# Managing Students

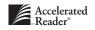

This chapter provides information and instructions for all of the tasks associated with managing your students' information in Accelerated Reader. All of these tasks are performed while viewing the **Students** management screen. You can get to the **Students** management screen from anywhere in the Management program by selecting **Students** from the **Go** menu.

| Go               |    |
|------------------|----|
| Classroom        | 第1 |
| Reports          |    |
| Reading Practice | ЖR |
| Literacy Skills  |    |
| Preferences      |    |
| School           | ж2 |
| Students         | жs |
| Classes          | ЖK |
| Quizzes          |    |
| Tests            |    |
| Preferences      |    |
| Reports          |    |
|                  | _  |

|                | Accelerated Reader Managem                       | ent-Administrator | •      |   |
|----------------|--------------------------------------------------|-------------------|--------|---|
|                |                                                  |                   |        |   |
| 11, 11 °       | Name                                             | ID                | Grade  |   |
|                | Cumberland, Randy                                | 392-20-9871       | 8      | ▲ |
| Chudauta       | Day, Scott L.                                    | 593-28-2938       | 10     |   |
| Students       | Firkus, Mary L.                                  | 458               | 8      |   |
|                | Fredrickson, George                              | 202               | 10     |   |
| Add            | Hafermann, Bill A.                               | 404               | 10     |   |
| Edit           | Jefferson, Jackie J.                             | 901-10-6762       | 8      |   |
|                | Johnson, Susan B.                                | 456               | 8      |   |
| Delete         | Letendre, Bob J.                                 | 787-23-8748       | 8      |   |
|                | McCane, Dennis M.                                | 373-01-7655       | 10     |   |
| 12             | McCarthy, Jerry                                  | 101-78-2983       | 10     | - |
|                | 1/20 4                                           |                   |        |   |
|                | Name: Susan B. Johnson                           | Grade:            | 8      |   |
|                | ID: 456                                          | Gender:           | Female |   |
|                | Date of Birth: 02/15/85                          | Locked:           | : No   |   |
|                | Class: Section 1 (Mary Give                      | ens)              |        |   |
| Help<br>School | Characteristics: Free Lunch, Photo Cl<br>3 Total | ub, Honor Student |        |   |

The Students management screen

Tasks covered in this chapter include:

- Adding students to the database. See page 3-3.
- Importing students into the database. See page 3-5.
- Editing your students' records. See page 3-10.
- Clearing security lockouts and using student passwords. See page 3-13.
- Promoting your students. See page 3-14.
- Exporting your students' information. See page 3-16.
- Deleting your students' information. See page 3-18.

## Adding Students

In order for students to be able to take Reading Practice quizzes and Literacy Skills tests, they must first be added to the student database. You can add students in one of two ways: you can manually add each student's record individually, or you can import a file that contains the students' information.

## Things to know

- You must have *Administrator access* to add students to the database.
- Adding students to the database does not count against your student capacity. Students must be enrolled in an Accelerated Reader class before they are deducted from your student capacity. See page 8-25 for more information on expanding your student capacity.
- Adding students to the database makes them available to other Advantage Learning Systems products that share the same student database.
- Accelerated Reader uses the student's first name, middle initial, and last name to identify the student.
- Each student's name must be unique. If you have students with identical first and last names, you can use the Middle Initial field to create unique names for the students.
- You can tab from field to field. However, if you are using a Macintosh and need to select information from a drop-down list, you will need to click on the list.
- A student's password must be 2 6 characters long and can consist of any combination of letters and numbers.
- The required fields are:
  - First Name
  - Last Name
  - Password

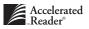

## How to manually add students

 While viewing the Students management screen (Go menu > Students), click the [Add] button to open the New Student dialog box. Go

Classroom

School Student: Classes

Quizzes Tests

Literacy Skills Preferences

**%**1

**%**2

2. On the **General** tab, enter the following information:

|                                                      |                     |                 |             |                  | Preferences<br>Reports                                     |
|------------------------------------------------------|---------------------|-----------------|-------------|------------------|------------------------------------------------------------|
|                                                      |                     | Nev             | w Student 📃 |                  |                                                            |
| General tab                                          | →General            | Characteristics |             |                  |                                                            |
| Enter student's first<br>name.                       | First Name          | Chris           | School Year | 8/23/99 - 6/8/00 | Select the student's<br>grade from the drop-<br>down list. |
| Enter student's middle - initial.                    | Middle Initial      | M               | Grade       | 5                | Select the student's                                       |
| Enter student's last                                 | Last Name           | Brown           | Gender      | Not Specified    | gender from the drop-<br>down list.                        |
| name.<br>Enter student's<br>identification number. — | ID<br>Date of Birth | 7/22/90         | Race        | Not Specified    | Select the student's                                       |
| Enter the student's date of birth.                   | Password            | cb              |             |                  | race from the drop-<br>down list.                          |
| Enter the student's ——<br>password.                  | 2                   | Cancel          | ОК          |                  |                                                            |

**3.** To add characteristics to the student's record, click the **Characteristics** tab, and then check the box next to any of the available characteristics. To add user-defined characteristics, see the section "Student Characteristics" on page 8-26.

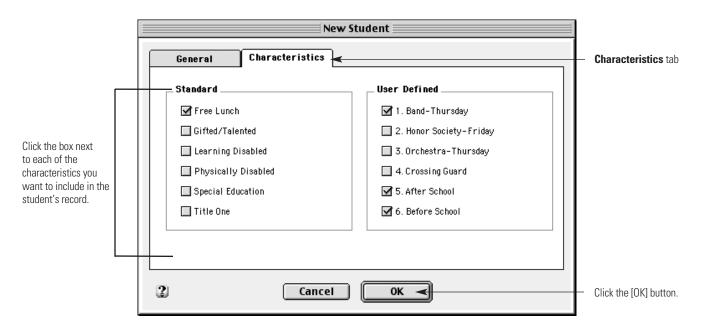

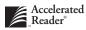

- **4.** After you've entered all of the student's information, click the [OK] button to accept the changes.
- 5. If you want to add more students, click the [Yes] button and follow steps 1 4. When you've added all of your students, click the [Done] button.

After adding your students to the database, enroll them in the appropriate Accelerated Reader classes so they can begin taking Reading Practice quizzes and Literacy Skills tests. See "Enrolling Students" on page 4-5.

# **Importing Students**

Importing even partial student information can save you a lot of time, particularly if you have a lot of students. With Accelerated Reader, you can import two types of files:

- Export files from other Advantage Learning Systems products. These files typically have a .exp file extension.
- ASCII files. These files typically have a .txt file extension.

## Things to know

- You must have *Administrator access* to import student records into the database.
- Your import file must contain at least the student's first name and last name.
- If your file does not include student passwords, Accelerated Reader will create one using the student's first and last initials.

## HANDLING DUPLICATE RECORDS

Whenever you import information from another application, there's a chance that you could have more than one record for an individual student. This is especially true if you're using more than one file to build your Student List. Accelerated Reader automatically checks for duplicate student records during the import process. If the program finds a record in the file you are importing for a name that is already in the Student List, it will display the **Student Comparison** dialog box. See Appendix A: Troubleshooting Guide for details.

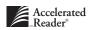

## **Creating ASCII files**

If you have student information stored in another database or spreadsheet, these programs typically will allow you to create an ASCII (text) file of the information. You can use this ASCII export file to import your student information into the Accelerated Reader database.

## Things to know

- Your ASCII file must have only one student per line, and each line can have a maximum of 255 characters, including commas, tabs, and spaces.
- You can use commas or tabs to separate each field. These field separators are called "delimiters."
- You cannot use spaces to separate each field.
- Each record must include at least the student's first and last name.
- To ensure that Accelerated Reader imports the proper information into the appropriate fields, you will need to add a header line to your ASCII file. This header line tells Accelerated Reader what information is included in your ASCII file. The header line also tells Accelerated Reader the order of the information in your ASCII file.
- To add a header line to your ASCII file (remember, this file will usually have a .txt extension), open the ASCII file and add the following information in the first line of the file.
  - The first character in your header line must be the @ symbol.
  - The field names must be in all CAPS.
  - If you are importing more than one characteristic, the string of characteristics must be enclosed with quotation marks.
  - If your file contains information that you do not want to import into Accelerated Reader, identify it with an X instead of a field name.

| Use this: | To indicate this:                    | Size:  | Can contain:                                                             |
|-----------|--------------------------------------|--------|--------------------------------------------------------------------------|
| LNAME     | The student's last name.             | 32     | Letters                                                                  |
| FNAME     | The student's first name.            | 32     | Letters                                                                  |
| MNAME     | The student' middle initial.         | 1      | Letters                                                                  |
| ID        | The student's identification number. | 32     | Letters and Numbers                                                      |
| BIRTHDAY  | The student's date of birth.         | 20     | Numbers, slashes, hyphens                                                |
| PASSWORD  | The student's password.              | 6      | Letters and Numbers                                                      |
| GRADE     | The student's grade.                 | 2      | K, 1 - 12                                                                |
| GENDER    | The student's gender.                | 1      | M (male), F (female)                                                     |
| RACE      | The student's race.                  | 1      | A (Asian), B (Black),<br>H (Hispanic), N (Native<br>American), W (White) |
| CHARAS    | Any student characteristics.         | 32 ea. | Letters and Numbers                                                      |

For example, let's assume that the student information you want to import contains three student records, and those records contain fields for the student's first name, last name, birthday, grade, age, and characteristics. Let's also assume that not every field contains information. Since age is not a field that Accelerated Reader will recognize, you would need to use an X in the header line, and your ASCII file would look like this:

@FNAME,LNAME,BIRTHDAY,GRADE,X,CHARAS Ralph,Emerson,,6,12, "Title One, Free Lunch, After School" Susan,Carlson,,,,Free Lunch Larry,Johnson,11/22/90,4,10, "Gifted/Talented,Free Lunch"

## IMPORTING CHARACTERISTICS

If you have not created any user-defined characteristics in Accelerated Reader, any characteristics you import (up to six different characteristics) will be automatically converted to user-defined characteristics. If you have created user-defined characteristics in Accelerated Reader, any characteristics you import that are different from your user-defined characteristics will not be imported, unless you have not created all six of your user-defined characteristics. See "Student Characteristics" on page 8-26.

## How to import students

1. While viewing the Students management screen (Go menu > Students), select Import from the Students menu.

Go Classroom

Tests

**%**1

**%**2

Literacy Skills

Preferences School Students Classes Quizzes

2. In the Select the file to import dialog box, navigate to the import file, and then click the [Open] button. See page A-9 if you need assistance with file navigation.

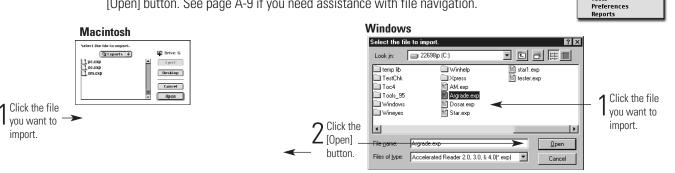

3. In the **Select Students to Import** panel, select the students you want to import. Remember to press the  $< \mathfrak{B} >$  key (Macintosh) or < Ctrl> key (Windows) to select more than one student. Then, click the [Next] button.

|                                             |                                                                                                    | Import Stu                                                                                                    | dents Assistant 📃 🗧                                                                                      | 1                                                     |
|---------------------------------------------|----------------------------------------------------------------------------------------------------|----------------------------------------------------------------------------------------------------|----------------------------------------------------------------------------------------------------|-------------------------------------------------------|
|                                             | Select Students to Impor                                                                                                    | t                                                                                                    |                                                                                                    |                                                       |
| 1 Click on the students you want to import. | Name<br>Arands, Amanda<br>Barn, Bobby<br>Becker, Lindsey<br>Birckbicher, Courtney<br>Brener, Beth<br>Cabellero, Nick<br>Camacho, Michael<br>Cars, William<br>Cat, Fiorance<br>Childers, Adam<br>6/84 4 | Grade           None           2           5           4           3           5           4           2           2           4           2           4           2           4 | Import File Information<br>Name: Prod 1: ARExportsVAR4.exp<br>Type: Export File<br>Selection<br>All None | Click the [All] button to select all of the students. |

- **4.** After you select the students you want to import, one of three things will happen:
- If you have no Accelerated Reader classes to enroll students in, you can skip to step 5.
- If you have only one Accelerated Reader class, you will see the **Class Enrollment Policy** panel. Click one of the options and click the [Next] button. Then, go to step 5.

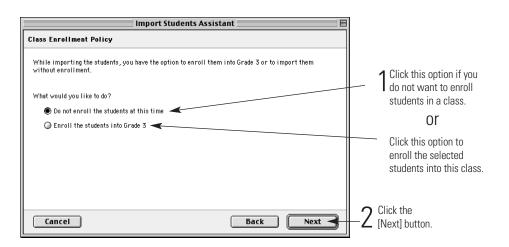

 If you have more than one Accelerated Reader class, you will see the Class Enrollment Policy panel. Click one of the options and click the [Next] button.

| Import Students Assistant 🛛 🗧                                                                                                   |                                                                                   |
|----------------------------------------------------------------------------------------------------|-----------------------------------------------------------------------------------|
| Class Enrollment Policy                                                                                                    |                                                                                   |
| While importing the students, you have the option to enroll them into existing classes or to import<br>them without enrollment. |                                                                                   |
| What would you like to do?                                                                                                    | Click this option if you do not want to enroll                                    |
| 🖲 Do not enroll the students at this time \prec                                                                                 | students in a class.                                                              |
| Select a class in which to enroll the students                                                                                  | or                                                                                |
|                                                                                                    | Click this option to select<br>the class in which you<br>want to enroll students. |
| Cancel Back Next                                                                                                    | -2 Click the [Next] button.                                                       |

If you chose the "Select a class in which to enroll the students" option, then you will see the **Select Class for Enrollment** panel. Select one of the classes and click the [Next] button. Then, go to step **5**.

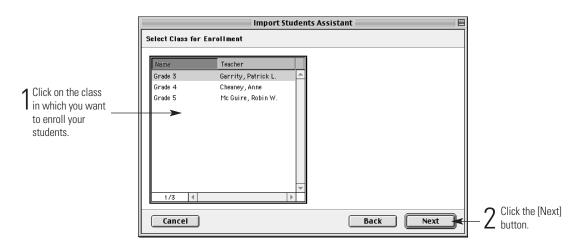

- **5.** Read the information in the **Summary** panel and click the [Done] button (Macintosh) or the [Finish] button (Windows).
- **6.** After the students have been imported, you will see a dialog box showing you the number of students imported. Click the [OK] button.

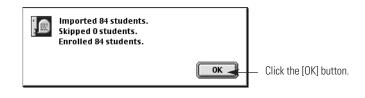

# **Editing your Students' Records**

You can edit student records one at a time, or you can edit multiple records at the same time. Multi-editing is particularly useful if you are going to make the same changes to a group of students.

To edit student records, you should be viewing the **Students** management screen (**Go** menu > **Students**).

#### Things to know

- You must have *Administrator access* to edit student records.
- If you make a change to the record of a student who is also using another Advantage Learning Systems program, that change will be made in the other program as well. This means that if you change a student's grade in Accelerated Reader, the grade for that student will change in the other ALS program.
- If you select multiple student records to edit, you can edit the following fields:
  - Password
  - Grade
  - Gender
  - Race
  - Characteristics

## How to edit a single student record

1. While viewing the Students management screen (Go menu > Students):

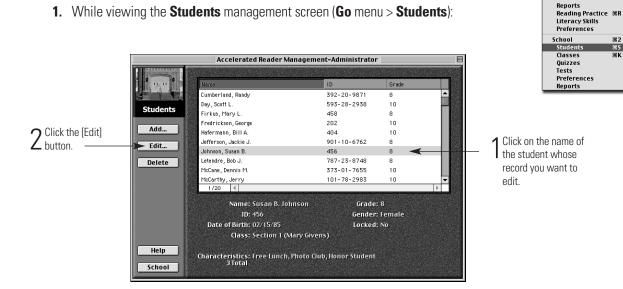

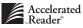

Go Classroom

**%**1

2. In the Edit Student dialog box:

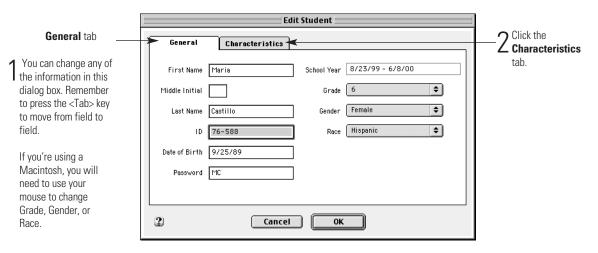

**3.** To edit the student's characteristics, click the **Characteristics** tab.

|                                                                                                    | ·                   | Edit Student       | Characteristics tab |
|----------------------------------------------------------------------------------------------------|---------------------|--------------------|---------------------|
| Click the box next to<br>the characteristic you<br>want to remove from or<br>add to the student's<br>record. | General Characteris | stics User Defined | Characteristics tab |

4. Click the [OK] button to accept your changes and close this dialog box.

|                                  |                          | Accelerated Reader N                                                                                                    | lanagement-Administrat                                                   | tor                                                                         | E | Stude                                                                                                    |
|----------------------------------|--------------------------|----------------------------------------------------------------------------------------------------|--------------------------------------------------------------------------|-----------------------------------------------------------------------------|---|----------------------------------------------------------------------------------------------------|
| 2 Click the<br>[Edit]<br>button. | Students Add Edit Delete | Name<br>Brown, Trent<br>Cassillo, Maria<br>Cross, Carrie<br>Doh, Mia<br>Edades, Marvin<br>GLOVER, SANDRA<br>Hamilton, Kathleen<br>Hudson, Brenda<br>O'TOOLE, LISA<br>PEDERSEN, MARY<br>S/20 | 10<br>52-975<br>76-588<br>37-956<br>09-001<br>98-236<br>35-654<br>26-859 | Grade<br>4<br>6<br>4<br>4<br>4<br>4<br>6<br>4<br>4<br>6<br>6<br>6<br>6<br>6 |   | 1 Click on<br>the name of each<br>whose record you<br>edit.Remember to<br>down the <ctrl> k<br/>(Windows) or the<br/>(Macintosh) while<br/>on each student's</ctrl> |
|                                  | Help<br>School           | Name:<br>ID:<br>Date of Birth:<br>Class:<br>Characteristics:                                                                                                    | Grac<br>Gend<br>Locke                                                    | en:                                                                         |   |                                                                                                    |

#### How to edit multiple student records

- While viewing the Students management screen (Ge manus Students):
- 99.2 student

Go Classroom

want to o hold key e you click name.

- 2. The Edit Students Assistant or Wizard will start. Each panel will present you with the various fields you can change. Make any changes, and then click the [Next] button to move to the next panel, or click the [Back] button to go to a previous panel.
- 3. In the **Summary** panel of the Assistant, review your changes and then click the [Done] button (Macintosh) or the [Finish] button (Windows).

# **Student Lockouts**

Accelerated Reader monitors when a student logs in to the Student program to take a quiz or test. Accelerated Reader also monitors the number of times a student uses an incorrect password. If the student enters an incorrect password too many times, Accelerated Reader will prevent the student from accessing the Student program.

## Things to know

 The Administrator determines what level of access is necessary to clear student lockouts. See "Login" on page 8-14.

- The Administrator can change the number of incorrect logins allowed before the student is locked out of the Student program. See "Login" on page 8-14.
- A student cannot use the Student program until the lockout has been cleared.
- You can clear lockouts for multiple students.

## How to clear student lockouts

- While viewing the Students management screen (Go menu > Students), select the student whose lockout needs to be cleared.
- 2. From the **Students** menu, select **Clear Lock**. If you want to clear lockouts for all students, select **Clear All Locks** from the **Students** menu.
- want to clear lockouts for all menu. ord has been unlocked, click the [OK]

Classroom

Preferences School

Reports Reading Practice %R Literacy Skills

**%**2

**3.** When Accelerated Reader confirms the student's record has been unlocked, click the [OK] button.

# **Promoting Students**

Promoting students is a task typically performed at the end of the school year. Accelerated Reader uses a **Student Promotion** Assistant or Wizard to help you through the promotion process, and allows you to promote all of your students at the same time.

## Things to know

- You must have *Administrator access* to promote students.
- The Student Promotion Assistant or Wizard will promote all of your students at the same time.
- If you want to change the class assignments, see "Changing a student's enrollment" on page 4-13.
- If you are sharing your database with other Advantage Learning Systems software, promoting students in Accelerated Reader will promote the students in the other programs as well. Therefore, you will need to provide the Administrator password for the other programs.

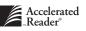

- If you want to promote only a few students, it is simpler to edit the student records instead. See "How to edit multiple student records" on page 3-13.
- Students in 12th grade will not be promoted. If they are leaving your school, you should export their data, unenroll them from their classes, and then delete them from the Accelerated Reader database *before* you use the **Promotion** Assistant or Wizard.

## How to promote students

- While viewing the Students management screen (Go menu > Students), select Promote from the Students menu.
- **2.** In the first panel of the **Student Promotion** Assistant or Wizard, read the information and then click the [Next] button.

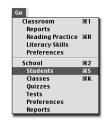

3. In the next panel, the **Exclude Students** panel, select one of the following options:

|                                                                                                    | Student Promotion Assistant                                                                                                    |                                                                                                    |
|----------------------------------------------------------------------------------------------------|----------------------------------------------------------------------------------------------------|----------------------------------------------------------------------------------------------------|
| Click the<br>"Promote all<br>students"<br>option if you<br>want to<br>promote all of<br>the students<br>in the student<br>database. | Exclude Students In most cases, you will want to promote all of your students at the same time. However, if some of your students will be remaining in their current grade, you can remove them from the promotion group. What would you like to do? | <ul> <li>Click the "Remove some students from the group" option if you want to remove a few students from the promotion group.</li> <li>2 Click the [Next] button.</li> </ul> |

- Click the "Promote all students" option if you want to promote all of the students in the student database. Then, click the [Next] button.
- Click the "Remove some students from the group" option if you want to remove a few students from the promotion group. Then, click the [Next] button.

4. If you selected the "Remove some students from the group" option, the Select Students to Exclude panel will open. In the list of students, select the students you *do not* want to promote. To select multiple students, press the <Ctrl> key (Windows) or the <\%> key (Macintosh) while clicking on the student names. Then, click the [Next] button.

| 1 Select the         |                            | Student Promotio | n Assistant | E                  |
|----------------------|----------------------------|------------------|-------------|--------------------|
| students you         | Select Students to Exclude |                  |             |                    |
| do not want          |                            |                  |             | -                  |
| to promote.          | Name                       | Grade            |             |                    |
| To select            | Brown, Trent               | 4 🔺              |             |                    |
| multiple             | Castillo, Maria            | 6                |             |                    |
| students,            | Cross, Carrie              | 4                |             |                    |
| ,                    | Doh, Mia                   | 4                |             |                    |
| press the            | Edades, Marvin             | 4                |             |                    |
| <ctrl> key</ctrl>    | GLOVER, SANDRA             | 6                |             |                    |
| (Windows) or         | Hamilton, Kathleen         | 4                |             |                    |
| the < <b>#</b> > key | Hudson, Brenda             | 4                |             |                    |
| (Macintosh)          | O'TOOLE, LISA              | 6                | :           |                    |
|                      | PEDERSEN, MARY             | 6                | _Selection  |                    |
| while clicking       | PETERS, ANDY               | 6 🔻              | All None    |                    |
| on the student       | 8/20 4                     | Þ                |             |                    |
| names.               |                            |                  |             |                    |
| namoor               | Cancel                     |                  | Back Next   | + 2 Click the [Ne: |
|                      | L                          |                  |             | L button.          |

- 5. Review your choices in the **Summary** panel, and then click the [Done] button (Macintosh) or the [Finish] button (Windows).
- **6.** If another product shares this database, you will need to enter the Administrator password for that program, and then click the [OK] button.

# **Exporting Student Information**

There are two main reasons to create an export file: 1) to create a backup of your student data, and 2) to import student information, such as name, ID, grade, and characteristics, from Accelerated Reader into another Advantage Learning Systems program, such as Accelerated Math or Perfect Copy if you are sharing a database.

## Things to know

- You must have *Administrator access* to create an export file.
- If you are on a network, you will have to create an export file only once.
- If you are using Accelerated Reader on stand-alone computers, you will have to create a separate export file from *each* computer.

#### How to create an export file

 While viewing the Students management screen (Go menu > Students), select Export from the Students menu (on the menu bar). This will start the Export Students Assistant or Wizard.

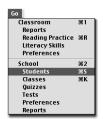

2. In the Select Students to Export panel, select the students whose records you want to export. By default, all student names are selected. If you want to select individual names, press the <\mathcal{H}> key (Macintosh) or <Ctrl> key (Windows) while clicking on the individual names. Then, click the [Next] button.

1 Select the students whose records you want to export. By default, all student names are selected. If you want to select individual names, press the <**3€**> key (Macintosh) or <Ctrl> key (Windows) while clicking on the individual names.

| Ma                 | <b>a</b> 1 |             |      |  |
|--------------------|------------|-------------|------|--|
| Name               | Grade      |             |      |  |
| Adams, Leslie      | 5          |             |      |  |
| Alfonso, Alesandro | 5          |             |      |  |
| Bond, George       | 5          |             |      |  |
| Brown, Chris M.    | 6          |             |      |  |
| Brown, Trent       | 5          |             |      |  |
| Castillo, Maria    | 6          |             |      |  |
| Cross, Carrie      | 5          |             |      |  |
| Doh, Mia           | 5          |             |      |  |
| Edades, Marvin     | 5          |             |      |  |
| GLOVER, SANDRA     | 6          | _ Selection |      |  |
| Hamilton, Kathleen | 5          | ▼ All       | None |  |
| 20/20 4            |            |             |      |  |

**3.** In the **Detail Handling** panel, click the radio button next to one of the three options and press the [Done] button (Macintosh) or [Finish] button (Windows).

|                                                                                                    | Export Students Assistant 🛛 🛛 🗏                                                                                                    |                                     |
|----------------------------------------------------------------------------------------------------|----------------------------------------------------------------------------------------------------|-------------------------------------|
| Click this option to export student information only. No guiz or test                                                        | Detail Handling                                                                                                    |                                     |
| records will be exported.                                                                                                    | You may export only students, students with all of their Student Detail Records, or students with their<br>Student Detail Records that were created between two dates (inclusive). |                                     |
| Click this option to export student<br>information along with all of their quiz<br>and test records.                         | What would you like to do?<br>O Students only<br>O Students with all Student Detail Records                                                                                        |                                     |
| or                                                                                                    | Students with Student Detail Records in this range     Start Date                                                                                                    |                                     |
| Click this option to export student<br>information along with their quiz and<br>test records within a certain date<br>range. | End Date                                                                                                    |                                     |
| Enter the start and end dates in the boxes.                                                                                  | Cancel Back Done                                                                                                    | 2 Click the [Don<br>or [Finish] but |

**4.** In the next dialog box, select the name (use **.exp** for the file extension) and location of your export file. Then, click the [Save] button.

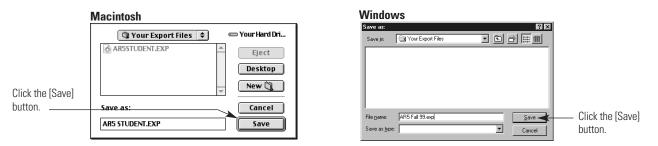

**5.** After the export file is created, Accelerated Reader will indicate the number of student records that were exported. Review the information, and then click the [OK] button.

| Exported 20 students. |    |                          |
|-----------------------|----|--------------------------|
|                       | ОК | — Click the [OK] button. |

# **Deleting Student Records**

When students *permanently* leave your school, you should delete their records from Accelerated Reader to keep the database as efficient and accurate as possible. Deleting students is done from the **Students** management screen.

## Things to know

- You must have *Administrator access* to delete student records.
- If the student is not leaving your school, but just won't be using Accelerated Reader, you should unenroll the student from the class instead. See page 4-8 for instructions on unenrolling a student.
- When you delete a student's record, you are permanently erasing all of the information from the database.
- Before you delete a student's record, you should create an export file of the information. See page 3-16 for instructions on exporting student records.

- You must unenroll your students from their Accelerated Reader classes before they can be deleted. See page 4-8 for instructions on unenrolling students.
- If you are sharing a database with other Advantage Learning Systems programs, deleting a student from Accelerated Reader will also delete the student from the other programs.

## How to delete student records

1. While viewing the Students management screen (Go menu > Students), select the students you want to delete from the database. Remember to press the  $<\Re$  > key (Macintosh) or the <Ctrl> key (Windows) to select more than one student.

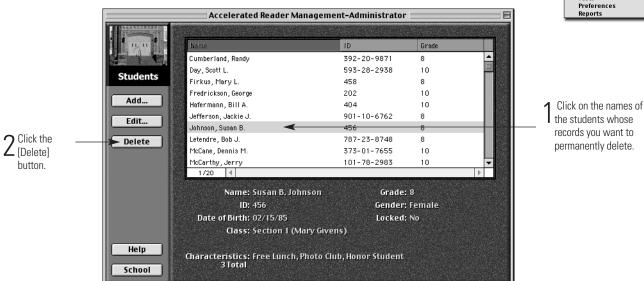

- 2. Click the [Delete] button.
- 3. Click the [Yes] button to confirm the deletion.

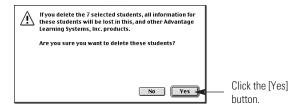

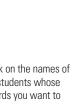

Classroom

Literacy Skills

Preferences School

Students Classes

Quizzes Tests

**%**1

₩2

жs жк

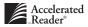

# "If you want to ... then look in ... "

- If you want to enroll students, then look in Chapter 4: Managing Classes under the section "Enrolling Students" on page 4-5.
- If you want to unenroll (remove) students from a class, then look in Chapter 4: Managing Classes under the section "Unenrolling Students" on page 4-8.
- If you want to enroll a student in a different Accelerated Reader class, then look in Chapter 4: Managing Classes under the section "Changing a Student's Enrollment" on page 4-13.
- If you want to edit a student's quiz record, then look in Chapter 5: Reading Practice Quizzes under the section "Editing a Student's Quiz Record on page 5-18.
- If you want to edit a student's test record, then look in Chapter 6: Literacy Skills Tests under the section "Editing a Student's Test Record" on page 6-10.

CHAPTER 4

# Managing Classes

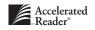

This chapter provides information and instructions for all of the tasks associated with managing your Accelerated Reader classes. You can access and manage information about Accelerated Reader classes in the **Classes** management screen. To get to this screen, select **Classes** from the **Go** menu.

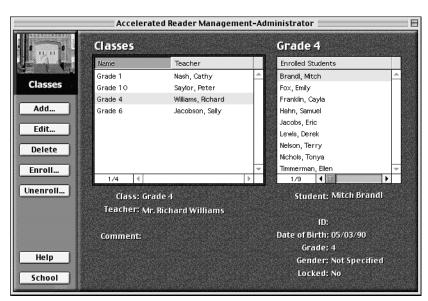

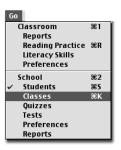

The Classes management screen

Tasks covered in this chapter include:

- Adding or creating new classes. See page 4-3.
- Editing existing classes. See page 4-6.
- Deleting classes. See page 4-9.
- Duplicating classes. See page 4-11.
- Editing teacher information. See page 4-12.
- Enrolling students. See page 4-5.
- Unenrolling (removing) students. See page 4-8.
- Changing a student's class enrollment. See page 4-13.
- Clearing class security lockouts. See page 4-15.

## **Adding a Class**

Accelerated Reader uses the "class" as the defining organizational group for students. Each class must be assigned a password, and it's this password that allows teachers to work with the class and the students enrolled in that class.

## Things to know

- You must have *Administrator access* to add a class.
- If you have *Administrator access*, you can view and work with all of the Accelerated Reader classes.
- If you have *Classroom access*, you can view and work with only your Accelerated Reader classes.
- The following fields are required:
  - Name
  - Password (It must be 2 6 characters long and can consist of any combination of numbers and letters.)
  - Teacher

## How to add a class

1. While viewing the Classes management screen (Go menu > Classes):

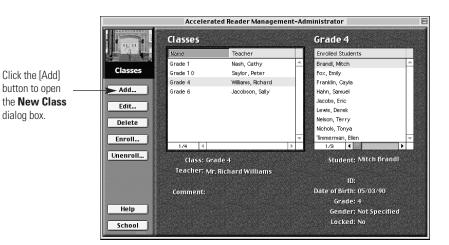

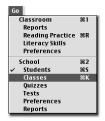

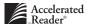

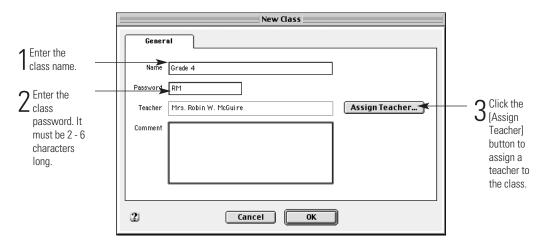

2. Enter the class information in the New Class dialog box.

**3.** Click the [Assign Teacher] button to assign a teacher to this class. Select the teacher from the list of teacher names, or click the [New] button to add a new teacher.

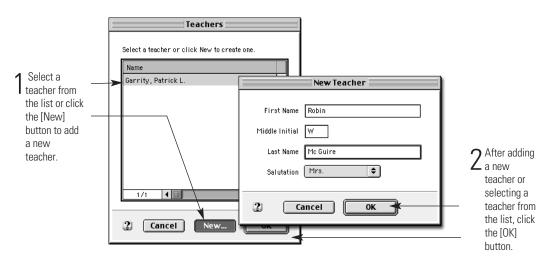

- 4. Click the [OK] or [Add] button to add this class.
- **5.** If you want to add additional classes, click the [Yes] button, and then repeat steps **2** through **4**. When you have finished adding classes, click the [Done] button.

## **Enrolling Students**

Before students can use the Accelerated Reader Student program, they must be enrolled into an Accelerated Reader class. To enroll students into an Accelerated Reader class, you must be viewing the **Classes** management screen (**Go** menu > **Classes**).

#### Things to know

- If you have Administrator access, you can enroll students into any class.
- If you have *Classroom access*, you can enroll students into only your classes.
- Students can be enrolled in only one Accelerated Reader class at a time.
- The number of students enrolled in Accelerated Reader classes is counted against your overall student capacity.

## How to enroll students

- 1. While viewing the **Classes** management screen (**Go** menu > **Classes**), select the class in which you want to enroll students. Then click the [Enroll] button.
- 2. In the Enroll Students dialog box.

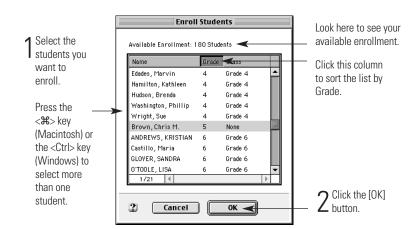

**Note:** To quickly add all of the students in one grade, click the "Grade" column to sort the student list by grade, and then highlight all of the students in the selected grade.

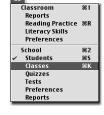

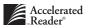

- **3.** In the **Enroll Students** dialog box, select the students you want to enroll. Remember to press the <**H**> key (Macintosh) or the <Ctrl> key (Windows) to select more than one student.
- 4. Click the [OK] button to close this dialog box and to enroll the students into the class.

# **Editing Class Information**

Accelerated Reader allows you to edit one class at a time, or you can edit multiple classes all at once. Keep in mind that if you edit multiple classes, you can edit only the information that is common to all classes. To edit an Accelerated Reader class, you must be viewing the **Classes** management screen.

## Things to know

- You must have *Administrator access* in order to edit classes.
- To edit the teacher's information, see "Editing a Teacher's Information" later in this chapter on page 4-12
- If you select multiple classes to edit, you can edit the following fields:
  - Password
  - Assigned teacher

#### How to edit a single class

- 1. While viewing the **Classes** management screen (**Go** menu > **Classes**), select the class you want to edit.
- **2.** Click the [Edit] button to open the **Edit Class** dialog box. Make any necessary changes to the class information.

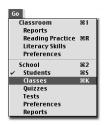

|                                                                                                    | Edit Class                                                                                                    |                  |
|----------------------------------------------------------------------------------------------------|----------------------------------------------------------------------------------------------------|------------------|
| 1 Click on any<br>field to make<br>changes.To<br>edit or change<br>the teacher<br>assignment,<br>click the<br>[Assign<br>Teacher]<br>button. | Edit Class         General         Name       Grade 4         Password       RW         Teacher       Mrs. Robin W. McGuire         Comment |                  |
|                                                                                                    | 2 Cancel OK                                                                                                    | 2 Click the [OK] |

3. Click the [OK] button to accept your changes and to close this dialog box.

## How to edit multiple classes

While viewing the Classes management screen (Go menu > Classes), select the classes you want to edit. Remember to press the <\mathcal{H}> key (Macintosh) or the <Ctrl> key (Windows) to select more than one class.

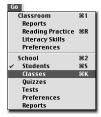

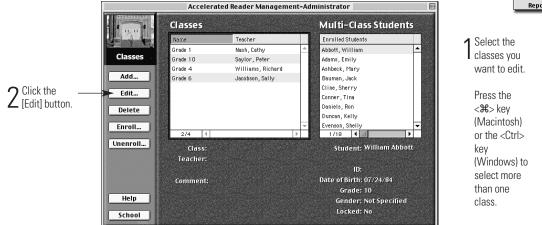

2. Click the [Edit] button to start the **Edit Classes** Assistant or Wizard. Each panel of the Assistant or Wizard will present you with various options. Click the [Next] button to go to the next panel, or click the [Back] button to return to a previous panel.

**3.** In the **Summary** panel, review the information. If you need to make any corrections to your changes, click the [Back] button. Otherwise, click the [Done] button (Macintosh) or the [Finish] button (Windows) to accept your changes.

# **Unenrolling Students**

You should unenroll students who leave the Accelerated Reader program, but who do not leave the school. Students who permanently leave your school should be deleted from the database after they have been unenrolled from their Accelerated Reader classes. See "Deleting Student Records" on page 3-18. To unenroll students, you must be viewing the **Classes** management screen (**Go** menu > **Classes**).

## Things to know

- If you have *Administrator access*, you can unenroll any student from any class.
- If you have *Classroom access*, you can unenroll students from your classes only.
- Unenrolling a student will not cause that student's quiz and test information to be lost. If that student is enrolled in another class, the student's quiz and test history remains intact.
- If you have more than one class, you can select all of your classes and unenroll students from all of them.
- When you unenroll a student, he or she will not be able to use the Accelerated Reader Student program until the student is enrolled into another Accelerated Reader class.

## How to unenroll a student

 While viewing the Classes management screen (Go menu > Classes), select the classes from which you want to unenroll students. Remember to press the <\mathcal{H}> key (Macintosh) or <Ctrl> key (Windows) to select more than one class.

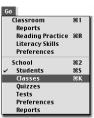

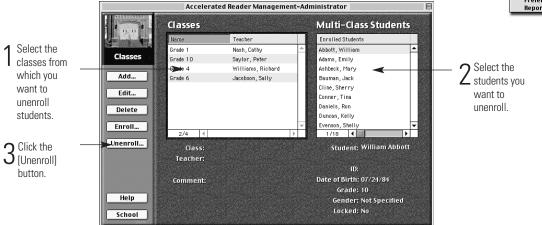

- 2. Select the students you want to unenroll. Remember to press the <\mathcal{H}> key (Macintosh) or <Ctrl> key (Windows) to select more than one student.
- **3.** Click the [Unenroll] button.
- 4. Click the [Yes] button to unenroll the selected students.

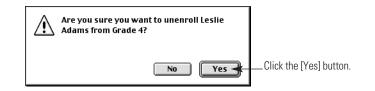

# **Deleting Classes**

Whenever a class becomes obsolete, you should delete the class from Accelerated Reader to keep the database as accurate as possible. To delete a class, you must be viewing the **Classes** management screen (**Go** menu > **Classes**).

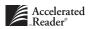

## Things to know

- You must have *Administrator access* to delete a class.
- When you delete a class, the students enrolled in that class will need to be enrolled in another class before they can use the Accelerated Reader Student program. See "Enrolling Students" on page 4-5.
- When you delete a class, the teacher information is also deleted if that teacher is assigned to only one class.

## How to delete a class

 While viewing the Classes management screen (Go menu > Classes), select the class you want to delete. Remember to press the <\mathcal{H}> key (Macintosh) or <Ctrl> key (Windows) to select more than one class.

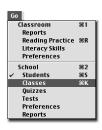

|                          | Accelerated Reader Management-Administrator                                                                                                    |          |                   |          |                         |                      |  |  |
|--------------------------|----------------------------------------------------------------------------------------------------|----------|-------------------|----------|-------------------------|----------------------|--|--|
| 1 Click on the           |                                                                                                    | Classes  | Classes           |          |                         | Multi-Class Students |  |  |
| class or                 | and the state of the state of t | Name     | Teacher           |          | Enrolled Students       |                      |  |  |
|                          |                                                                                                    | Grade 1  | Nash, Cathy       | <b>^</b> | Abbott, William         | <b>▲</b>             |  |  |
| classes you              | Classes                                                                                                    | Grade 10 | Saylor, Peter     |          | Adams, Emily            |                      |  |  |
| want to _                |                                                                                                    | Grade 4  | Williams, Richard |          | Ashbeck, Mary           |                      |  |  |
| delete.                  | Add                                                                                                    | Grade 6  | Jacobson, Sally   |          | Bauman, Jack            |                      |  |  |
| uelete.                  | Edit                                                                                                    |          |                   |          | Cline, Sherry           |                      |  |  |
|                          |                                                                                                    |          |                   |          | Conner, Tina            |                      |  |  |
| $\mathbf{O}$ Click the - | Delete                                                                                                    |          |                   |          | Daniels, Ron            |                      |  |  |
|                          |                                                                                                    |          |                   |          | Duncan, Kelly           |                      |  |  |
| L [Delete]               | Enroll                                                                                                    |          |                   |          | Evenson, Shelly         | ▼ 200                |  |  |
| button.                  |                                                                                                    | 2/4 (    |                   |          | 1/18                    |                      |  |  |
|                          | Unenroll                                                                                                    | Class:   |                   |          | Student: William Ab     | bott                 |  |  |
|                          |                                                                                                    | Teacher: |                   |          |                         |                      |  |  |
|                          |                                                                                                    |          |                   |          | ID:                     |                      |  |  |
|                          |                                                                                                    | Comment: |                   |          | Date of Birth: 07/24/84 |                      |  |  |
|                          |                                                                                                    |          |                   |          | Grade: 10               |                      |  |  |
|                          | Help                                                                                                    |          |                   |          | Gender: Not Specifi     | ed                   |  |  |
|                          |                                                                                                    |          |                   |          | Locked: No              |                      |  |  |
|                          | School                                                                                                    |          |                   |          |                         |                      |  |  |

- 2. Click the [Delete] button.
- 3. Click the [Yes] button to confirm the deletion.

## **Duplicating a Class**

If a teacher is teaching more than one class, a quick way to create a new class is to duplicate an existing class. To duplicate a class, you must be viewing the **Classes** management screen (**Go** menu > **Classes**).

## Things to know

- You must have *Administrator access* to duplicate a class.
- When you duplicate a class, the following information is duplicated:
  - Name
  - Password
  - Teacher
  - Comment
- You can edit any of the duplicated information.
- Student enrollment is not duplicated. You will still need to enroll students into the duplicated class. See "Enrolling Students" on page 4-5.
- You can duplicate only one class at a time.

#### How to duplicate a class

 While viewing the Classes management screen (Go menu > Classes), select the class to duplicate.

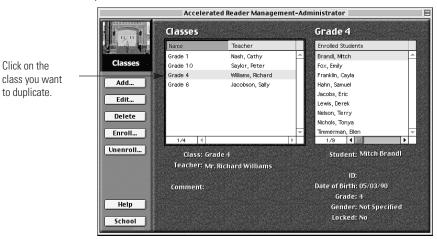

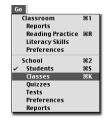

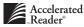

- From the Classes menu (on the menu bar), select Duplicate. This will start the Duplicate Class Assistant or Wizard.
- **3.** In the **Edit Class Information** panel, make any necessary changes to the duplicate class information. Then, click the [Next] button.

|                                                                                                    | Duplicate Class                                                                                                    | E                                |
|----------------------------------------------------------------------------------------------------|----------------------------------------------------------------------------------------------------|----------------------------------|
| 1 Make any<br>necessary<br>changes. Click<br>the [Assign<br>Teacher]<br>button to<br>change the<br>teacher<br>assignment. | Edit Class Information         You can edit the duplicated class information below if needed.         Name       Grade 4 Copy         Password       RW         Teacher       Mrs. Robin W. McGuire         Comment | — 2. Click the<br>[Next] button. |

- In the Summary panel, review the information. Click the [Back] button to make any corrections, or click the [Done] button (Macintosh) or the [Finish] button (Windows).
- 5. Enroll students into the new class. See "Enrolling Students" on page 4-5.

## Adding a Teacher

Adding a teacher can be done only when adding, editing, or duplicating a class. There is no database of teacher information in Accelerated Reader. Teachers are assigned to a class and become a part of the class information record.

## **Editing a Teacher's Information**

There are two ways to edit teacher information in Accelerated Reader. You can edit the teacher information when you edit the class information, or you can select the **Edit Teacher** command from the **Classes** menu. You must be viewing the **Classes** management screen to edit a teacher's information (**Go** menu > **Classes**).

## How to edit teacher information

- 1. While viewing the **Classes** management screen (**Go** menu > **Classes**), select the class whose teacher you want to edit.
- 2. From the Classes menu, select Edit Teacher to open the Edit Teacher dialog box.

|                                                                        | Edit Teacher                                                                 |                           |
|------------------------------------------------------------------------|------------------------------------------------------------------------------|---------------------------|
| 1 Make any<br>necessary<br>changes to<br>the teacher's<br>information. | First Name Robin<br>Middle Initial W<br>Last Name McGuire<br>Salutation Mrs. |                           |
|                                                                        | 2 Cancel OK                                                                  | -2 Click the [OK] button. |

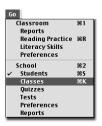

**3.** In the **Edit Teacher** dialog box, make your changes, and then click the [OK] button to accept the changes and close this dialog box.

## **Changing a Student's Enrollment**

If your students are simply changing Accelerated Reader classes, you can change their enrollment rather than first unenrolling them from one class and then reenrolling them into another class. You must be viewing the **Classes** management screen to change a student's enrollment (**Go** menu > **Classes**).

## Things to know

- You must have at least *Classroom access* to both the students' old class and the students' new class.
- If your students are no longer going to participate in the Accelerated Reader program, you should unenroll them from the class instead. See "Unenrolling Students" on page 4-8.
- If your students have permanently left your school, you should export the students' records (page 3-16), unenroll them from their classes (page 4-8), and then delete them from the database page 3-18).

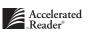

## How to change a student's enrollment

- 1. While viewing the Classes management screen (Go menu > Classes), select the class that has the students whose enrollment you want to change.
- 2. Select the students whose enrollment you want to change. Remember to press the <\mathcal{H}> key (Macintosh) or the <Ctrl> key (Windows) to select more than one student.

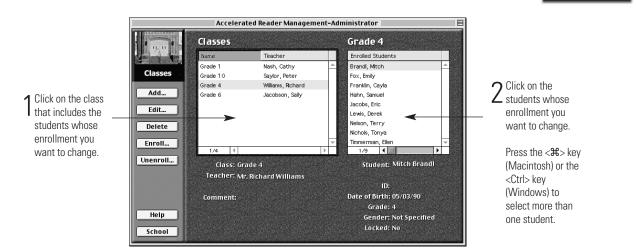

**%**1

#2 #5

Classroom 

Literacy Skills

Preferences School Students Classes

Quizzes Tests

Preferences Reports

- 3. From the Classes menu, select Change Enrollment.
- 4. In the Change student enrollment dialog box, select the class to which you want to move the selected students.

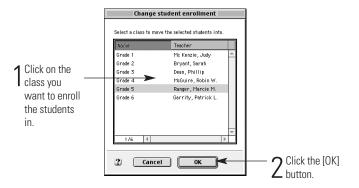

5. Click the [OK] button to accept the enrollment changes and to close this dialog box.

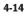

## **Clearing Class Lockouts**

Accelerated Reader locks a class record whenever someone is working in the class. However, if there is a power failure or the computer crashes, Accelerated Reader will lock the class, and you will need to manually unlock the class record. You must be viewing the **Classes** management screen to clear a class lockout (**Go** menu > **Classes**).

## Things to know

- You must have *Administrator access* to clear a class lockout.
- If you are asked to clear a class lockout, make sure that no one is working in a class that's locked. If someone is working in a class, a dialog box will appear letting you know that the class cannot be unlocked.
- You can unlock multiple classes.

#### How to clear class lockouts

While viewing the Classes management screen (Go menu > Classes), select the class that is locked. Remember to press the <\mathcal{H}> key (Macintosh) or <Ctrl> key (Windows) to select more than one class.

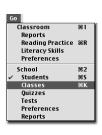

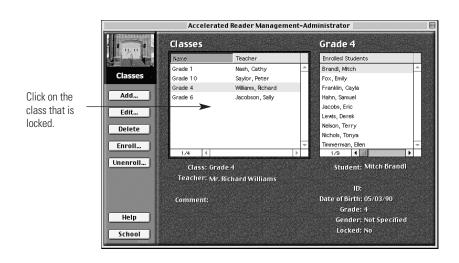

2. From the Classes menu, select Clear Lock.

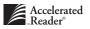

**3.** You will receive one of the following dialog boxes:

If the class is in use, you will see the following dialog box. Click the [OK] button.

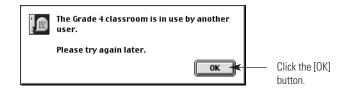

If the class is not in use, you will see the following dialog box. Click the [Yes] button.

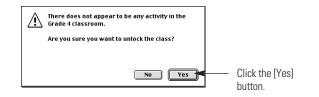

4. Verify the number of records that have been unlocked and then click the [OK] button.

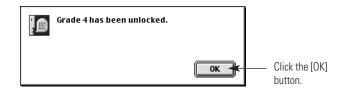

CHAPTER 5

# Reading Practice Quizzes

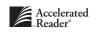

This chapter contains all of the information you need to manage Reading Practice quizzes and your teacher-made quizzes. In Accelerated Reader, there are two areas where you can work with Reading Practice quizzes: the **Reading Practice** management screen and the **Quizzes** management screen.

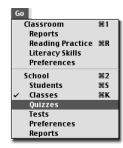

The first part of this chapter will cover the tasks that can be performed while viewing the **Quizzes** management screen. You

can access this screen by selecting Quizzes from the Go menu (Go menu > Quizzes). These are the tasks that help you manage your quizzes at the schoolwide level. In other words, these are the tasks that make the Reading Practice quizzes and teacher-made quizzes available for all of the Accelerated Reader classes in your school.

|         | Accelera     | ted Reader Mana    | gement-Administrat  | or         |                     |          |
|---------|--------------|--------------------|---------------------|------------|---------------------|----------|
|         |              |                    |                     | Reading Pr | actice Qui          | izzes    |
|         | Quiz ID La   | ng Title           | Author              | BL         | Points Ficti        | ion      |
|         | 908 EN       | Hawks              | Hawkins, G. A.      | 2.5        | 2.0 U               | <b>_</b> |
| Quizzes | 9023 EN      | Hop on Pop         | Seuss, Dr.          | 1.5        | 0.5 F               |          |
|         | 9024 EN      | Horton Hears a V   | /ho! Seuss,Dr.      | 3.8        | 1.0 F               |          |
| Install | 9025 EN      | How the Grinch S   | itole Ch Seuss, Dr. | 3.7        | 1.0 F               |          |
|         | 9026 EN      | Hunches in Bunc    | hes Seuss,Dr.       | 3.0        | 0.5 F               |          |
| Preview | 9027 EN      | I Am Not Going to  | Get Up Seuss, Dr.   | 2.2        | 0.5 F               |          |
|         | 9028 EN      | l Can Lick 30 Tig  | jers To⊨Seuss, Dr.  | 3.5        | 1.0 F               | -        |
| Add     | 1/51 🔳       |                    |                     |            |                     | ) I      |
| Edit    |              | Title: Hawks       |                     |            |                     |          |
|         |              |                    |                     |            |                     |          |
|         |              |                    |                     |            |                     |          |
|         | Au           | thor: G. A. Hawkii | 15                  |            |                     |          |
|         | Quiz ID: 908 |                    |                     |            |                     |          |
|         | Landu        | iage: EN           |                     |            |                     |          |
|         |              |                    |                     |            |                     |          |
| Help    | BookL        | evel: 2.5          |                     |            |                     |          |
|         | Points Poss  | ible: 2.0          |                     |            |                     |          |
| School  | # of ?'s G   | iven: 5            |                     |            | astradi<br>Magdalay |          |

The Quizzes management screen

This section of the chapter explains how to perform these tasks:

- Installing Reading Practice quizzes. See page 5-3.
- Previewing Reading Practice quizzes. See page 5-5.
- Creating teacher-made quizzes. See page 5-8.

- Importing teacher-made quizzes. See page 5-11.
- Exporting teacher-made quizzes. See page 5-14.
- Editing teacher-made quizzes. See page 5-12.
- Deleting quizzes. See page 5-13.

## **Installing Reading Practice Quizzes**

This section details the steps necessary to install Reading Practice Quizzes into Accelerated Reader. Before you begin installing the quizzes, you need to make sure you have your Accelerated Reader Quiz Disks available. To install quizzes, you must be viewing the **Quizzes** management screen (**Go** menu > **Quizzes**).

#### Things to know

- Anyone with access to the Accelerated Reader Management program can install quizzes.
- Accelerated Reader uses an Assistant or Wizard to help you with the quiz installation process. If you insert your Quiz Disk before you *begin* the installation process, this Assistant or Wizard will automatically locate your disk for you.
- You can sort the Quiz List by "Quiz ID," "Title," "Author," "BL" (Book Level), "Points," or "Fiction."
- You can use the "Quick Find" feature to quickly locate an item in the list based on the sort order of the list. See page 2-11 for information on using Quick Find.

#### How to install Reading Practice quizzes

- While viewing the Quizzes management screen (Go menu > Quizzes), insert your ALS Reading Practice Quiz Disk into your floppy disk drive.
- 2. Click the [Install] button to start the Install Title Disks Assistant or Wizard.
- 3. Read the information in the **Welcome** panel, and then click the [Next] button.

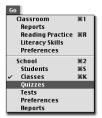

4. The next panel is the Enter Installation Information panel. Accelerated Reader will automatically locate your Title Disk for you. If your Title Disk cannot be located, click the [Select Location] button and navigate to your Title Disk. Then, click the [Next] button.

|                                                                                                    | Install Title Disks Assistant                                                                                                    |
|----------------------------------------------------------------------------------------------------|----------------------------------------------------------------------------------------------------|
| Accelerated                                                                                                    | Enter Installation Information                                                                                                    |
| Reader<br>automatically<br>tries to locate<br>your Title Disk<br>for you. If it<br>cannot locate<br>your Title<br>Disk, click the<br>[Select<br>Location]<br>button and<br>navigate to | Before you can install your new Title disks, Accelerated Reader needs the information on the Title disk<br>that came with your materials. Insert the floppy disk in the appropriate drive, and then click the Select<br>Location button to choose its location.<br>Select Location AR Test: |
| your Title<br>Disk.                                                                                                    | Cancel Back Next                                                                                                    |
| D13K.                                                                                                    |                                                                                                    |

- **5.** The next panel will display a "progress" bar showing that Accelerated Reader is installing the quizzes.
- **6.** When the **Additional Installations** panel appears, select the appropriate option, and then click the [Next] button.

|                                                          | Install Title Disks Assistant 🛛 🛛 🗏                                                                                                    |                                         |
|----------------------------------------------------------|----------------------------------------------------------------------------------------------------|-----------------------------------------|
| Click the                                                | Additional Installations                                                                                                    |                                         |
| "Yes" option<br>to install<br>additional<br>Title Disks. | Do you want to install additional Title disks?<br>Yes<br>No, I am finished.                                                                     |                                         |
| Or<br>Click the "No,<br>I am finished"                   | 33 Reading Practice quizzes added<br>17 Reading Practice quizzes replaced<br>10 Literacy Skills tests added<br>0 Literacy Skills tests replaced |                                         |
| option to<br>complete the<br>installation                |                                                                                                    |                                         |
| process.                                                 | Cancel                                                                                                    | — 2 <sup>Click the [Next]</sup> button. |

 When you have finished installing all of your Accelerated Reader quizzes, the Installation Complete panel will appear. Click the [Done] button (Macintosh) or the [Finish] button (Windows) to complete the installation.

# **Previewing a Reading Practice Quiz**

This section covers the steps for previewing a Reading Practice quiz, and the information you can obtain by previewing a Reading Practice quiz. To preview a Reading Practice quiz, you must be viewing the **Quizzes** management screen (**Go** menu > **Quizzes**).

While previewing a Reading Practice quiz, you can:

- See information about the book.
- See the number of questions that will be presented to the student taking the quiz.
- See the number of points possible.
- See the percent correct a student must achieve in order to pass the quiz.
- Take a sample student quiz.
- View each of the available questions.

### Things to know

- Anyone with access to the Accelerated Reader Management program can preview a Reading Practice quiz.
- You can use the Quick Find feature to quickly locate a specific test. See page 2-11 for information on using Quick Find.

#### How to preview a Reading Practice quiz

 While viewing the Quizzes management screen (Go menu > Quizzes), select the Reading Practice quiz you want to preview.

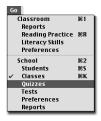

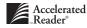

- Quiz Preview Abraham Lincoln Click the General 🗲 Questions Questions Quiz tab to view Title: Abraham Lincoln each of this Author: Jim Hargrove quiz's Ouiz ID: 866 questions and Language: EN answers. Book Level: 7.1 Book Level Alt 1: (0.0-100.0 scale) Fiction/NonFiction: 78 Book Level Alt 2 (0-2000 scale) Word Count: 22000 Questions Evaluate Quiz . Click the button below to take a sample student quiz. Number of Questions: 10 Points Possible: 4 Take a Sample Student Quiz Passing Percent: 60  $2^{\rm Click \ the \ [OK]}_{\rm button.}$ 2 ок 🛉
  - **3.** Click the [OK] button (Macintosh) or the [Close] button (Windows) to close the **Quiz Preview** dialog box.

#### How to take a sample quiz

- 1. While viewing the **Quizzes** management screen (**Go** menu > **Quizzes**), select a Reading Practice quiz.
- 2. Click the [Preview] button to open the Quiz Preview dialog box.

2. Click the [Preview] button to open the Quiz Preview dialog box.

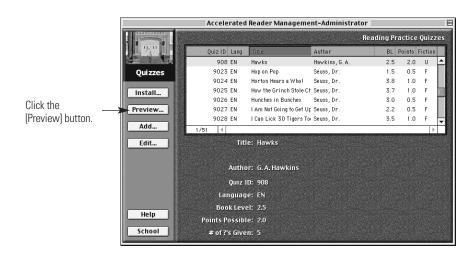

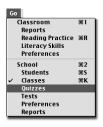

**3.** In the **Quiz Preview** dialog box, click the [Take a Sample Student Quiz] button. This will begin the sample quiz. Answer each question, clicking the [Next] button to move to the next question.

| Q                       | uiz Preview – Abr | aham Lincoln                                          |                   |
|-------------------------|-------------------|-------------------------------------------------------|-------------------|
| General Questions       |                   |                                                       |                   |
| _ Quiz                  |                   |                                                       |                   |
| Title: Abraham Lincoln  |                   |                                                       |                   |
| Author: Jim Hargrove    |                   |                                                       |                   |
| Quiz ID: 866            |                   |                                                       |                   |
| Language: EN            |                   |                                                       |                   |
| Book Level: 7.1         |                   |                                                       |                   |
| Book Level Alt 1:       | (0.0-100.0 scale) | Fiction/NonFiction: 78                                |                   |
| Book Level Alt 2:       | (0-2000 scale)    | Word Count: 22000                                     |                   |
| Questions               |                   | Evaluate Quiz                                         |                   |
| Number of Questions: 10 |                   | Click the button below to take a sample student quiz. |                   |
| Points Possible: 4      |                   |                                                       | Click the [Take a |
| Passing Percent: 60     |                   | Take a Sample Student Quiz                            | Sample Student    |
|                         |                   |                                                       | Quiz] button.     |
|                         |                   |                                                       | Gaizj batton.     |
|                         |                   |                                                       |                   |
|                         |                   |                                                       |                   |
| 2                       |                   | ОК                                                    |                   |

**4.** In the **Score Summary** dialog box, review your performance and click the [OK] button to return to the **Quiz Preview** dialog box.

|                  | Score Summary                                                                            |      |                               |
|------------------|------------------------------------------------------------------------------------------|------|-------------------------------|
| Student:         | Teacher                                                                                  |      |                               |
| Title:           | Bad Medicine                                                                             |      |                               |
|                  |                                                                                          |      |                               |
| Correct:         |                                                                                          |      |                               |
| Possible:        | 10                                                                                       |      |                               |
| Percent:         | 90%                                                                                      |      |                               |
| Points Possible: | 0.0                                                                                      |      |                               |
| Points Earned:   | 0.0                                                                                      |      |                               |
|                  | g Practice quiz #5735 on the book Bad<br>e. Teacher scored 90% overall and<br>this quiz. | ОК 🔫 | Click the [OK]<br>——— button. |

5. In the **Quiz Preview** dialog box, click the [OK] button (Macintosh) or the [Close] button (Windows) to return to the **Quizzes** management screen.

## **Deleting Reading Practice Quizzes**

This section explains how to delete Reading Practice quizzes from Accelerated Reader. To delete quizzes, you must be viewing the **Quizzes** management screen (**Go** menu > **Quizzes**).

#### Things to know

- You must have *Administrator access* to delete a Reading Practice quiz.
- If you want to re-install a deleted quiz, you must re-install the entire contents of the Reading Practice Quiz Disk. See page 5-3.
- Deleting a quiz will have no effect on your students' reading records. Deleting a quiz merely makes the quiz unavailable to students.

#### How to delete a Reading Practice quiz

- While viewing the Quizzes management screen (Go menu > Quizzes), select the quiz you want to delete. Remember to press the <\mathcal{H}> key (Macintosh) or <Ctrl> key (Windows) to select more than one quiz.
- 2. From the Quizzes menu, select Delete.
- 3. Click the [Yes] button to confirm the deletion.

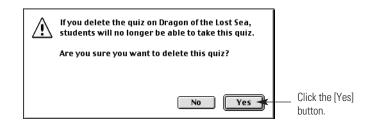

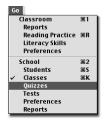

## Adding teacher-made quizzes

There are two ways to add your own teacher-made quizzes to the Accelerated Reader database. You can use the **Add** function to create and add your quizzes within Accelerated Reader, or you can use the **Import** function to import an existing file of teacher-made quizzes. Once your teacher-made quizzes are added to the Accelerated Reader database, they are available for your students. To add

5-8

teacher-made quizzes, you should be viewing the **Quizzes** management screen (**Go** menu > **Quizzes**).

#### Things to know

- Anyone with access to the Accelerated Reader Management program can add teacher-made quizzes.
- You can add up to 500 teacher-made quizzes. The Quiz ID numbers 900 1399 are reserved for teacher-made quizzes.
- Book levels must be between 1 and 12.9 to be valid.
- Accelerated Reader automatically shuffles your answers.
- You must include the number of words in order for Accelerated Reader to calculate points.
- Accelerated Reader automatically calculates point values.

#### How to create a teacher-made quiz

- 1. While viewing the **Quizzes** management screen (**Go** menu > **Quizzes**), click the [Add] button.
- Go Classroom %1 Reports Reading Practice %R Litteracy Skills Preferences School %2 Students %5 ✓ Classes %K Quitzzes Tests Preferences Reports

2. In the Add Teacher Made Quiz dialog box:

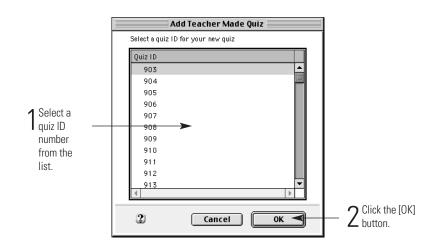

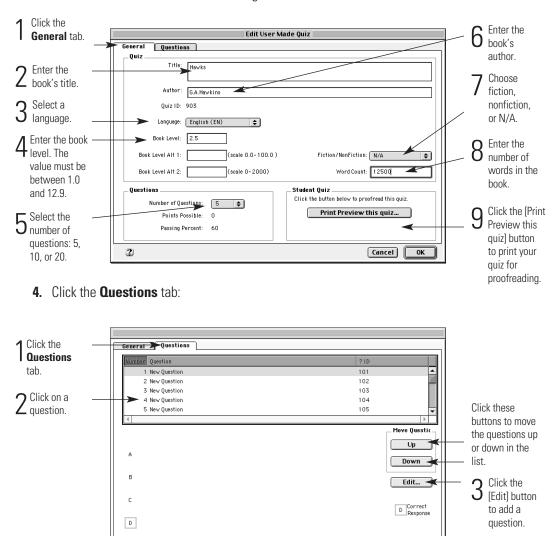

Cancel OK

3. In the Edit Teacher-Made Quiz dialog box, click the General tab:

2

|                                    | Edit Question                                                     |                               |
|------------------------------------|-------------------------------------------------------------------|-------------------------------|
| <b>1</b> Type in your question.    | Question 1 Hawks see things                                       |                               |
| 2 Type in the correct answer.      | Correct Answer with greater detail than humans. Alternate Answers |                               |
| 3 Type in three incorrect answers. | closer up than humans.<br>with better color than humans.          |                               |
|                                    | 2 Cancel OK                                                       | — 4 Click the<br>[OK] button. |

5. In the Edit Question dialog box:

- 6. Click the [OK] button and repeat steps 4 5 to add additional questions.
- 7. Click the [OK] button to add your quiz to the Accelerated Reader database.

#### How to import teacher-made quizzes

- While viewing the Quizzes management screen (Go menu > Quizzes), select Import Teacher Quizzes from the Quizzes menu.
- **2.** In the **Select the file to import** dialog box, navigate to your quiz file. Then, click the [Open] button. See page A-9 if you need assistance with file navigation.

| Macintosh                                                                |          |
|--------------------------------------------------------------------------|----------|
| Veleci lhe life in support.<br>Crisports ©<br>PC.CSP<br>Sm.CSP<br>Sm.CSP | Drive: 6 |

| Windov             | VS                                        |   |    |                      |   |
|--------------------|-------------------------------------------|---|----|----------------------|---|
| Select the fil     | e to import.                              |   |    | ?                    | x |
| Look jn:           | Your Import Files                         | £ | Ċ. | 6-6-<br>6-6-<br>6-6- |   |
| M.exp              |                                           |   |    |                      |   |
| Argrade.ex         | (P                                        |   |    |                      |   |
| Star.exp           |                                           |   |    |                      |   |
| Students9          | 8.exp                                     |   |    |                      |   |
| 間 tester.exp       |                                           |   |    |                      |   |
|                    |                                           |   |    |                      |   |
|                    |                                           |   |    |                      |   |
|                    | <b>I</b>                                  |   | _  |                      |   |
| File <u>n</u> ame: | Students98.exp                            |   |    | <u>O</u> pen         |   |
| Files of type:     | Accelerated Reader 2.0, 3.0, & 4.0(*.exp) | • |    | Cancel               |   |
|                    |                                           |   |    |                      |   |

**3.** You'll be alerted to the number of quizzes imported. Click the [OK] button.

### EXISTING QUIZ NUMBERS

If you are importing quizzes with quiz numbers that already exist in your teacher-made quiz list, you will be asked if you want to replace the existing quiz with the new quiz. If you want to keep both quizzes, you will need to click the [No] or [No All] button. Then, you will need to re-enter the quiz using a different quiz ID.

### **Editing Teacher-made Quizzes**

You can edit any teacher-made quiz in the Accelerated Reader database. To edit a teacher-made quiz, you must be viewing the **Quizzes** management screen (**Go** menu > **Quizzes**).

#### Things to know

- Anyone with access to the Accelerated Reader Management program can edit any teacher-made quiz.
- If you are using Accelerated Reader on a network, teacher-made quizzes are available to all teachers. Therefore, if you edit a quiz at your workstation, your changes will affect everyone who uses that quiz.

#### How to edit a teacher-made quiz

 While viewing the Quizzes management screen (Go menu > Quizzes), select the teacher-made quiz you want to edit.

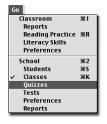

|                                                                                                    | Accelerated                       | l Reader Manageme                                                                                                    | nt-Administrat                                                                                                    | tor                                                                                                    |                                                                                                    |                                                                                                    | E                                                                                                    |
|----------------------------------------------------------------------------------------------------|-----------------------------------|----------------------------------------------------------------------------------------------------|----------------------------------------------------------------------------------------------------|----------------------------------------------------------------------------------------------------|----------------------------------------------------------------------------------------------------|----------------------------------------------------------------------------------------------------|----------------------------------------------------------------------------------------------------|
|                                                                                                    |                                   |                                                                                                    |                                                                                                    | Reading Pr                                                                                                    | actice                                                                                                    | Quizz                                                                                                    | es                                                                                                    |
|                                                                                                    | Quiz ID Lang                      | Title                                                                                                    | Author                                                                                                    | BL                                                                                                    | Points                                                                                                    | Fiction                                                                                                    |                                                                                                    |
| Carriera and a second second s | 🗕 908 EN                          | Hawks                                                                                                    | Hawkins, G. A.                                                                                                    | 2.5                                                                                                    | 2.0                                                                                                    | U                                                                                                    |                                                                                                    |
| Quizzes                                                                                                    | 9023 EN                           | Hop on Pop                                                                                                    | Seuss, Dr.                                                                                                    | 1.5                                                                                                    | 0.5                                                                                                    | F                                                                                                    |                                                                                                    |
|                                                                                                    | 9024 EN                           | Horton Hears a Who!                                                                                                    | Seuss, Dr.                                                                                                    | 3.8                                                                                                    | 1.0                                                                                                    | F                                                                                                    | 100                                                                                                    |
| Install                                                                                                    | 9025 EN                           | How the Grinch Stole Ch                                                                                                    | Seuss, Dr.                                                                                                    | 3.7                                                                                                    | 1.0                                                                                                    | F                                                                                                    |                                                                                                    |
|                                                                                                    | 9026 EN                           | Hunches in Bunches                                                                                                    | Seuss, Dr.                                                                                                    | 3.0                                                                                                    | 0.5                                                                                                    | F                                                                                                    |                                                                                                    |
| Preview                                                                                                    | 9027 EN                           | I Am Not Going to Get Up                                                                                                    | Seuss, Dr.                                                                                                    | 2.2                                                                                                    | 0.5                                                                                                    | F                                                                                                    |                                                                                                    |
|                                                                                                    | 9028 EN                           | l Can Lick 30 Tigers To                                                                                                    | Seuss, Dr.                                                                                                    | 3.5                                                                                                    | 1.0                                                                                                    | F                                                                                                    | -                                                                                                    |
| Add                                                                                                    | 1/51 🛛 🐇                          |                                                                                                    |                                                                                                    |                                                                                                    |                                                                                                    | Þ                                                                                                    |                                                                                                    |
| Edit                                                                                                    | Tit                               | le: Hawks                                                                                                    |                                                                                                    |                                                                                                    |                                                                                                    |                                                                                                    |                                                                                                    |
|                                                                                                    |                                   |                                                                                                    |                                                                                                    |                                                                                                    |                                                                                                    |                                                                                                    |                                                                                                    |
|                                                                                                    |                                   |                                                                                                    |                                                                                                    |                                                                                                    |                                                                                                    |                                                                                                    |                                                                                                    |
|                                                                                                    | Auth                              | or: G.A.Hawkins                                                                                                    |                                                                                                    |                                                                                                    |                                                                                                    |                                                                                                    |                                                                                                    |
|                                                                                                    | Quiz                              | ID: 908                                                                                                    |                                                                                                    |                                                                                                    |                                                                                                    |                                                                                                    |                                                                                                    |
|                                                                                                    | Langua                            | ie: EN                                                                                                    |                                                                                                    |                                                                                                    |                                                                                                    |                                                                                                    |                                                                                                    |
|                                                                                                    |                                   |                                                                                                    |                                                                                                    |                                                                                                    |                                                                                                    |                                                                                                    |                                                                                                    |
| Help                                                                                                    |                                   |                                                                                                    |                                                                                                    |                                                                                                    |                                                                                                    |                                                                                                    |                                                                                                    |
|                                                                                                    | Points Possib                     | le: 2.0                                                                                                    |                                                                                                    |                                                                                                    |                                                                                                    |                                                                                                    |                                                                                                    |
| School                                                                                                    | # of ?'s Give                     | en: 5                                                                                                    |                                                                                                    |                                                                                                    |                                                                                                    |                                                                                                    |                                                                                                    |
|                                                                                                    | Install<br>Preview<br>Add<br>Edit | Quizzes     Quizzes       903 EN       9023 EN       9023 EN       9025 EN       9025 EN       9026 EN       9027 EN       9028 EN       9028 EN       9029 EN       9029 EN       9020 EN       9020 EN       9020 EN       9020 EN       9020 EN       9020 EN       9020 EN       9020 EN       9020 EN       9020 EN       9020 EN       9020 EN       9020 EN | Quiz ID       Lang       This         Quizzes       900 E N       Hawks         9023 E N       Hop on Pop         9024 E N       Horton Hears a Who!         9025 E N       How the Grinch Stole C How the Grinch Stole C How the G How the Grinch Stole C How the G | Quiz ID       Lang       Title       Author         Quizzes       903 EN       Havks       Havkins, G. A.         9023 EN       Hop on Pop       Seuss, Dr.         9024 EN       Horton Hears a Whol       Seuss, Dr.         9025 EN       How the first hold ED seuss, Dr.         9026 EN       Hunches in Bunches       Seuss, Dr.         9026 EN       Hunches in Bunches       Seuss, Dr.         9028 EN       I Am Not Going to Get Up Seuss, Dr.         9028 EN       I Can Lick 30 Tigers To-Seuss, Dr.         9028 EN       I Can Lick 30 Tigers To-Seuss, Dr.         9028 EN       I Can Lick 30 Tigers To-Seuss, Dr.         9028 EN       I Can Lick 30 Tigers To-Seuss, Dr.         9028 EN       I Can Lick 30 Tigers To-Seuss, Dr.         9028 EN       I Can Lick 30 Tigers To-Seuss, Dr.         9028 EN       I Can Lick 30 Tigers To-Seuss, Dr.         9028 EN       I Can Lick 30 Tigers To-Seuss, Dr.         9028 EN       I Can Lick 30 Tigers To-Seuss, Dr.         9029 I Can Lick 30 Tigers To-Seuss, Dr.       Dirts Possible: 2.0 | Quiz ID       Lang       Tifle       Author       BL         908 EN       Hawks       Hawkins, G.A.       2.5         9023 EN       Hop on Pop       Seuss, Dr.       1.5         9024 EN       Horton Hears a Whol       Seuss, Dr.       3.7         9025 EN       Hov the Grinch Stole CF Seuss, Dr.       3.7         9026 EN       Hunches in Bunches       Seuss, Dr.       3.0         9027 EN       I Am Not Going to Get Up Seuss, Dr.       2.2         9028 EN       I Can Lick 30 Tigers To Seuss, Dr.       3.5         1/51       4       Title:       Hawks         Edit         Book Level: 2.5         Points Possible:       2.0 | Reading Practice         Quiz ID       Lang       Title       Author       BL       Points         908       N       Havks       Havkins, G. A.       2.5       2.0         9023       N       Havks       Havkins, G. A.       2.5       2.0         9023       N       Havks       Havkins, G. A.       2.5       2.0         9023       N       Havks       Havkins, G. A.       2.5       2.0         9024       N       Horon Pop       Seuss, Dr.       3.8       1.0         9025       N       How the firs is Who!       Seuss, Dr.       3.0       0.5         9025       N       Hunches in Bunches       Seuss, Dr.       3.0       0.5         9027       N       I Am Mot Going to Get Up, Seuss, Dr.       3.5       1.0         9028       N       I Can Lick 30 Tigers Tor Seuss, Dr.       3.5       1.0         1/51       4       Italick       Italick       Italick       Italick       Italick       Italick       Italick       Italick       Italick       Italick       Italick       Italick       Italick       Italick       Italick       Italick       Italick       Italick       Italick       Italick< | Reading Practice Quizz         Quiz ID       Lang       Title       Author       BL       Points       Fiction         Quizzes       908 EN       Havkis       Havkins, G.A.       2.5       2.0       U         9023 EN       Hop on Pop       Seuss, Dr.       1.5       0.5       F         9024 EN       Horton Hears a Whol       Seuss, Dr.       3.7       1.0       F         9025 EN       How the Crinch Stole CF Seuss, Dr.       3.7       1.0       F         9025 EN       Hourhose in Bunches       Seuss, Dr.       3.0       0.5       F         9026 EN       Hunches in Bunches       Seuss, Dr.       3.5       1.0       F         9028 EN       I Can Lick 30 Tigers To: Seuss, Dr.       3.5       1.0       F         9028 EN       I Can Lick 30 Tigers To: Seuss, Dr.       3.5       1.0       F         9028 EN       I Can Lick 30 Tigers To: Seuss, Dr.       3.5       1.0       F         9028 EN       I Can Lick 30 Tigers To: Seuss, Dr.       3.5       1.0       F         1/51< 4 |

2. In the Edit User Made Quiz dialog box:

|                         | Edit User Made Quiz                                                                                                    | 2 Click the                           |
|-------------------------|----------------------------------------------------------------------------------------------------|---------------------------------------|
|                         | General Questions                                                                                                    | _ <b>Cuestions</b>                    |
|                         | QuizTitle: Hewks                                                                                                    | tab to edit<br>your quiz<br>questions |
| Make any necessary      | Quiz ID: 903 Language: English (EN)                                                                                                    | and<br>answers.                       |
| changes to<br>your quiz | Book Level: [2.5                                                                                                    |                                       |
| information.            | Book Level Alt 1:         (scale 0.0-100.0)         Fiction/NonFiction:         N/A           Book Level Alt 2:         (scale 0-2000)         Word Count:         12500 |                                       |
|                         | Questions     Student Quiz       Number of Questions:     Click the button below to proofread this quiz.       Points Possible:     0       Passing Percent:     60      |                                       |
|                         |                                                                                                    | - 3 Click the [OK] button.            |

# **Deleting Teacher-made Quizzes**

This section details the steps necessary for deleting teacher-made quizzes from the Accelerated Reader database. To delete a teacher-made quiz, you must be viewing the **Quizzes** management screen (**Go** menu > **Quizzes**).

#### Things to know

- You must have *Administrator access* to delete a teacher-made quiz.
- Deleting a teacher-made quiz has no effect on a student's quiz record. The quiz just isn't available to students.
- Deleting a teacher-made quiz permanently removes it from the database.
- Use the "Quick Find" feature to quickly locate the quiz you want to delete. See page 2-11 for information on using Quick Find.

#### How to delete a teacher-made quiz

- While viewing the Quizzes management screen (Go menu > Quizzes), select the teacher-made quiz you want to delete.
- 2. Select the Quizzes menu, and then select Delete.
- 3. Click the [Yes] button to confirm the deletion.

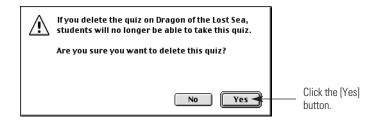

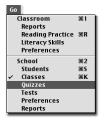

## **Exporting Teacher-made quizzes**

This section details the steps necessary for exporting teacher-made quizzes. To export teacher-made quizzes, you must be viewing the **Quizzes** management screen (**Go** menu > **Quizzes**).

#### Things to know

- Anyone with access to the Accelerated Reader Management program can export teacher-made quizzes.
- You cannot select individual quizzes to export. All of your quizzes will be exported.
- Only teacher-made quizzes can be exported.

#### How to export teacher-made quizzes

- 1. While viewing the **Quizzes** management screen (**Go** menu > **Quizzes**), select **Export Teacher Quizzes** from the **Quizzes** menu.
- **2.** Using the next dialog box, select a name (use **.exp** for the file name extension) and location for your export file. Then, click the [Save] button.

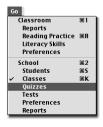

#### Macintosh

| (§ ALS Software 🗣      | -Marmtosh II |
|------------------------|--------------|
| C. Accelerated Math    | Liect        |
| Accelerated Reader 5.0 | -            |
| AR BookGuide           | Desklop      |
| L AR TitleFinder       |              |
| C, Perfect Copy~       | * New Ci     |
| Save as:               | Camrel       |
| test into exp          | Save         |

| ave as:           |                   |     |      | ?                    |
|-------------------|-------------------|-----|------|----------------------|
| Gave jn:          | Your Export Files | - 1 | ) dř | 6-6-<br>0-0-<br>6-6- |
|                   |                   |     |      |                      |
|                   |                   |     |      |                      |
|                   |                   |     |      |                      |
|                   |                   |     |      |                      |
|                   |                   |     |      |                      |
| ile <u>n</u> ame: | AR5 Fall 99.exp   |     |      | Save                 |

3. A dialog box will notify you of the number of quizzes exported. Click the [OK] button.

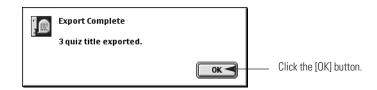

The second part of this chapter covers the tasks that you can complete while viewing the **Reading Practice** management screen. This screen can be viewed by selecting **Reading Practice** from the **Go** menu (**Go** menu > **Reading Practice**). Please note that if you have access to more than one class, you will need to select the class you want to work with from the **Classes** dialog box.

| Go               |    |
|------------------|----|
| Classroom        | 第1 |
| Reports          |    |
| Reading Practice | ЖR |
| Literacy Skills  |    |
| Preferences      |    |
| School           | ж2 |
| Students         | Ж5 |
| Classes          | жĸ |
| Quizzes          |    |
| Tests            |    |
| Preferences      |    |
| Reports          |    |
|                  |    |

| Reading Practice Gla<br>Hal<br>Add Jot | ame<br>ok, Chelsea<br>Ibert, Jeff<br>aza, Rachel<br>all, Samanth<br>Ihnson, Rand<br>ohr, Tony | a      | Gr<br>1<br>1<br>1<br>1 | ade                                      | Latest Quiz<br>10/4/99<br>10/5/99<br>10/4/99 | 100%<br>100% | PASSED                                   |         |            |          |
|----------------------------------------|-----------------------------------------------------------------------------------------------|--------|------------------------|------------------------------------------|----------------------------------------------|--------------|------------------------------------------|---------|------------|----------|
| Reading Practice Gla<br>Hal<br>Add Jot | ok, Chelsea<br>bert, Jeff<br>aza, Rachel<br>All, Samanth<br>hnson, Ranc<br>ohr, Tony          | a      | 1                      | ade                                      | 10/4/99<br>10/5/99                           | 100%<br>100% | PASSED                                   |         |            |          |
| Reading Practice Get<br>Hal<br>Add Jot | bert, Jeff<br>aza, Rachel<br>all, Samanth<br>hnson, Ranc<br>ohr, Tony                         | a      | 1<br>1<br>1            |                                          | 10/5/99                                      | 100%         | PASSED                                   |         |            |          |
| Reading Practice Gla<br>Hai<br>Add Job | aza, Rachel<br>II, Samanth<br>Inson, Rand<br>Inr, Tony                                        | a      | 1                      |                                          |                                              |              |                                          |         |            |          |
| Hal<br>Jot                             | all, Samanth<br>hnson, Rand<br>ohr, Tony                                                      | a      | 1                      |                                          | 10/4/99                                      | 100%         |                                          |         |            |          |
| Jot                                    | hnson, Rand<br>ohr, Tony                                                                      |        | 1                      |                                          |                                              |              | PASSED                                   |         |            |          |
|                                        | ohr, Tony                                                                                     | iy     |                        |                                          | 9/30/99                                      | 60% I        | PASSED                                   |         |            |          |
| MA MA                                  |                                                                                               |        | 1                      |                                          | 10/6/99                                      | 100%         | PASSED                                   |         |            |          |
|                                        |                                                                                               |        | 1                      |                                          | 10/6/99                                      | 100%         | PASSED                                   |         |            |          |
| Edit Rol                               | berts, Jess                                                                                   | e      | 1                      |                                          | 10/5/99                                      | 80%          | PASSED                                   |         |            |          |
|                                        | mpson, Nice                                                                                   | ole    | 1                      |                                          | 10/5/99                                      | 100%         | PASSED                                   |         |            | -        |
| Delete                                 | 4                                                                                             |        |                        |                                          |                                              |              |                                          |         |            | •        |
| Print TOPS                             |                                                                                               |        |                        |                                          |                                              |              |                                          |         |            |          |
|                                        | Quizzes                                                                                       |        | Points U               | sed                                      | Gen                                          | eral         | G                                        | oals    | Certifica  | ations   |
| Qr                                     | uiz ID                                                                                        | Lang 1 | Title                  |                                          |                                              |              | Corr                                     | Poss    | Date Taken |          |
| 9                                      | 573                                                                                           | EN .   | Just Me and            | My Co                                    | ousin                                        |              | 5                                        | 5       | 10/04/99   | <b>_</b> |
| 7:                                     | 224                                                                                           | EN I   | ce Cream So            | up                                       |                                              |              | 5                                        | 5       | 09/30/99   |          |
| 9!                                     | 570 1                                                                                         | EN I   | f You Give a           | Mous                                     | e a Cookie                                   |              | 5                                        | 5       | 09/28/99   |          |
|                                        | 5219                                                                                          | EN F   | Fish Face              |                                          |                                              |              | 10                                       | 10      | 09/27/99   |          |
| Help 63                                | 212                                                                                           | EN F   | Fancy Feet             |                                          |                                              |              | 10                                       | 10      | 09/27/99   |          |
| No. 22                                 |                                                                                               |        | and Caineda            |                                          |                                              |              | 10                                       | 10      | 00/07/00   |          |
| Classroom                              | STANDE                                                                                        |        | 1000-1000              | n an an an an an an an an an an an an an |                                              |              | an an an an an an an an an an an an an a | HUNE SK |            | 10,0000  |

The Reading Practice management screen

# Adding a Quiz to a Student's Record

This section details the steps necessary for adding quizzes to a student's quiz record. To add a quiz to a student's quiz record, you must be viewing the **Reading Practice** management screen (**Go** menu > **Reading Practice**). Please note that if you have access to more than one class, you will need to select the class you want to work with from the **Classes** dialog box.

- If you have *Administrator access*, you can add a quiz to any student's record.
- If you have *Classroom access*, you can add a quiz to the records of the students enrolled in your classes.

#### How to add a quiz to a student's quiz record

 While viewing the **Reading Practice** management screen (**Go** menu > **Reading Practice**), click on a student's name. Please note that if you have access to more than one class, you will need to select the class you want to work with from the **Classes** dialog box.

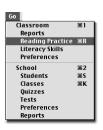

2. Click the [Add] button to open the Add Quiz dialog box.

|                  | Quiz ID | Lang | Title                   | Author               | BL  | Points | Fiction |                       |
|------------------|---------|------|-------------------------|----------------------|-----|--------|---------|-----------------------|
|                  | 908     | EN   | Hawks                   | Hawkins, G. A.       | 2.5 | 2.0    | U 🔺     |                       |
|                  | 9001    | EN   | 500 Hats of Bartholome  | Seuss, Dr.           | 3.9 | 1.0    | F 🔳     | 1                     |
| -   + +          | 9002    | EN   | And to Think That IMu   | Seuss, Dr.           | 3.5 | 0.5    | F       | 1                     |
| elect the        | 9003    | EN   | Bartholomew and the Oo  | Seuss, Dr.           | 3.7 | 1.0    | F       | 1                     |
| uiz you want 🛛 — | 9004 🗩  | . EN | Bear Detectives, The    | Berenstain, Stan/Jan | 2.5 | 0.5    | F       | 1                     |
| add to the       | 9005    | EN   | Bear Scouts, The        | Berenstain, Stan/Jan | 2.4 | 0.5    | F       | 1                     |
|                  | 9006    | EN   | Bears' Christmas, The   | Berenstain, Stan/Jan | 2.5 | 0.5    | F       |                       |
| udent's quiz     | 9007    | EN   | Bears' Vacation, The    | Berenstain, Stan/Jan | 2.5 | 0.5    | F       | 1                     |
| ecord.           | 9008    | EN   | Bears' Picnic, The      | Berenstain, Stan/Jan | 2.5 | 0.5    | F       | 1                     |
|                  | 9009    | EN   | B. Bears and the Missin | Berenstain, Stan/Jan | 2.3 | 0.5    | F       | 1                     |
|                  | 9010    | EN   | Big Honey Hunt, The     | Berenstain, Stan/Jan | 2.3 | 0.5    | F       |                       |
|                  | 9011    | EN   | Bike Lesson, The        | Berenstain, Stan/Jan | 2.3 | 0.5    | F       | 1                     |
|                  | 9012    | EN   | Butter Battle Book, The | Seuss, Dr.           | 3.6 | 1.0    | F       | 1                     |
|                  | 9013    | EN   | Cat in the Hat Comes Ba | Seuss, Dr.           | 1.9 | 0.5    | F       | 1                     |
|                  | 9014    | EN   | Cat's Quizzer , The     | Seuss, Dr.           | 2.0 | 0.5    | F 👻     | 1                     |
|                  |         |      |                         |                      |     |        | •       | <b>7</b> Click the [0 |

3. In the **Edit Quiz** dialog box:

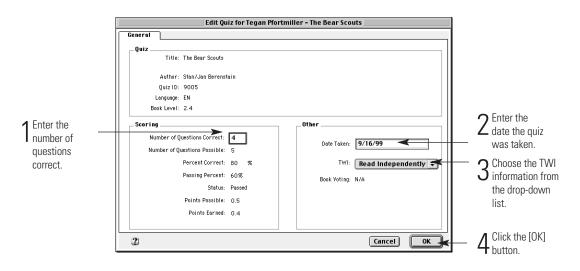

dialog box.

## Editing a student's quiz record

This section details the steps necessary for editing a student's quiz record. To edit a student's quiz record, you must be viewing the **Reading Practice** management screen (**Go** menu > **Reading Practice**). Please note that if you have access to more than one class, you will need to select the class you want to work with from the **Classes** dialog box.

#### Things to know

- If you have *Administrator access*, you can edit any student's quiz record.
- If you have *Classroom access*, you can edit the quiz records for the students in your classes.

#### How to edit a student's quiz record

- While viewing the Reading Practice management screen (Go menu > Reading Practice), click on a student's name.
- 2. Click the **Quizzes** tab and select a guiz from the student's guiz record.

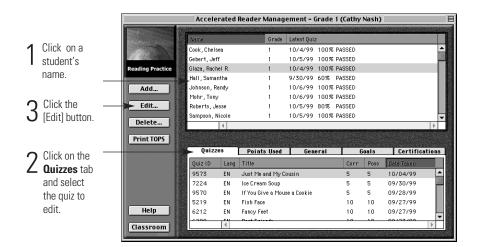

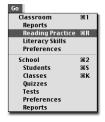

**3.** Click the [Edit] button to open the **Edit Quiz** dialog box.

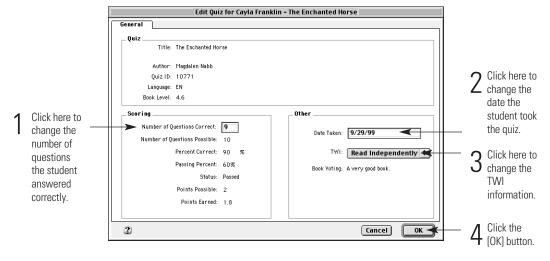

# Deleting a quiz from a student's record

This section explains how to delete a quiz from a student's record. To delete a quiz you must be viewing the **Reading Practice** management screen (**Go** menu > **Reading Practice**). Please note that if you have access to more than one class, you will need to select the class you want to work with from the **Classes** dialog box.

- If you have *Administrator access*, you can delete a quiz from any student's quiz record.
- If you have *Classroom access*, you can delete a quiz from the records of the students in your classes.
- When you delete a quiz from a student's record, the only way to recover the information is to import the student's record from a back-up file. See "Exporting Student Information" on page 3-16.

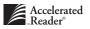

#### How to delete a quiz from a student's record

- While viewing the Reading Practice management screen (Go menu > Reading Practice), click on a student's name.
- 2. Select the Quizzes tab, and then click on the quiz you want to delete.

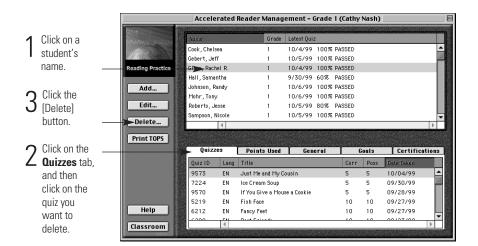

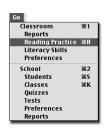

- 3. Click the [Delete] button.
- 4. Click the [Yes] button to confirm the deletion.

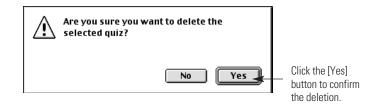

## **Reprinting a Student's TOPS Report**

This section details the necessary steps for reprinting a student's TOPS Report. To perform this task, you should be viewing the **Reading Practice** management screen (**Go** menu > **Reading Practice**). Please note that if you have access to more than one class, you will need to select the class you want to work with from the **Classes** dialog box.

#### Things to know

- If you have *Administrator access*, you can reprint the TOPS Report for any student.
- If you have *Classroom access*, you can reprint the TOPS Report for only students in your classes.

#### How to reprint a student's TOPS Report

- 1. While viewing the **Reading Practice** management screen (**Go** menu > **Reading Practice**), click on any student's name.
- 2. Select the Quizzes tab, and then click on the quiz for the TOPS Report you want to print.

|                           |                  | Accelerated Reader Management - |         |                   |                                                      |                      |              |                                           | Ε        |
|---------------------------|------------------|---------------------------------|---------|-------------------|------------------------------------------------------|----------------------|--------------|-------------------------------------------|----------|
|                           | Parte .          | Name                            |         | Grade             | Latest Quiz                                          |                      |              |                                           |          |
| 1 Click on a              |                  | Cook, Chels<br>Gebert, Jef      |         | 1                 | 10/4/99 100 <sup>-</sup><br>10/5/99 100 <sup>-</sup> | る PASSED<br>る PASSED |              |                                           |          |
| student's                 | Reading Practice | Glaza, Rach                     |         | 1                 | 10/4/99 100                                          |                      |              |                                           |          |
| name.                     | Add              | Hall, Samar<br>Johnson, Ri      | -       | ► 1<br>1          | 9/30/99 60%                                          | PASSED<br>% PASSED   |              |                                           |          |
|                           |                  | Mohr, Tony                      |         | 1                 | 10/6/99 100                                          | V PASSED             |              |                                           |          |
| ${f O}$ Click the         | Edit             | Roberts, Je<br>Sampson, N       |         | 1                 | 10/5/99 80%                                          |                      |              |                                           | <b>_</b> |
| J [Print TOPS]            | Delete           |                                 | 4       |                   |                                                      |                      | 5574/5/05275 |                                           |          |
| button.                   | Print TOPS       |                                 |         |                   |                                                      |                      | 0            |                                           |          |
| $\mathbf{O}$ Click on the |                  | Quizz                           | es      | Points Used       | General                                              |                      | Goals        | Certific                                  | ations   |
|                           |                  | Quiz ID                         | Lang    | Title             |                                                      | Corr                 | Poss         | Date Taken                                |          |
| 🖊 Quizzes tab             |                  | 9573                            | EN      | Just Me and My C  | pusin                                                | 5                    | 5            | 10/04/99                                  | <b></b>  |
| and click on              |                  | 7224                            | EN      | Ice Cream Soup    |                                                      | 5                    | 5            | 09/30/99                                  |          |
| the quir                  | 1                | 9570                            | EN      | If You Give a Mou | se a Cookie                                          | 5                    | 5            | 09/28/99                                  | 86       |
| the quiz.                 |                  | 5219                            | EN      | Fish Face         |                                                      | 10                   | 10           | 09/27/99                                  |          |
|                           | Help             | 6212                            | EN      | Fancy Feet        |                                                      | 10                   | 10           | 09/27/99                                  |          |
|                           | Classes and      | -<                              | 14      | Deak Failanda     |                                                      | 10                   | 10           | 00/07/00                                  | •        |
|                           | Classroom        | Conversion of the               | 240.270 |                   | EN SUCCESSEN                                         |                      | 1999         | en an an an an an an an an an an an an an |          |

- **3.** Click the [Print TOPS] button to open the **Report Preview** dialog box. If asked, select the language for the TOPS Report.
- **4.** In the **TOPS Report Preview** dialog box, click the [Print] button to print the report, or click the [Done] button (Macintosh) or the [Close] button (Windows) to close the dialog box.

## **Adding Points Used**

This section details the steps necessary for adding points used to a student's record. To perform this task, you should be viewing the **Reading Practice** management screen (**Go** menu > **Reading Practice**). Please note that if you have access to more than one class, you will need to select the class you want to work with from the **Classes** dialog box.

#### Things to know

- If you have *Administrator access*, you can add points used to any student's record.
- If you have *Classroom access*, you can add points used to the records of only those students who are enrolled in your classes.
- A negative number in the "Points" column indicates the student has been awarded points.

#### How to enter points used to a student's record

- 1. While viewing the **Reading Practice** management screen (**Go** menu > **Reading Practice**), click on a student's name.
- 2. Select the Points Used tab, and then click the [Add] button.

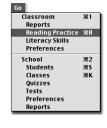

|                          |                  | Accelerated Reader M            | anagen   | nent – Grade 4 (Richard Williams)          |        |
|--------------------------|------------------|---------------------------------|----------|--------------------------------------------|--------|
| 1 Click on a             | States -         | Name                            | Grade    | Latest Quiz                                |        |
| student's                |                  | Brandl, Mitch<br>Fox, Emily     | 4<br>4   | 10/5/99 90% PASSED<br>10/5/99 50% FAILED   |        |
| name.                    | Reading Practice | Franklin, Cayla                 | 4        | 10/5/99 80% PASSED                         |        |
| $\mathbf{O}$ Click the — | Add              | Hahn, Samuel<br>Jacobs, Eric    | 4<br>4   | 10/6/99 40% FAILED<br>9/30/99 30% FAILED   | 013222 |
| <b>3</b> [Add] button.   |                  | Lewis, Derek                    | 4        | 10/4/99 80% PASSED                         | 0.52   |
| - (                      | Edit             | Nelson, Terry<br>Nichols, Tonya | 4<br>4   | 10/4/99 100% PASSED<br>10/5/99 100% PASSED | -      |
|                          | Delete           | •                               |          |                                            |        |
| 2 Click on the           |                  | Quizzes Poin                    | nts Used | General Goals Certifications               |        |
| ∠ Points                 |                  | Date Points                     |          |                                            |        |
| Used tab.                |                  | 10/01/99 1.0                    |          | <u>_</u>                                   |        |
|                          | Help             | 09/22/99 -2.5                   |          |                                            |        |
|                          | Classroom        |                                 |          |                                            |        |

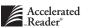

3. In the Add Points dialog box:

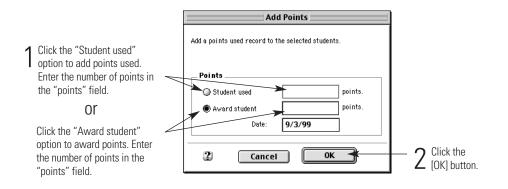

# **Editing Points Used**

This section details the steps necessary for editing a student's points used record. To perform this task, you should be viewing the **Reading Practice** management screen (**Go** menu > **Reading Practice**). Please note that if you have access to more than one class, you will need to select the class you want to work with from the **Classes** dialog box.

- If you have *Administrator access*, you can edit the points used record for any student.
- If you have *Classroom access*, you can edit the points used record for only those students who are enrolled in your classes.
- A negative number in the "Points" column indicates the student has been awarded points.

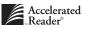

#### How to edit a student's points used record

 While viewing the Reading Practice management screen (Go menu > Reading Practice), click on any student's name. Classroom

Reports

School

Students

Classes Quizzes Tests

Preferences Reports

Reading Practice %R Literacy Skills Preferences

**%**1

₩2

≋S ≋К

2. Select the **Points Used** tab, and click on the points used record you want to edit.

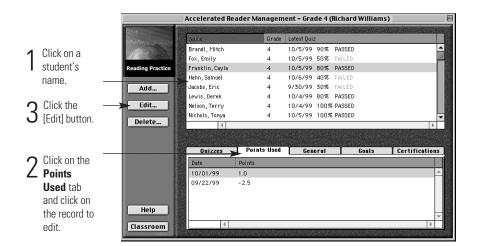

3. Click the [Edit] button to open the Edit Points dialog box.

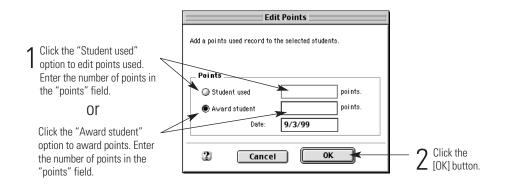

### **Deleting points used**

This section details the steps necessary for deleting points from a student's pointsused record. You should be viewing the **Reading Practice** management screen (**Go** menu > **Reading Practice**). Please note that if you have access to more than one class, you will need to select the class you want to work with from the **Classes** dialog box.

#### Things to know

- If you have *Administrator access*, you can delete points from the points used record for any student.
- If you have *Classroom access*, you can delete points from the points used record of only those students who are enrolled in your classes.
- You can select more than one points used record to delete.

#### How to delete points from a student's points used record

- 1. While viewing the **Reading Practice** management screen (**Go** menu > **Reading Practice**), click on any student's name.
- Select the Points Used tab, and click on the points record you want to delete. To select more than one points record, remember to press the <\%> key (Macintosh) or <Ctrl> key (Windows).

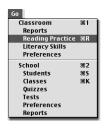

|   |                                                                                |                  | Accelerated Re                                | ader Managem          | ent – Grade 4 (Ri                | ichard Williams           | 5) 📃 🗄         |
|---|--------------------------------------------------------------------------------|------------------|-----------------------------------------------|-----------------------|----------------------------------|---------------------------|----------------|
| 1 | Click on a                                                                     |                  | Name<br>Brandl, Mitch                         | Grade<br>4            |                                  | PASSED                    |                |
| I | student's                                                                      | Reading Practice | Fox, Emily<br>Franklin, Cayla<br>Hahn, Samuel | 4<br>4<br>4           | 10/5/99 80% F                    | AILED<br>PASSED<br>FAILED |                |
|   | name.                                                                          | Add              | Jacobs, Eric<br>Lewis, Derek                  | 4 4                   |                                  | AILED                     |                |
| 3 | Click the<br>[Delete]                                                          | Edit             | Nelson, Terry<br>Nichols, Tonya               | 4 4                   | 10/4/99 100% F<br>10/5/99 100% F | PASSED                    | -              |
| Ŭ | button.                                                                        | Delete           | •                                             |                       |                                  |                           |                |
| 0 | Click on the                                                                   |                  | Quizzes                                       | Points Used           | General                          | Goals                     | Certifications |
| 2 | <b>Points</b><br><b>Used</b> tab<br>and click on<br>the points<br>used record. | Help             | Date<br>10/01/99<br>09/22/99                  | Points<br>1.0<br>-2.5 |                                  |                           |                |

- 3. Click the [Delete] button.
- 4. Click the [Yes] button to confirm the deletion.

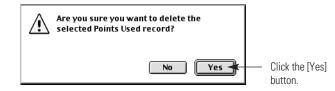

# **Editing TWI**

This section details the steps necessary for editing a student's TWI information. To perform this task, you should be viewing the **Reading Practice** management screen (**Go** menu > **Reading Practice**). Please note that if you have access to more than one class, you will need to select the class you want to work with from the **Classes** dialog box.

### TWI?

When a student takes a Reading Practice quiz, the Student program records how the book was read. Was the book read to the student? Did someone read the book with the student? Did the student read the book independently? This option allows you to determine if the student will be asked how the book was read, and to specify a default answer.

#### Things to know

- If you have *Administrator access*, you can edit the TWI information for any student.
- If you have *Classroom access*, you can edit the TWI information for only those students who are enrolled in your classes.
- TWI refers to how the book was read. "Read To" the student, "Read With" the student, or "Read Independently" by the student. See page 8-29 for more information.

#### How to edit a student's TWI information

 While viewing the **Reading Practice** management screen (**Go** menu > **Reading Practice**), click on a student's name. You can select multiple students. To select more than one student, remember to press the <\mathcal{H}> key (Macintosh) or <Ctrl> key (Windows).

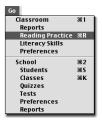

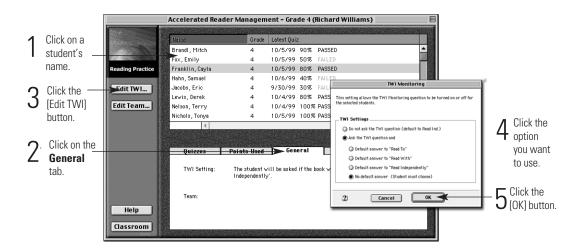

2. Select the General tab, and then click the [Edit TWI] button.

# **Creating Teams**

This section details the steps necessary for editing a student's team information. You should be viewing the **Reading Practice** management screen (**Go** menu > **Reading Practice**). Please note that if you have access to more than one class, you will need to select the class you want to work with from the **Classes** dialog box.

- If you have *Administrator access*, you can determine teams for any class or student.
- If you have *Classroom access*, you can determine teams for only the students who are enrolled in your classes.
- You can select multiple students and assign the same team name to all of the selected students.

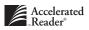

#### How to create student teams

 While viewing the Reading Practice management screen (Go menu > Reading Practice), click on the students' names for which you want to create a team. To select more than one student, remember to press the <\mathcal{H}> key (Macintosh) or <Ctrl> key (Windows).

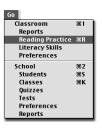

2. Select the **General** tab, and then click the [Edit Team] button.

|              |              | ]                | Accelerated Rea    | der Managem                                       | ent – Grade 4 (Rio                                             | chard William       | s) l                 |
|--------------|--------------|------------------|--------------------|---------------------------------------------------|----------------------------------------------------------------|---------------------|----------------------|
|              |              | Barre            | CARGO MERADERICO M |                                                   |                                                                |                     |                      |
| 1            | Click on a   | Part Contractor  | Name               | Grade                                             | Latest Quiz                                                    |                     |                      |
|              | student's    |                  | Brandl, Mitch      | 4                                                 | 10/5/99 90% P                                                  | ASSED               | <b></b>              |
|              |              |                  | Fox, Emily         | 4                                                 | 10/5/99 50% F/                                                 | ALLED               |                      |
|              | name.        | Reading Practice | Franklin, Cayla    | 4                                                 | 10/5/99 80% P                                                  | ASSED               |                      |
|              |              | 5                | Hahn, Samuel       | 4                                                 | 10/6/99 40% F/                                                 | ALLED               |                      |
| 0            | Click the    | Edit TWI         | Jacobs, Eric       | 4                                                 | 9/30/99 30% F/                                                 | ALLED               |                      |
| - ≺          |              |                  | Lewis, Derek       | 4                                                 | 10/4/99 80% P                                                  | ASSED               |                      |
| U            | [Edit Team]  | Edit Team        | Nelson, Terry      | 4                                                 | 10/4/99 100% P                                                 | ASSED               |                      |
|              | button.      |                  | Nichols, Tonya     | 4                                                 | 10/5/99 100% P                                                 | ASSED               | -                    |
|              |              |                  | 4                  | 1997 - 1 (AL 2015), 1 November 2018, 1997 - 2 (AL | 2022 4. + 44 - 24 1974 1997 - 1976 2023 2023 4. + 44 - 24 1977 |                     | 4                    |
|              |              |                  |                    |                                                   |                                                                |                     |                      |
|              |              |                  |                    |                                                   | General                                                        |                     | 1                    |
| $\mathbf{O}$ | Click on the |                  | Quizzes            | Points Used                                       | Seller al                                                      | Goals               | Certifications       |
| Z            | General      |                  | TWI Setting:       |                                                   | ill be asked if the boo                                        | k was 'Read To', 'F | Read With', or 'Read |
| _            | tab.         |                  |                    | Independently                                     | r.                                                             |                     |                      |
|              | tub.         |                  | Team:              |                                                   |                                                                |                     |                      |
|              |              |                  | rodin.             |                                                   |                                                                |                     |                      |
|              |              | Help             |                    |                                                   |                                                                |                     |                      |
|              |              |                  |                    |                                                   |                                                                |                     |                      |
|              |              | Classroom        |                    | T-10-23-00-2012F-10-                              |                                                                |                     |                      |

3. In the Set Team dialog box:

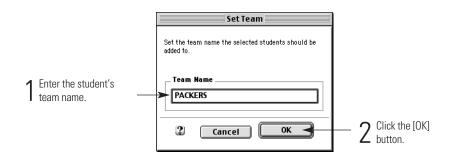

# **Setting Goals**

This section explains how to set reading goals for your students. To perform this task, you should be viewing the **Reading Practice** management screen (**Go** menu > **Reading Practice**). Please note that if you have access to more than one class, you will need to select the class you want to work with from the **Classes** dialog box.

### Things to know

- If you have *Administrator access*, you can set reading goals for any student.
- If you have *Classroom access*, you can set reading goals for only those students who are enrolled in your classes.
- You do not have to set all of the goals for a student. For example, you can give your student a Point goal or a Book Level goal, but not a Certification goal.
- The number of times for certification is the number of times the student has to achieve the selected certification for the selected marking period.
- The Administrator must define marking periods before reading goals can be set.
   See page 8-21 for more information on defining marking periods.

#### How to set reading goals for your students

1. While viewing the **Reading Practice** management screen (**Go** menu > **Reading Practice**), click on a student's name.

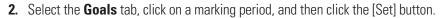

|                   |               |                                                                                                    | Accelerated Read     | der Managem  | ent – Grade 4 (Richard             | Williams) 📃 🗏        |
|-------------------|---------------|----------------------------------------------------------------------------------------------------|----------------------|--------------|------------------------------------|----------------------|
|                   |               | the contract of the second                                                                                                    |                      |              |                                    |                      |
| Λ                 | Click on a    | 12416 - 200                                                                                                    | Name                 | Grade        | Latest Quiz                        |                      |
|                   |               |                                                                                                    | Brandl, Mitch        | 4            | 10/5/99 90% PASSED                 |                      |
|                   | student's     |                                                                                                    | Fox, Emily           | 4            | 10/5/99 50% FAILED                 |                      |
|                   | name.         | Reading Practice                                                                                                    | Franklin, Cayla      | 4            | 10/5/99 80% PASSED                 |                      |
|                   | name.         | F                                                                                                    | Hahn, Samuel         | 4            | 10/6/99 40% FAILED                 |                      |
| ~                 |               | Set                                                                                                    | Jacobs, Eric         | 4            | 9/30/99 30% FAILED                 |                      |
| $\gamma$          | Click the     | <b></b>                                                                                                    | Lewis, Derek         | 4            | 10/4/99 80% PASSED                 |                      |
| J                 | [Set] button. | Clear                                                                                                    | Nelson, Terry        | 4            | 10/4/99 100% PASSED                |                      |
| ~                 | [000] 00000   |                                                                                                    | Nichols, Tonya       | 4            | 10/5/99 100% PASSED                | -                    |
|                   |               |                                                                                                    | •                    |              |                                    |                      |
|                   |               |                                                                                                    |                      |              |                                    |                      |
| _                 | 0.11          |                                                                                                    | A State of the state |              | and the second                     |                      |
| $\mathbf{\gamma}$ | Click on the  | -                                                                                                    | Quizzes              | Points Used  | General                            | Goals Certifications |
|                   | Goals tab.    |                                                                                                    | Marking Period       | Goal / Statu | 3                                  |                      |
| _                 |               | 1                                                                                                    | Marking Period 1     | Pts: 5.0 / 1 | 9.0, BL: 3.5 / 4.6, Cert:S         | up / Sup             |
|                   | and then      |                                                                                                    | 100                  |              | , ,                                |                      |
|                   | click a       |                                                                                                    |                      |              |                                    |                      |
|                   |               |                                                                                                    |                      |              |                                    |                      |
|                   | marking       | Help                                                                                                    |                      |              |                                    |                      |
|                   | period.       |                                                                                                    |                      |              |                                    | -                    |
|                   |               | Classroom                                                                                                    | 1                    | - 1/4        |                                    | •                    |
|                   |               | A THE REAL PROPERTY OF THE REAL PROPERTY OF THE REA |                      |              | n sa kalandar ng katalang katar ng |                      |

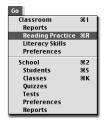

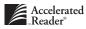

3. In the Set Goal dialog box:

| 1 | Enter the                                                                                                    |                                      |               | Set Goal           |                    |                                 |          |          |  |
|---|----------------------------------------------------------------------------------------------------|--------------------------------------|---------------|--------------------|--------------------|---------------------------------|----------|----------|--|
| 1 | student's<br>Point Goal,<br>Book Level<br>Goal, or<br>Certification<br>Goal and the<br>number of<br>times to<br>certify. | Set a goal for the selected student. | Point<br>Goal | Book Level<br>Goal | Certification Goal | * of times<br>1 ÷<br>1 ÷<br>1 ÷ |          |          |  |
|   |                                                                                                    | 2                                    | Cance         |                    | ОК                 |                                 | <u> </u> | 2 (OK) b |  |

## **Clearing Goals**

This section details the steps necessary to clear reading goals from a student's record. To perform this task, you should be viewing the **Reading Practice** management screen (**Go** menu > **Reading Practice**). Please note that if you have access to more than one class, you will need to select the class you want to work with from the **Classes** dialog box.

- If you have *Administrator access*, you can clear reading goals from any student.
- If you have *Classroom access*, you can clear reading goals from only those students enrolled in your classes.
- Clearing goals does not remove the marking period.

#### How to clear a student's reading goals

- While viewing the Reading Practice management screen (Go menu > Reading Practice), click on a student's name.
- 2. Select the Goals tab, click on a marking period, and then click the [Clear] button.

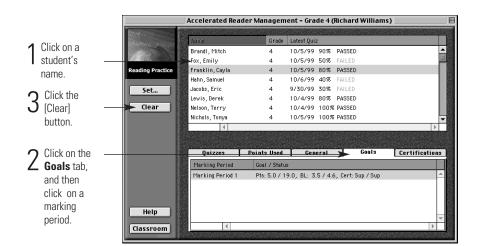

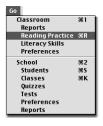

3. Click the [Yes] button to clear the selected goal.

# **Adding Certifications**

This section explains how to add certifications to a student's record. To perform this task, you should be viewing the **Reading Practice** management screen (**Go** menu > **Reading Practice**). Please note that if you have access to more than one class, you will need to select the class you want to work with from the **Classes** dialog box.

- If you have *Administrator access*, you can add a certification to any student's record.
- If you have *Classroom access*, you can add a certification to only those students enrolled in your classes.
- Use this feature to manually add a certification to a student who has transferred from another school and has a printed record rather than an import file.

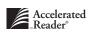

#### How to add a certification to a student's record

 While viewing the Reading Practice management screen (Go menu > Reading Practice), click on a student's name. To select more than one student, remember to press the <\mathcal{H}> key (Macintosh) or <Ctrl> key (Windows). Go Classroom

Reports

School

Students Classes Quizzes Tests

Preferences Reports

Reading Practice %R Literacy Skills Preferences

**%**1

₩2

ЖS ЖK

2. Select the Certifications tab and then click the [Add] button.

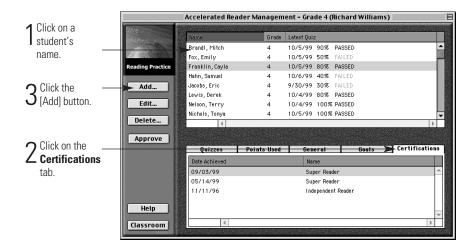

3. In the Add Certification dialog box:

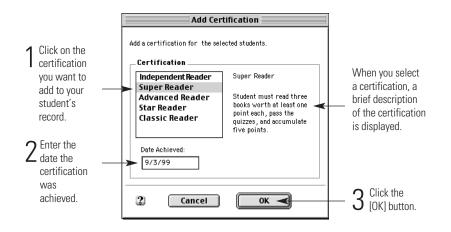

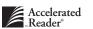

# **Editing Certifications**

This section how to edit the certifications in a student's record. To perform this task, you should be viewing the **Reading Practice** management screen (**Go** menu > **Reading Practice**). Please note that if you have access to more than one class, you will need to select the class you want to work with from the **Classes** dialog box.

### Things to know

- If you have *Administrator access*, you can edit the certification record for any student.
- If you have *Classroom access*, you can edit the certification record for only those students enrolled in your classes.
- You can edit the date the certification was achieved.

### How to edit a student's certification record

- While viewing the Reading Practice management screen (Go menu > Reading Practice), click on a student's name.
- 2. Select the Certifications tab, click on a certification, then click the [Edit] button.

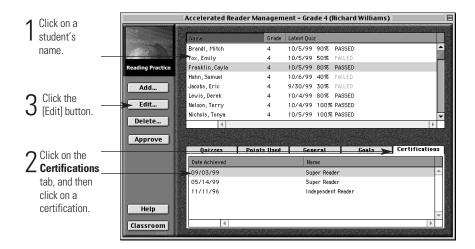

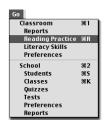

**3.** In the **Edit Certification** dialog box:

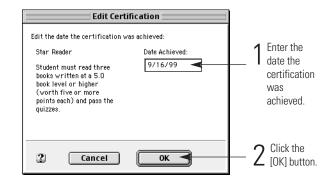

# **Deleting Certifications**

This section details the steps necessary for deleting certifications from a student's record. To perform this task, you should be viewing the **Reading Practice** management screen (**Go** menu > **Reading Practice**). Please note that if you have access to more than one class, you will need to select the class you want to work with from the **Classes** dialog box.

- If you have *Administrator access*, you can delete certifications from any student's record.
- If you have *Classroom access*, you can delete certifications from only those students enrolled in your classes.
- You can select more than one certification to delete.

#### How to delete a certification from a student's record

- 1. While viewing the **Reading Practice** management screen (**Go** menu > **Reading Practice**), click on a student's name.
- 2. Select the **Certifications** tab, and then click on a certification. Remember to press the <**H**> key (Macintosh) or <Ctrl> key (Windows) to select more than one certification.

|                           |                  | Accelerated Reader Ma         | nagem             | nent – Grade 4 (Richard Williams)         | E     |
|---------------------------|------------------|-------------------------------|-------------------|-------------------------------------------|-------|
| Click on a student's      | 2016             | Name                          | Grade             | Latest Quiz                               |       |
| name.                     |                  | Brandl, Mitch<br>Fox, Emily   | 4                 | 10/5/99 90% PASSED<br>10/5/99 50% FAILED  |       |
| hamo.                     | Reading Practice | Franklin, Cayla               | 4                 | 10/5/99 80% PASSED                        |       |
| $\mathbf{O}$ Click the    | Add              | Hahn, Samuel<br>Jacobs, Eric  | 4<br>4            | 10/6/99 40% FAILED<br>9/30/99 30% FAILED  |       |
| 3 [Delete]                | Edit             | Lewis, Derek<br>Nelson, Terry | 4<br>4            | 10/4/99 80% PASSED<br>10/4/99 100% PASSED |       |
| button.                   | Delete           | Nichols, Tonya                | 4                 | 10/5/99 100% PASSED                       | -     |
|                           | Approve          |                               |                   |                                           |       |
| 2 Click on the            |                  | Quizzes Point                 | <del>s Used</del> | <u>Ceneral Coals</u> Certificatio         | ns    |
| <b>Certifications</b>     |                  | Date Achieved                 |                   | Name                                      |       |
| tab and select            |                  | 09/03/99                      |                   | Super Reader                              | ^     |
| one or more               |                  | 05/14/99                      |                   | Super Reader                              | 11.12 |
| certifications to delete. | Help             | 11/11/96                      |                   | Independent Reader                        | 4     |
|                           | Classroom        |                               |                   |                                           |       |

Go Classroom %1 Reports %1 Iteracy Skills Preferences School %2 Students %5 Classes %K Quizzes %K Quizzes Tests Preferences Reports

- **3.** Click the [Delete] button.
- 4. Click the [Yes] button to confirm the deletion.

## **Approving Independent Reader Certification**

This section explains how to approve Independent Reader certification for your early readers. To perform this task, you should be viewing the **Reading Practice** management screen (**Go** menu > **Reading Practice**).

- Independent Reader is the *only* certification that requires your approval.
- Students can certify as Independent Readers only once.

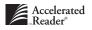

#### How to approve Independent Reader certification

1. While viewing the Reading Practice management screen (Go menu > Reading Practice), click on the student's name who has a pending Independent Reader certification.

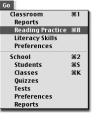

2. Click the **Certifications** tab, and then click the [Approve] button.

|                | -                                                                                                    | Accelerated Reader | Managem    | ent - Graue 4 ( |           |        |                         |
|----------------|----------------------------------------------------------------------------------------------------|--------------------|------------|-----------------|-----------|--------|-------------------------|
| Click on a     | a second second second                                                                                                    | Name               | Grade      | Latest Quiz     |           |        |                         |
|                |                                                                                                    | Brandl, Mitch      | 4          | 10/5/99 90%     | PASSED    |        | <b>^</b>                |
| student's      | A.C. 18-25                                                                                                    | Fox, Emily         | 4          | 10/5/99 50%     | FAILED    |        |                         |
| name.          | Reading Practice                                                                                                    | Franklin, Cayla    | 4          | 10/5/99 80%     | PASSED    |        |                         |
| - Idinio.      | 8                                                                                                    | Hahn, Samuel       | 4          | 10/6/99 40%     | FAILED    |        | - 1                     |
|                | Add                                                                                                    | Jacobs, Eric       | 4          | 9/30/99 30%     | FAILED    |        |                         |
|                |                                                                                                    | Lewis, Derek       | 4          | 10/4/99 80%     | PASSED    |        |                         |
| Click the      | Edit                                                                                                    | Nelson, Terry      | 4          | 10/4/99 100%    | 5 PASSED  |        |                         |
| D [Approve]    |                                                                                                    | Nichols, Tonya     | 4          | 10/5/99 100%    | 5 PASSED  |        |                         |
|                | Delete                                                                                                    | 4                  |            |                 |           |        | Þ                       |
| button.        | Approve                                                                                                    |                    |            |                 |           |        |                         |
|                | - interest in the second second secon | Quizzes            | nints Used | General         | Goal      | Certif | lications               |
| Click on the   |                                                                                                    | Date Achieved      |            | Name            |           |        |                         |
| Certifications |                                                                                                    | 09/03/99           |            | Super Rea       | der       |        | <b>^</b>                |
| tab.           |                                                                                                    | 05/14/99           |            | Super Rea       | der       |        |                         |
| ldD.           |                                                                                                    | 11/11/96           |            | Independer      | nt Reader |        |                         |
|                |                                                                                                    |                    |            |                 |           |        |                         |
|                | Help                                                                                                    |                    |            |                 |           |        |                         |
|                |                                                                                                    | 525                |            |                 |           |        | $\overline{\mathbf{v}}$ |

3. Click the [Yes] button to approve this certification.

# Creating an Export File for AR BookGuide

This section explains how to create an export file for importing your Reading Practice quiz information into AR BookGuide. To perform this task you should be viewing the Quizzes management screen (Go menu > Quizzes).

- Anyone with access to the Accelerated Reader Management program can create an export file.
- Creating this export file allows you to import your quiz list into AR BookGuide to help you identify the quizzes you have and the quizzes and books you need.

Classroom

School

Students

Classes

Quizzes Tests Preferences

Reports

Reports Reading Practice %R Literacy Skills Preferences

₩2

ЖS

жκ

#### How to create an export file for AR BookGuide

- While viewing the Quizzes management screen (Go menu > Quizzes), select the quizzes you want to export.
- 2. Select Export for AR BookGuide from the Quizzes menu.
- **3.** Navigate to the location where you want to save your export file and then click the [Save] button. See page A-9 if you need assistance with file navigation.

#### Macintosh

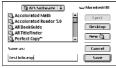

## Windows

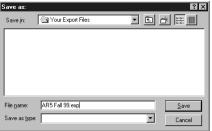

## **Creating an Export File for Book Labels**

This section explains how to create an export file of the book label information. If you have software that creates or prints special book labels, you can use this file to create labels with your quiz information. To perform this task, you should be viewing the **Quizzes** management screen (**Go** menu > **Quizzes**).

- Anyone with access to the Accelerated Reader management program can create an export file.
- You can select the quizzes you want to include in the export file.

#### How to create an export file for book labels

- While viewing the Quizzes management screen (Go menu > Quizzes), select the quizzes you want to export.
- 2. Select Export Book Labels from the Quizzes menu.
- **3.** Navigate to the location where you want to save your export file and then click the [Save] button. See page A-9 if you need assistance with file navigation.

#### Macintosh

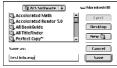

#### Windows

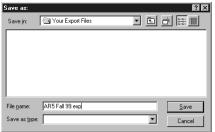

Go Classroom

School

Students

Classes

Quizzes Tests Preferences

Reports

**%**1

₩2

ЖS

жκ

Reports Reading Practice %R Literacy Skills Preferences

# **Setting Alternate Book Levels**

This section explains how to set alternate book levels for selected quizzes. To perform this task, you should be viewing the **Quizzes** management screen (**Go** menu > **Quizzes**).

- Anyone with access to the Accelerated Reader Management program can set alternate book levels.
- The alternate book levels you enter can be included on your book labels. See page 7-4 for information on printing book labels.

#### How to set alternate book levels

- While viewing the Quizzes management screen (Go menu > Quizzes), select the quiz or quizzes.
- 2. From the Quizzes menu, select Set Alt Book Levels.
- **3.** In the **Set Alternate Book Levels** dialog box, enter the alternate book levels you want to use.
- 4. Click the [OK] button.

#### Go Classroom ≈1 Reports ≈1 Reading Practice ≈R Literacy Skills Preferences School ≈2 Students ≈5 ✓ Classes ≈K Quizzes Tests Preferences Reports

## "If you want to ... then look in ... "

- If you want to work with Literacy Skills tests and student records, then look in Chapter 6: Literacy Skills Tests.
- If you want to generate book labels, then look in Chapter 7: Managing Reports under the section "Book Labels" on page 7-4.

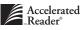

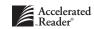

CHAPTER 6

## Literacy Skills Tests

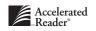

This chapter describes how to install and manage your Literacy Skills tests. You can access Literacy Skills test information from the **Tests** management screen and from the **Literacy Skills** management screen.

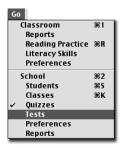

This first part of the chapter will explain all of the tasks that are completed while viewing the **Tests** management screen. To go to the **Tests** management screen, select **Tests** from the **Go** menu (**Go** menu > **Tests**).

|           |               |         |                               |                    | Literacy S  | kills Te   | sts       |
|-----------|---------------|---------|-------------------------------|--------------------|-------------|------------|-----------|
| 1 15 11 F | Test ID       | Lang    | Title                         | Author             | BL F        | iction     |           |
|           | 728           | EN      | April Morning                 | Fast, Howard       | 6.5         | F          |           |
| Tests     | 734           | EN      | Crucible, The                 | Miller, Arthur     | 9.0         | F          |           |
|           | 5917          | EN      | Dealing with Dragons          | Wrede, Patricia C. | 6.9         | F          |           |
| Install   | 5009          | EN      | Ellen Tebbits                 | Cleary, Beverly    | 3.8         | F          |           |
|           | 5067          | EN      | Freaky Friday                 | Rodgers, Mary      | 5.4         | F          |           |
| Preview   | 5918          | EN      | Jeremy Thatcher, Dragon Hatch | h Coville, Bruce   | 4.9         | F          |           |
|           | 6321          | EN      | Jim Ugly                      | Fleischman, Sid    | 5.5         | F          | Ŧ         |
|           | 1/20          | 4       |                               |                    |             | •          |           |
|           |               | T       | itle: April Morning           |                    |             |            |           |
|           |               | Aut     | hor: Howard Fast              |                    |             | # of i     | <b>75</b> |
|           |               | Tes     | t ID: 728                     | Initial Understa   | nding (IV)  | : 11       |           |
|           | Lā            | ingua   | ige: EN                       | Literary An        | alysis (LA) | <b>: 8</b> |           |
|           | Bo            | ok Le   | vel: 6.5 In                   | ferential Comprehe | ension (IC) | : 10       |           |
| Help      | <b>#</b> of 1 | ?'s Giv | /en: 12                       | Constructing Me    | aning (CM)  | : 7        |           |
| School    |               |         |                               |                    | Total       | 196        |           |

The Tests management screen

This chapter describes these tasks:

- Installing Literacy Skills tests. See page 6-3.
- Previewing a Literacy Skills test. See page 6-5.
- Viewing and printing a Literacy Skills Teacher's Guide. See page 6-7.
- Taking a sample test. See page 6-8.
- Deleting a Literacy Skills test. See page 6-9.
- Editing a student's Literacy Skills test record. See page 6-10.
- Changing the date the test was taken. See page 6-11.
- Viewing the student's Literacy Skills test record. See page 6-10.

- Rescoring a student's Literacy Skills test. See page 6-12.
- Deleting a Literacy Skills test from a student's record. See page 6-14.
- Reprinting a Literacy Skills test TOPS Report. See page 6-15.

## Installing Literacy Skills Tests

This section explains how to install Literacy Skills tests into the Accelerated Reader database. To install Literacy Skills tests, you must be viewing the **Tests** management screen (**Go** menu > **Tests**).

#### Things to know

- Anyone with access to the Accelerated Reader Management program can install Literacy Skills tests.
- Accelerated Reader uses an Assistant or Wizard to help you with the installation process. If you insert your Test Disk before you begin installation, this Assistant or Wizard will automatically locate your disk for you.
- You can sort the Test List by "Test ID," "Title," "Author," "BL" (Book Level), or "Fiction."
- You can use the Quick Find feature to quickly locate an item in the list based on the sort order of the list. See page 2-11 for information on using Quick Find.

#### How to install Literacy Skills tests

 While viewing the Tests management screen (Go menu > Tests), insert your Literacy Skills Title Disk into your floppy-disk drive.

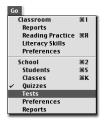

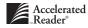

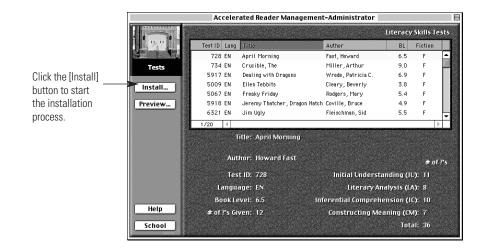

2. Click the [Install] button to start the Install Title Disks Assistant or Wizard.

- 3. Read the information in the Welcome panel, and then click the [Next] button.
- 4. The next panel is the Enter Installation Information panel. Accelerated Reader will automatically locate your Title Disk for you. If your Title Disk cannot be located, click the [Select Location] button and navigate to your Title Disk. Then, click the [Next] button.

| ik<br>ect |
|-----------|

**5.** The next panel will display a "progress" bar showing that Accelerated Reader is installing the tests.

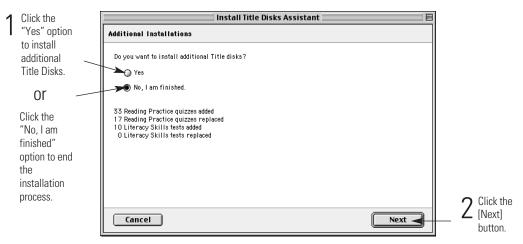

 When the Additional Installations panel appears, select the appropriate options, and then click the [Next] button.

7. When you have finished installing all of your Literacy Skills tests, the **Installation Complete** panel will appear. Click the [Done] button (Macintosh) or the [Finish] button (Windows) to complete the installation.

## **Previewing a Literacy Skills Test**

This section explains how to preview a Literacy Skills test and describes the information you can obtain while previewing a Literacy Skills test. To preview a Literacy Skills test, you must be viewing the **Tests** management screen (**Go** menu > **Tests**).

While previewing a Literacy Skills test, you can:

- See the literacy skills covered by the test questions and the number of test questions for each literacy skill.
- See the number of questions that will be presented to the student taking the test.
- Take a sample student test.
- View and print the Teacher's Guide.
- View each of the available questions.

#### Things to know

 Anyone with access to the Accelerated Reader Management program can preview a Literacy Skills test.

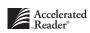

 You can use the Quick Find feature to quickly locate a specific test. See page 2-11 for information on using Quick Find.

#### How to preview a Literacy Skills test

- While viewing the **Tests** management screen (**Go** menu > **Tests**), select the Literacy Skills test you want to preview.
- 2. Click the [Preview] button to open the Test Preview dialog box.

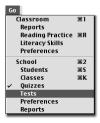

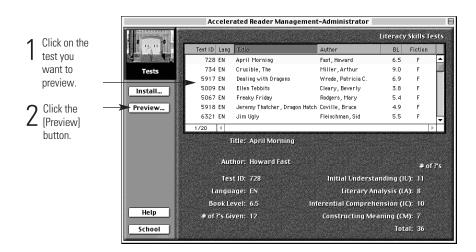

Click the [OK] button (Macintosh) or the [Close] button (Windows) to close the Test Preview dialog box.

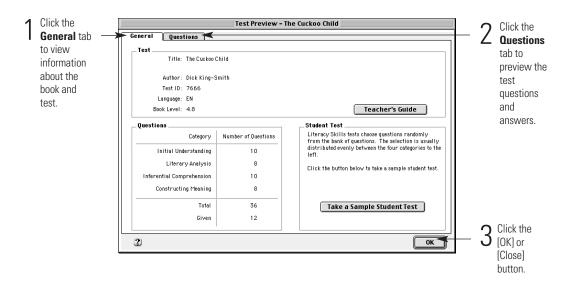

#### How to view and print the "Teacher's Guide"

- While viewing the Tests management screen (Go menu > Tests), select a Literacy Skills test.
- 2. Click the [Preview] button to open the Test Preview dialog box.

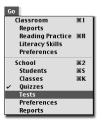

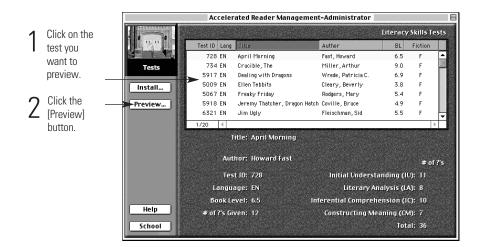

3. In the Test Preview dialog box, click the [Teacher's Guide] button.

|                           | Test Preview - T    | he Cuckoo Child                                                                                         |                   |
|---------------------------|---------------------|----------------------------------------------------------------------------------------------------|-------------------|
| General Questions         |                     |                                                                                                    | 1                 |
| Test                      |                     |                                                                                                    |                   |
| Title: The Cuckoo         | Child               |                                                                                                    | Click the         |
|                           |                     |                                                                                                    | [Teacher's        |
| Author: Dick King-S       | Smith               |                                                                                                    | Guide] button     |
| Test ID: 7666             |                     |                                                                                                    |                   |
| Language: EN              |                     |                                                                                                    | to preview or     |
| Book Level: 4.8           |                     | Teacher's Guide                                                                                         | print the         |
| _Questions                |                     | Student Test                                                                                            | Teacher's         |
| Category                  | Number of Questions | Literacy Skills tests choose questions randomly<br>from the bank of questions. The selection is usually | Guide for the     |
| Initial Understanding     | 10                  | distributed evenly between the four categories to the                                                   | selected test.    |
|                           |                     | left.                                                                                                   | Selected test.    |
| Literary Analysis         | 8                   | Click the button below to take a sample student test.                                                   |                   |
| Inferential Comprehension | 10                  |                                                                                                    |                   |
| Constructing Meaning      | 8                   |                                                                                                    |                   |
| Total                     | 36                  | Take a Sample Student Test                                                                              |                   |
| Given                     | 12                  |                                                                                                    |                   |
|                           |                     |                                                                                                    | Click the [OK] or |
| 2                         |                     | ОК 📥                                                                                                    | Close] button.    |
|                           |                     |                                                                                                    | Leiosej bullon.   |

- 4. In the Teacher's Guide Report Preview dialog box, click the [Print] button to print the Teacher's Guide, or click the [Done] button (Macintosh) or the [Close] button (Windows) to close this dialog box and return to the Test Preview dialog box.
- 5. In the **Test Preview** dialog box, click the [OK] button (Macintosh) or the [Close] button (Windows) to return to the **Tests** management screen.

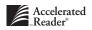

#### How to take a sample test

- While viewing the Tests management screen (Go menu > Tests), select a Literacy Skills test.
- 2. Click the [Preview] button to open the Test Preview dialog box.

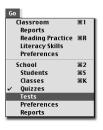

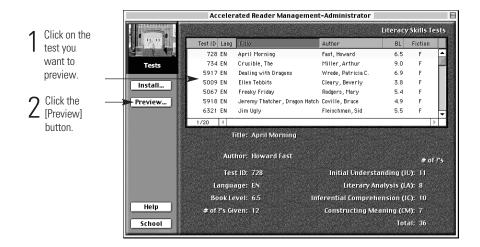

**3.** In the **Test Preview** dialog box, click the [Take a Sample Student Test] button. This will begin the sample test. Answer each question, clicking the [Next] button to move to the next question.

| General Questions         Test         Title: The Cuckoo Child         Author: Dick King-Smith         Test D: 7666         Language: EN         Book Level: 4.8         Student Test         Category Number of Questions         Initial Understanding       10         Literary Analysis       8         Inferential Comprehension       10         Constructing Meaning       8         Total       36         Given       12         Constructing Meaning         Q Click the [0 or [Close]                                                                                                    |                           | Test Preview - T    | he Cuckoo Child                                       |     |            |
|----------------------------------------------------------------------------------------------------|---------------------------|---------------------|-------------------------------------------------------|-----|------------|
| Title: The Cuckoo Child         Author: Dick King-Smith         Test ID: 7666         Language: EN         Book Level: 4.8         Student Test         Category Number of Questions         Initial Understanding       10         Literary Analysis       8         Inferential Comprehension       10         Constructing Meaning       8         Total       36         Given       12                                                                                                    | General Questions         |                     |                                                       |     |            |
| Title: The Cuckoo Child         Author: Dick King-Smith         Test ID: 7666         Language: EN         Book Level: 4.8         Student Test         Category Number of Questions         Initial Understanding       10         Literary Analysis       8         Inferential Comprehension       10         Constructing Meaning       8         Total       36         Given       12                                                                                                    | Test                      |                     |                                                       |     |            |
| Test ID: 7666         Language: EN         Book Level: 4.8         Questions         Initial Understanding         Literacy Skills tests choose questions randomly         Initial Understanding         Literacy Skills tests choose questions randomly         Initial Understanding         Literacy Skills tests choose questions randomly         Initial Understanding         Literacy Skills test choose questions randomly         Inferential Comprehension         Total         Given         Total         Given         Total         Given         Click the [Comprehesion]         Total         Total         Total         Between test         Take a Sample Student Test         Click the [Comprehesion]         Total         Total         Total         Total         Total         Click the [Comprehesion]         Click the [Comprehesion]         Total         Total         Total         Click the [Comprehesion]         Total         Total         Total         Total                                                                                                    | Title: The Cuckoo         | Child               |                                                       |     |            |
| Test ID: 7666         Language: EN         Book Level: 4.8         Teacher's Guide         Questions         Initial Understanding       10         Literary Skills tests choose questions randomly<br>from the bank of questions. The selection is usually<br>distributed evenly between the four categories to the<br>left.       1       Click the<br>[Take a<br>Sample<br>Student Test]         Literary Analysis       8       Click the button below to take a sample student test.       1       Click the<br>Student Test]         Constructing Meaning       8       Click the button below to take a sample student test.       Test]<br>button.       2       2                                                                                                    | Anthen Disk King (        |                     |                                                       |     |            |
| Language: EN<br>Book Level: 4.8<br>Cuestions       Student Test         Questions       Student Test         Initial Understanding       10         Literary Analysis       8         Inferential Comprehension       10         Constructing Meaning       8         Total       36         Given       12                                                                                                    | -                         | smith               |                                                       |     |            |
| Book Level: 4.8       Teacher's Guide         Questions       Student Test         Initial Understanding       10         Literary Analysis       8         Inferential Comprehension       10         Constructing Meaning       8         Total       36         Given       12                                                                                                    |                           |                     |                                                       |     |            |
| Questions       Student Test         Initial Understanding       10         Literacy Skills tests choose questions randomly<br>from the bank of questions. The selection is usually<br>distributed evenly between the four categories to the<br>left.       1       Click the<br>[Take a<br>Sample<br>Student Test]         Inferential Comprehension       10       Click the button below to take a sample student test.       1       Click the<br>student Test]         Total       36       Take a Sample Student Test       5       2         Click the [Click the provide test]       Click the [Click the provide test]       5       2         Click the [Click the provide test]       Click the provide test]       5       5         Click the provide test]       2       Click the [Click the [Cl                                                                                                    |                           |                     |                                                       |     |            |
| Category       Number of Questions         Initial Understanding       10         Literary Analysis       8         Inferential Comprehension       10         Constructing Meaning       8         Total       36         Given       12             Total       36         Circk the [Click the puttors of the sample Student Test]                                                                                                    | Book Level: 4.8           |                     | Teacher's Guide                                       |     |            |
| Initial Understanding       10         Literary Analysis       8         Inferential Comprehension       10         Constructing Meaning       8         Total       36         Given       12                                                                                                    | _Questions                |                     | Student Test                                          |     |            |
| Initial Understanding       10         Literary Analysis       8         Inferential Comprehension       10         Constructing Meaning       8         Total       36         Given       12             Total       36         Click the button below to take a sample student test.       Test]         Dubbe       Take a Sample Student Test         Other constructing Meaning       0         Click the button below to take a sample student test.       Test]         Dubbe       Click the construction below to take a sample student test.       Test]                                                                                                    | Category                  | Number of Questions | Literacy Skills tests choose questions randomly       |     |            |
| Influence outputs satisfing       10       ieft.       I [lake a         Literary Analysis       8       Click the button below to take a sample student test.       I [lake a         Inferential Comprehension       10       Constructing Meaning       8       Student         Total       36       Take a Sample Student Test       Dutton.       Dutton.         Click the juiton       12       Click the [0       Dutton.                                                                                                    |                           |                     |                                                       | 1   |            |
| Inferential Comprehension     10     Click the button below to take a sample student test.     Sample       Constructing Meaning     8       Total     36       Given     12         Click the button below to take a sample student test.     Sample       Student     Test]       button.     Click the [0]                                                                                                    |                           |                     |                                                       |     | [Take a    |
| Inferential Comprehension 10<br>Constructing Meaning 8<br>Total 36<br>Given 12<br>Click the [0<br>Click the [0                                                                                                    | Literary Analysis         | 8                   | Click the button below to take a sample student test. |     | Sample     |
| Constructing Meaning     8     Test]       Total     36     5000000000000000000000000000000000000                                                                                                    | Inferential Comprehension | 10                  |                                                       |     |            |
| Total     36     Iest]       Given     12     Click the [0]                                                                                                    | Construction Meaning      | 8                   |                                                       |     |            |
| Given 12 Given 12 Giv |                           |                     |                                                       |     | Test]      |
| Given 12 7 Click the [0                                                                                                    | Total                     | 36                  | Take a Sample Student Test 🔫                          |     | button     |
|                                                                                                    | Given                     | 12                  |                                                       |     | button.    |
|                                                                                                    |                           |                     |                                                       | _   |            |
| Close]                                                                                                    | a                         |                     |                                                       | - 2 |            |
|                                                                                                    | 5                         |                     | OK                                                    |     | or [Close] |
| button.                                                                                                    |                           |                     |                                                       |     |            |

- **4.** In the **Score Summary** dialog box, review your performance and click the [OK] button to return to the **Test Preview** dialog box.
- 5. In the **Test Preview** dialog box, click the [OK] button (Macintosh) or the [Close] button (Windows) to return to the **Tests** management screen.

## **Deleting a Literacy Skills Test**

This section explains how to delete a Literacy Skills test from the Accelerated Reader database. To delete a Literacy Skills test, you should be viewing the **Tests** management screen (**Go** menu > **Tests**).

#### Things to know

- You must have *Administrator access* to delete a Literacy Skills test.
- Deleting a Literacy Skills test has no effect on a student's test record. Deleting the test simply means that the test is no longer available to the student.
- If you want to re-install a deleted test, you will need to re-install the entire contents of the Literacy Skills Title Disk.

#### How to delete a Literacy Skills test

I I STRAMMARIAN

While viewing the Tests management screen (Go menu > Tests), select the test you
want to delete. Remember to press the <\mathcal{H}> key (Macintosh) or <Ctrl> key (Windows)
to select more than one test.

Accelerated Reader Management-Administrator

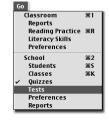

Select the test you want to delete. Press the <\#\$> key (Macintosh) or <Ctrl> key (Windows) to select more than one test.

|                                                                                                    |         |                        |                               |                                 |                        | Skills I                  |     |
|----------------------------------------------------------------------------------------------------|---------|------------------------|-------------------------------|---------------------------------|------------------------|---------------------------|-----|
| The second second second second second second second second second second second second second second second se | Test ID | Lang                   | Title                         | Author                          | BL                     | Fiction                   |     |
| t 🖉                                                                                                    | 728     | EN                     | April Morning                 | Fast, Howard                    | 6.5                    | F                         | -   |
| Tests                                                                                                    | 734     | EN                     | Crucible, The                 | Miller, Arthur                  | 9.0                    | F                         |     |
| 8                                                                                                    | 5917    | EN                     | Dealing with Dragons          | Wrede, Patricia C.              | 6.9                    | F                         |     |
| he                                                                                                    | 5009    | EN                     | Ellen Tebbits                 | Cleary, Beverly                 | 3.8                    | F                         |     |
|                                                                                                    | 5067    | EN                     | Freaky Friday                 | Rodgers, Mary                   | 5.4                    | F                         |     |
| Preview                                                                                                    | 5918    | EN                     | Jeremy Thatcher, Dragon Hatch | h Coville,Bruce                 | 4.9                    | F                         |     |
| r 🛛                                                                                                    | 6321    | EN                     | Jim Ugly                      | Fleischman, Sid                 | 5.5                    | F                         | Ŧ   |
|                                                                                                    | 1/20    | 4                      |                               |                                 |                        |                           | •   |
|                                                                                                    |         |                        |                               |                                 |                        |                           |     |
| nan                                                                                                    |         | Auti                   | hor: Howard Fast              |                                 |                        | # of                      | ?'s |
| ian                                                                                                    |         |                        | hor: Howard Fast<br>t ID: 728 | Initial Understa                | anding (I              |                           | ?'5 |
| nan                                                                                                    | L       | Tes                    |                               | Initial Understa<br>Literary An |                        | U): 11                    | ?'5 |
|                                                                                                    |         | Tesi<br>ingua          | t ID: 728<br>nge: EN          |                                 | alysis (L              | U): 11<br>A): 8           | ?'s |
| han<br>Help                                                                                                    | Bo      | Tesi<br>ingua<br>ok Le | t ID: 728<br>nge: EN          | Literary An                     | alysis (L<br>ension (l | U): 11<br>A): 8<br>C): 10 | ?'5 |

- 2. From the Tests menu, select Delete.
- 3. Click the [Yes] button to confirm the deletion.

This part of the chapter explains the tasks that are performed while viewing the Literacy Skills management screen (Go menu > Literacy Skills).

## **Viewing a Student's Test Record**

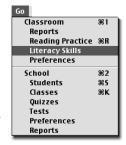

While viewing the Literacy Skills management screen (Go

menu > Literacy Skills), simply select the student whose test record you want to view. The student's test performance information is displayed below the list of students. If you have access to more than one class, you will need to select the class you want to work with from the Classes dialog box.

|                     |   |                | Accelerated F       | leader Management – Gra   | nde 4 (Richard   | Willia | ms)         | E        |
|---------------------|---|----------------|---------------------|---------------------------|------------------|--------|-------------|----------|
|                     |   | v£             | Name                |                           | ID               |        | Grade       |          |
|                     |   |                | Brandl, Mitch       |                           |                  |        | 4           | <b>_</b> |
| Click on any        | 1 |                | Fox, Emily          |                           |                  |        | 4           |          |
| student's name      |   | iteracy Skills | Franklin, Cayla     |                           |                  |        | 4           |          |
|                     | 5 |                | Hahn, Samuel        |                           |                  |        | 4           |          |
| and view his or     |   | Edit           | Jacobs, Eric        |                           |                  |        | 4           |          |
| her Literacy        |   |                | Lewis, Derek        | $\rightarrow$             |                  |        | 4           |          |
| ,                   |   |                | Nelson, Terry       | -                         |                  |        | 4           |          |
| Skills test record. |   |                | Nichols, Tonya      |                           |                  |        | 4           | -        |
|                     |   |                | 1/9 📢               |                           |                  |        |             | Image: 1 |
|                     |   |                | Literacy Sk         | lls Tests for: Samuel Hah | n                |        |             |          |
|                     |   |                | <u> Sanata Sana</u> | and Constant Constant     |                  |        |             |          |
|                     |   | $\sim$         | Test ID Lang        | Title                     | Corr             | Poss   | Date Taken  |          |
|                     |   |                | 6635 EN             | Voices after Midnight     | 8                | 12     | 10/04/99    | <u>^</u> |
|                     |   |                | 🔌 19 EN             | Charlotte's Web           | 9                | 12     | 09/15/99    |          |
|                     |   |                | 12477 EN            | George Washington's Socks | 7                | 12     | 09/06/99    |          |
|                     |   |                | 2                   |                           |                  |        |             |          |
|                     |   | Help           |                     |                           |                  |        |             |          |
|                     |   |                |                     |                           |                  |        |             | -        |
|                     |   | Classroom      | 4                   |                           |                  |        |             |          |
|                     |   |                |                     |                           | ten tantakatien. |        | len Gallade |          |

Literacy Skills management screen

## **Editing a Student's Test Record**

You can change two parts of a student's Literacy Skills test record: the date the test was taken and the student's response to a test question. To change a student's response, you can mark an incorrect answer correct, or you can mark a correct answer incorrect.

#### How to change the date the test was taken

 While viewing the Literacy Skills management screen (Go menu > Literacy Skills), select the student whose test record you want to edit. Then click the [Edit] button.

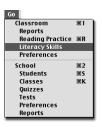

|                                |                 | Accelerated                                                                                             | Reader Management – Grac    | le 4 (Richard | willia | ms)                  |           | E      |
|--------------------------------|-----------------|----------------------------------------------------------------------------------------------------|-----------------------------|---------------|--------|----------------------|-----------|--------|
| 1 Click on the student's name. | Literacy Skills | Name<br>Brandl, Mitch<br>Fox, Emily<br>Franklin, Cayla                                                  |                             | D             |        | Grade<br>4<br>4<br>4 |           |        |
| 2 Click the<br>[Edit] button.  | Edit            | Hahn, Samuel<br>Jacobs, Eric<br>Lewis, Derek<br>Nelson, Terry<br>Nichols, Tonya<br>1/9 (<br>Literacy Sk | ills Tests for: Samuel Hahn |               |        | 4<br>4<br>4<br>4     |           |        |
|                                |                 | Test ID Land                                                                                            | 1 Title                     | Corr          | Poss   | Date Taken           |           |        |
|                                |                 | 6635 EN                                                                                                 | Voices after Midnight       | 8             | 12     | 10/04/99             |           | ^      |
|                                |                 | 19 EN                                                                                                   | Charlotte's Web             | 9             | 12     | 09/15/99             |           |        |
|                                | Help            | 12477 EN                                                                                                | George Washington's Socks   | 7             | 12     | 09/06/99             |           | 4      |
|                                | Classroom       |                                                                                                    |                             |               |        |                      | ►<br>1000 | 775.36 |

2. In the Edit dialog box, select the test you want to edit, and then click the [Edit] button.

|                          |                 | Edit – Samuel Ha          | hn 🚞 |      |            |     |
|--------------------------|-----------------|---------------------------|------|------|------------|-----|
|                          | Literacy Skills | 1                         |      |      |            |     |
|                          | Test ID Lang    | Title                     | Corr | Poss | Date Taken |     |
|                          | 6635 EN         | Voices after Midnight     | 8    | 12   | 10/04/99   | -   |
| Click the test           | 19 EN           | Charlotte's Web           | 9    | 12   | 09/15/99   |     |
| you want to – edit.      | 12477 EN        | George Washington's Socks | 7    | 12   | 09/06/99   | *   |
| 2 <sup>Click the –</sup> | 2 Edit          | Delete                    |      |      | Reprint T  | OPS |

| Edi                       | t Test for Samuel Hahr | – Voices after Midnight |                         |
|---------------------------|------------------------|-------------------------|-------------------------|
| General Questions         |                        |                         |                         |
| Test                      |                        |                         |                         |
| Title: Voices after       | Midnight               |                         |                         |
|                           |                        |                         |                         |
| Author: Richard Peo       | ĸ                      |                         |                         |
| Test ID: 6635             |                        |                         |                         |
| Language: EN              |                        |                         |                         |
| Book Level: 4.9           |                        |                         |                         |
| Scoring                   |                        | Other                   |                         |
| Category                  | Number of Questions    |                         | 1 Enter the new         |
|                           | Correct Possible       | Date Taken: 10/4/99 🔫   | date.                   |
| Initial Understanding     | 1 3                    |                         | - dator                 |
| Literary Analysis         | 2 3                    |                         |                         |
| Inferential Comprehension | 3 3                    |                         |                         |
| Constructing Meaning      | 2 3                    | Status: Did Not Pass    |                         |
| Total                     | 8 12                   |                         |                         |
|                           | 67%                    | Passing Percent: 70%    |                         |
|                           |                        |                         |                         |
| 2                         |                        | Cancel OK               | <b>2</b> Click the [OK] |
|                           |                        |                         | button.                 |

**3.** In the **Edit Test** dialog box, select the **General** tab, click the **Date Taken** field, and enter the new date.

4. Click [OK] to accept your changes and return to the Edit dialog box.

#### How to rescore a test question

 While viewing the Literacy Skills management screen (Go menu > Literacy Skills), select a student whose test record you want to edit and then click the [Edit] button.

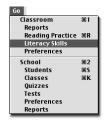

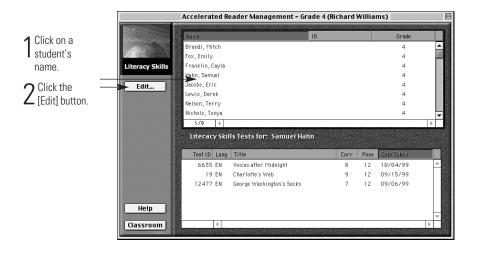

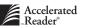

|   |                             |        |          | Edit – Samuel Ha          | ıhn 📃 |      |            |      |
|---|-----------------------------|--------|----------|---------------------------|-------|------|------------|------|
|   |                             | Litera | y Skills | 1                         |       |      |            |      |
|   |                             | Tes    | tID Lang | Title                     | Corr  | Poss | Date Taken |      |
| 1 | Click the test              | e      | 635 EN   | Voices after Midnight     | 8     | 12   | 10/04/99   |      |
|   | you want to                 |        | 19 EN    | Charlotte's Web           | 9     | 12   | 09/15/99   |      |
|   | edit.                       |        | 477 EN   | George Washington's Socks | 7     | 12   | 09/06/99   | *    |
|   | Click the<br>[Edit] button. | 2      | it       | Delete                    | ]     |      | Reprint    | TOPS |

2. In the Edit dialog box, select the test you want to edit, and then click the [Edit] button.

3. In the Edit Test dialog box, select the **Questions** tab to view the list of questions that were presented to the student.

|                                   | Edit Test for Samuel                                      | Hahn – Voices after Midnight              |                      |                                    |
|-----------------------------------|-----------------------------------------------------------|-------------------------------------------|----------------------|------------------------------------|
|                                   | General Questions                                         |                                           |                      |                                    |
|                                   | Number C / I Skill                                        | Question                                  | ? ID                 |                                    |
| <ul> <li>Coloret the s</li> </ul> | 1 C LA: Understanding the Author's Craft                  | Question not available                    | 110 📥                |                                    |
| Select the                        | 2 C IC: Extending Meaning                                 | Question not available                    | 116                  |                                    |
| question you                      | 3 I LA: Understanding Literary Features                   | Question not available                    | 108                  |                                    |
| want to re-                       | 4 C IC: Drawing Conclusions                               | Question not available                    | 114                  |                                    |
|                                   | 5 I IU: Recognizing Feelings                              | Question not available                    | 125 🖵                |                                    |
| score.                            | •                                                         |                                           | •                    |                                    |
|                                   | This test is not available. You may still use the Correct | / Incorrect controls to change the score. |                      |                                    |
|                                   |                                                           |                                           |                      |                                    |
|                                   | A N/A                                                     |                                           | Score item as        |                                    |
|                                   | A N/A                                                     |                                           | 🖲 Correct 🔫          | - 🤈 Click the                      |
|                                   |                                                           |                                           | 🔘 Incorrect 🔫 🚽      | <ul> <li>Z "Correct" or</li> </ul> |
|                                   | B N/A                                                     |                                           |                      |                                    |
|                                   |                                                           |                                           |                      | "Incorrect"                        |
|                                   | C N/A                                                     |                                           |                      | option.                            |
|                                   |                                                           |                                           | D Correct            |                                    |
|                                   |                                                           |                                           | Response             |                                    |
|                                   | (D) N / A                                                 |                                           | Student     Response |                                    |
|                                   |                                                           |                                           | W Response           |                                    |
|                                   | 3                                                         | Canc                                      | el 0K 🕈              | - 🥥 Click the                      |
|                                   | الغا                                                      |                                           |                      | 3 [OK] button.                     |
|                                   |                                                           |                                           |                      |                                    |

- 4. Select the question you want to re-score.
- **5.** On the right side of the window, you can score the item as correct or incorrect. Select the appropriate option, and then click the [OK] button to accept the changes.
- 6. Click the [Close] button to return to the Literacy Skills management screen.

## **Deleting a Test from a Student's Record**

Deleting a test from a student's record does not delete the test from the Accelerated Reader database. The test is *permanently* removed from the student's test record only.

#### Things to know

- If you have *Administrator access*, you can delete a test from any student's record.
- If you have *Classroom access*, you can delete a test from only those students enrolled in your classes.
- Deleting a test *does not* remove the test from the Accelerated Reader database.
- Deleting a test *permanently* removes it from the student's test record.

#### How to delete a test from a student's record

 While viewing the Literacy Skills management screen (Go menu > Literacy Skills), select the student from the list of students, and then click the [Edit] button.

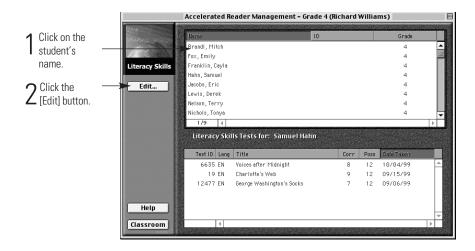

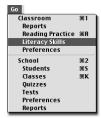

|                                               | Edit – Samuel Ha                   | hn 📃 |      |              |
|-----------------------------------------------|------------------------------------|------|------|--------------|
|                                               | Literacy Skills                    |      |      |              |
|                                               | Test ID Lang Title                 | Corr | Poss | Date Taken   |
|                                               | 6635 EN Voices after Midnight      | 8    | 12   | 10/04/99 🔶   |
| 1 Click the test                              | 19 EN Charlotte's Web              | 9    | 12   | 09/15/99     |
| you want to delete.                           | ₹2477 EN George Washington's Socks | 7    | 12   | 09/06/99     |
| 2 <sup>Click the</sup><br>[Delete]<br>button. | Edit ➤ Delete                      |      |      | Reprint TOPS |

2. In the **Edit** dialog box, select the test you want to delete, and then click the [Delete] button.

- **3.** Click [Yes] to confirm the deletion.
- 4. Click [Close] to return to the Literacy Skills management screen.

## **Reprinting a Student's TOPS Report**

This section details the necessary steps for reprinting a student's TOPS Report. To reprint a TOPS Report you must be viewing the Literacy Skills management screen (Go menu > Literacy Skills).

#### Things to know

- If you have *Administrator access*, you can reprint a TOPS Report for any student.
- If you have *Classroom access*, you can reprint a TOPS Report for only those students enrolled in your classes.

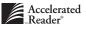

#### How to reprint a TOPS Report

1. While viewing the Literacy Skills management screen (Go menu > Literacy Skills), select the student from the list of students, and then click the [Edit] button.

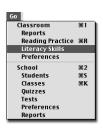

|                        |                 |                                        | eader Management – Gra    | ade 4 (Richard | Willia   | ms)        |          |  |  |  |
|------------------------|-----------------|----------------------------------------|---------------------------|----------------|----------|------------|----------|--|--|--|
| Click on the           |                 | Name                                   |                           | ID             |          | Grade      |          |  |  |  |
| student's              |                 | Brandl, Mitch                          |                           |                |          | 4          | <b>^</b> |  |  |  |
| name.                  |                 | Fox, Emily                             |                           |                |          | 4          |          |  |  |  |
| numo.                  | Literacy Skills | Franklin, Cayla                        |                           |                |          | 4          |          |  |  |  |
|                        |                 | Hahn, Samuel                           |                           |                |          | 4          |          |  |  |  |
| <b>2</b> Click the $-$ | Edit            | Jacobs, Eric                           |                           |                |          | 4          |          |  |  |  |
| 🖊 [Edit] button.       |                 | Lewis, Derek<br>Nelson, Terry          |                           |                |          | 4          |          |  |  |  |
|                        |                 | Nichols, Tonya                         |                           |                |          | 4          |          |  |  |  |
|                        |                 | 1/9 4                                  |                           |                |          | -          | <b>•</b> |  |  |  |
|                        |                 | Literacy Skills Tests for: Samuel Hahn |                           |                |          |            |          |  |  |  |
|                        |                 | Test ID Lang                           | Title                     | Corr           | Poss     | Date Taken |          |  |  |  |
|                        |                 | 6635 EN                                | Voices after Midnight     | 8              | 12       | 10/04/99   | <u>^</u> |  |  |  |
|                        |                 | 19 EN                                  | Charlotte's Web           | 9              | 12       | 09/15/99   |          |  |  |  |
|                        | Help            | 12477 EN                               | George Washington's Socks | 7              | 12       | 09/06/99   | 4        |  |  |  |
|                        | Classroom       | 4                                      |                           |                | 0.000774 |            |          |  |  |  |

**2.** In the **Edit** dialog box, select the test for which you want to reprint the TOPS Report, and then click the [Reprint TOPS] button.

|                                   | [ | Edit – Samuel Hahn |                           |      |      |            |   | ]        |                         |
|-----------------------------------|---|--------------------|---------------------------|------|------|------------|---|----------|-------------------------|
|                                   |   | Literacy Skills    | 1                         |      |      |            |   |          |                         |
|                                   |   | Test ID Lang       | Title                     | Corr | Poss | Date Taken |   |          | Click on the            |
|                                   |   | 6635 EN            | Voices after Midnight     |      | 12   | 10/04/99   | - |          |                         |
|                                   |   | 19 EN              | Charlotte's Web           | 9    | 12   | 09/15/99   |   |          | test.                   |
|                                   |   | 12477 EN           | George Washington's Socks | 7    | 12   | 09/06/99   |   |          |                         |
|                                   |   |                    |                           |      |      |            | * |          |                         |
|                                   |   | Edit               | Delete                    |      |      | Reprint TO |   | $\vdash$ | 2 Click the<br>(Reprint |
| 3 Click the<br>[Close]<br>button. |   | -3                 | Close                     |      |      |            |   |          | TOPS] button.           |

3. Click the [Close] button to return to the Literacy Skills management screen.

## The 24 Literacy Skills

Accelerated Reader's Literacy Skills tests help you assess your students' knowledge of 24 skills found in state and district standards and objectives, and on many highstakes tests. Designed for occasional use, Literacy Skills tests measure the student's understanding of higher-order concepts like identifying the main idea, recognizing details, and drawing conclusions. On the other hand, Accelerated Reader's Reading Practice quizzes provide an accurate measure of your students' daily reading practice and provide immediate, positive feedback, which students find very motivational.

#### **Constructing Meaning**

- Understanding the Main Idea: Choosing a summary statement reflecting an entire book, a critical section of a book, or a vignette that contributes significantly to the plot of the story.
- Responding to Literature: Recognizing how the typical reader will respond to a critical event in a story, recognizing how an author supports a statement, or relating literature to personal experiences.
- Identifying Persuasive Language: Identifying text that is either directly intended to influence the reader or is an attempt by one character to influence or persuade another.
- Identifying Reading Strategies: Recognizing text that supports the plot, setting, characterization, or other elements, and understanding how it contributes to the reader's understanding.
- Differentiating Fact and Opinion: Distinguishing between statements that are facts and those that are opinions, made by either characters or the author of a work.
- Deriving Word or Phrase Meaning: Using context to understand a word or phrase as it is used in the text, often involving an inference.

#### **Inferential Comprehension**

- Recognizing Cause and Effect: Establishing the relationship between events by identifying a cause or effect or by noting the nature of the relationship.
- Making Predictions: Predicting a future event based on evidence in a story, or identifying information in a story that can be used to predict future events stated in the story.
- Making Inferences: Understanding ideas stated indirectly in the text. This
  requires the student to "read between the lines" to infer the author's meaning.
- Drawing Conclusions: Using information stated directly or indirectly in a story to create a deeper understanding of events, characters, or the progress of the plot beyond what is described explicitly.
- Comparing and Contrasting: Recognizing similarities and differences between characters, events, and ideas in a story.
- Extending Meaning: Synthesizing meaning from clues that are implied in the text or taking the story beyond what the author has presented.

#### **Literary Analysis**

- Understanding the Author's Craft: Identifying the techniques used by an author to tell a story, such as point of view, purpose, style, and devices such as flashback or foreshadowing.
- Identifying Historic/Cultural Factors: Recognizing the historic or cultural factors that influenced an author or are represented in a story and comparing these factors to contemporary life.
- Understanding Characterization: Understanding traits, motivations, and behaviors of central characters or making comparisons between characters that are essential to the meaning of the story.
- Understanding Literary Features: Recognizing elements of a work such as theme, tone, and mood, or differentiating reality from fantasy.
- Recognizing Setting: Understanding where a story or a scene takes place or how
  a specified place advances the plot.
- Recognizing Plot: Identifying elements related to the plot, such as the central problem, how the problem is resolved, and the thread of a story leading to a climax.

#### **Initial Understanding**

- Understanding Sequence: Understanding the order of events in a story, often requiring a student to identify an antecedent or consequence of a pivotal point in the plot.
- Understanding Dialogue: Making sense of the statements made by characters as they interact, including deriving meaning from the context or background relating to the dialogue.
- Recognizing Feelings: Understanding the emotional state of a character at a given moment, or recognizing factors that contributed to this state.
- Recognizing Details: Recalling significant details that advance the plot, enhance the setting, define characters, or otherwise contribute to the advancement of a story.
- Identifying Reasons: Recognizing contributory factors that are stated directly or indirectly in a story.
- Describing Actions or Events: Recognizing how specific actions or events relate to the problem or solution, the story line, or character development.

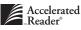

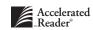

CHAPTER 7

# Managing Reports

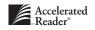

Accelerated Reader provides two different categories of reports, depending on the type of information they include: School reports and Classroom reports. You can think of School reports as your administrative reports. You can use them to see how Accelerated Reader was installed and set up, or generate a list of all students and classes in the Accelerated Reader database. Classroom reports provide information for a specific class. You can use these reports to see how your students are progressing toward their reading goals, identify struggling students, and determine strategies for helping these students.

## **Customizing Reports**

Most Accelerated Reader reports can be customized to include only the information you want on the report. You can customize most reports in three ways:

- Group... Click this button to specify the group to be included on the report.
- Date... Click this button to specify a date range for the information included on the report.
- Options... Click this button to select options specific to the selected report.

After you select your options, you can print or preview the report.

### **Printing and Previewing Reports**

You can preview or print Accelerated Reader reports with the click of a button. Each report has default settings based on the way most teachers will use the report most of the time. However, you can customize most reports to fit your specific needs. See "Customizing Reports" above. To preview or print a report, you should be viewing either the classroom **Reports** management screen (**Go** menu > classroom **Reports**) or the school **Reports** management screen (**Go** menu > school **Reports**).

#### Things to know

- You should preview a report before you print it to make sure that it includes the information you want.
- You can use Quick Find to search for a specific report. See page 2-11 for information on how to use Quick Find.

#### How to preview a report

 While viewing the school Reports management screen (Go menu > school Reports) or the classroom Reports management screen (Go menu > classroom Reports), select the report you want to preview, and then click the [Preview] button.

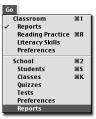

Classroom

Literacy Skills

Preferences

School

Students Classes

Reports Reading Practice %R

**%1** 

Ж2 Ж5 ЖК

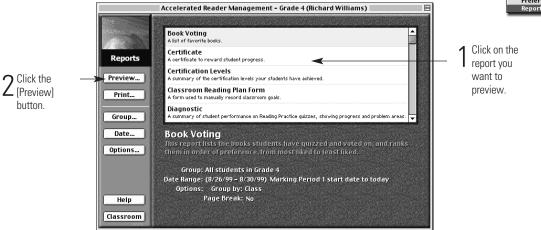

**2.** In the **Print Preview** dialog box, click the [Done] button (Macintosh) or the [Close] button (Windows).

#### How to print a report

 While viewing the school **Reports** management screen (**Go** menu > school **Reports**) or the classroom Reports management screen (**Go** menu > classroom **Reports**), select the report you want to print, and then click the [Print] button.

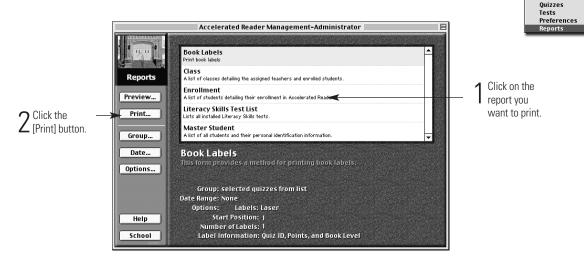

- **2.** Click the [Print] button.
- **3.** Indicate the appropriate information in the **Print** dialog box. Then, click the [Print] button (Macintosh) or the [OK] button (Windows).

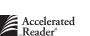

### **School Reports**

These reports can be customized, previewed, and printed while viewing the school **Reports** management screen (**Go** menu > school **Reports**).

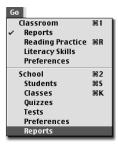

#### **Book Labels**

This report prints book labels with the author, title, and other user-specified Accelerated Reader information. Before you print this report on labels, you might want to first print it on blank paper to make sure it is set up the way you want it.

Gro<u>u</u>p.

Options.

You can select the titles from a list of quizzes, or you can select the titles by the title installation date.

You can select what information you want to include on the book labels, the type of labels you want to print on, and the start position of the first label.

#### Class

This report lists all of the classes in the Accelerated Reader database. For each class shown in the report, it includes the class name, the teacher, and the students enrolled in the class. Note that this report cannot be customized.

#### Enrollment

This report generates an alphabetical list of students who are enrolled in Accelerated Reader classes. It lists enrolled students, their classes, and the teacher assigned to their classes. It also includes students who are not enrolled in an Accelerated Reader class. Note that this report cannot be customized.

#### **Literacy Skills Test List**

This report lists all Literacy Skills tests that are installed in your database and available to your students. This report includes the title ID, the title, author, book level, book language, and whether it is fiction or nonfiction.

Gro<u>u</u>p...

You can select the Literacy Skills titles you want to include on the report.

Options...You can determine the order of the titles on the report. You can sort byID, title, author, book level, or fiction/nonfiction.

#### **Master Student**

This report lists all of the students in the database, not just those enrolled in Accelerated Reader classes. This report lists student name, ID, birth date, gender, race, and any characteristics. This report cannot be customized.

#### **Reading Practice Quiz List**

This report lists all Reading Practice quizzes that are installed in your database and available to your students. This report includes the ID and title, the author, book level, point value, language and fiction/nonfiction. Use this report to create custom reading lists.

You can select the Reading Practice quiz titles to include on this report.

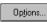

Gro<u>u</u>p.

You can sort this report by quiz ID, quiz title, author, book level, fiction/nonfiction, and points.

#### School Calendar

This report provides detailed information about how your school year is defined in the program. It lists start and end dates, marking periods (grading periods), the number of days in each marking period, and days off. This report cannot be customized.

#### Schoolwide Summary

This report summarizes performance on Reading Practice quizzes for each class and is grouped by grade. A total is provided for each grade, and a grand total is provided for all grades included on this report.

<u>D</u>ate...

You can include information from a specific marking period (grading period), from the current school year, from today only, from a date range that you specify, or you can include all information.

#### Setup

This report provides detailed information about your computer and how it uses Accelerated Reader. It details your student capacity, provides descriptive information about your computer system, and includes important file information about the Accelerated Reader program and data files. If you have other programs from Advantage Learning Systems, information from those programs will also be included on this report. This report cannot be customized.

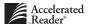

#### Teacher

This report lists all of the teachers who have been assigned to one or more Accelerated Reader classes. This report cannot be customized.

#### **Teacher-Made Quiz Question**

This report lists all of the teacher-made quizzes in the database. This report includes the quiz ID, title, author, book level, points, word count, language, fiction / nonfiction, and number of questions. In addition, this report shows the question, correct answer and incorrect answers. The correct answer is identified with an asterisk.

You can select the quizzes to include on this report.

#### **Classroom Reports**

Group.

Classroom reports provide information about a specific class or about students enrolled in your classes. In addition to the various reports, Accelerated Reader also provides blank forms that you can print and use in your classroom. To preview or print these reports and forms, you should be viewing the classroom **Reports** management screen (**Go** menu > classroom **Reports**). If you have access to more than one class, you will need to select the class from the **Classes** dialog box.

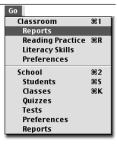

#### **Book Voting**

The "Our Favorite Books" report ranks Accelerated Reader titles from most-favorite to least-favorite based on student voting.

Gro<u>u</u>p...

You can select which of your classes to include on this report.

Date...

Options.

You can include information from a specific marking period (grading

period), from the current school year, from today only, from within a date range that you specify, or you can include all information.

You can group by class and place a page break between each class.

#### Certificate

You can print a certificate for each of the selected students honoring their achievement in meeting their Reading Practice certification goal.

Gro<u>u</u>p...

You can select which of your classes and students to include on this report. You can choose students by name, teacher, race, gender, grade, and characteristic.

- Date... You can include information from a specific marking period (grading period), from the current school year, from today only, from within a date range that you specify, or you can include all information.
- Options... You can edit the titles under the signatures and choose to print certificates with or without a border.

#### **Certification Levels**

This report lists the students who have earned a certification, those who have not yet earned a certification, and those who are waiting for teacher approval. A summary is provided at the end of the report.

Gro<u>u</u>p...

You can select which of your classes and students to include on this report. You can choose students by name, teacher, race, gender, grade, and characteristic.

- Date...You can include information from a specific marking period (grading<br/>period), from the current school year, from today only, from within a<br/>date range that you specify, or you can include all information.
- Options... You can group by class, certification, or certification and class. You can also choose to insert a page break between groups.

#### **Classroom Reading Plan Form**

This form can be used to manually record and monitor the goals that you set for your classroom each marking period (grading period). This form cannot be customized.

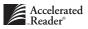

#### Diagnostic

This report helps you identify students who might need intervention by providing key information, including diagnostic codes that signal potential reading problems.

- Group... You can select which of your classes and students to include on this report. You can choose students by teacher, race, gender, grade, and characteristic.
- Date...You can include information from a specific marking period (grading<br/>period), from the current school year, from today only, from within a<br/>date range that you specify, or you can include all information.
- Options... You can group by class, place a page break between each group, and select the quiz language to include on the report.

#### **Goal History**

This report displays the selected students' goals, actual performance, and the percent of the goals achieved for each marking period.

Gro<u>u</u>p.

You can select which of your classes and students to include on this report. You can choose students by name, teacher, race, gender, grade, and characteristic.

Options...

You can group by class and place a page break between each group.

#### **Goal-Setting Chart**

Use this chart as a reference tool for estimating initial ZPDs (zone of proximal development) and setting point goals. This report correlates GE (grade equivalent) scores to ZPDs. This chart also notes the number of points a student can be expected to earn for a given period based on his or her ZPD. This chart cannot be customized.

#### **Literacy Skills Chart**

This bar graph compares a student's average score on each of the 24 Literacy Skills to that of the class as a whole.

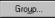

Date.

You can select which of your classes to include on this report.

You can include information from a specific marking period (grading period), from the current school year, from today only, from within a date range that you specify, or you can include all information.

Options...

You can group by class and place a page break between each group.

#### **Literacy Skills Class Status**

This report displays selected students' performance on each of the 24 Literacy Skills, grouped by category, and the performance of each group as a whole on each skill.

Group... You can select which of your classes to include on this report.

Date...You can include information from a specific marking period (grading<br/>period), from the current school year, from today only, from within a<br/>date range that you specify, or you can include all information.

Options... You can group by class and place a page break between each group.

#### **Literacy Skills Class Summary**

This report lists the performance of your class on each of the 24 Literacy Skills, grouped by category, with totals for each category and for your class as a whole.

- Group... You can select which of your classes to include on this report.
  - Date... You can include information from a specific marking period (grading period), from the current school year, from today only, from within a date range that you specify, or you can include all information.
- Options... You can group by class and place a page break between each group. You can also sort the report by class or teacher.

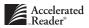

#### **Literacy Skills Student Summary**

This report lists the performance of selected students on each of the 24 Literacy Skills, grouped by category. Totals are provided for each student, with a grand total at the end of the report.

Gro<u>u</u>p...

You can select which of your classes and students to include on this report. You can choose students by name, teacher, race, gender, grade, and characteristic.

You can include information from a specific marking period (grading period), from the current school year, from today only, from within a date range that you specify, or you can include all information.

Options.

Date...

You can group by class and you can sort by class or teacher.

#### **Marking Period Progress**

This report displays a table and chart of your class's performance for each marking period. It shows the average book level, the total points earned from taking Reading Practice quizzes, the median points earned, the average percent correct, and the percent of your students who are at risk.

Gro<u>u</u>p...

- You can select which of your classes to include on this report.
- Options...
- You can choose to have a bar graph included on the report. This bar graph shows the average book level for each marking period.

#### **Marking Period Progress Form for Reading Levels 1-6**

This form allows students to monitor their progress in achieving their goals for each marking period. This form is for students reading at a level from 1.0 to 6.0. This form cannot be customized.

#### Marking Period Progress Form for Reading Levels 5-12

This form allows students to monitor their progress in achieving their goals for each marking period. This form is for students reading at a book level from 5.0 to 12.0. This form cannot be customized.

#### **Point Club Summary**

This report lists selected students who have met the requirements for the various Accelerated Reader Point Clubs.

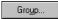

You can select which of your classes include on this report.

- Date... You can include information from a specific marking period (grading period), from the current school year, from today only, from within a date range that you specify, or you can include all information.
- Uppions...You can choose the Point Clubs to include on this report and whether<br/>to group by class or Point Club. If you choose to group, you can also<br/>choose to have a page break between groups.

#### **Primary Student Reading Log Form**

Use this form to help your primary students record the daily reading they do both in and out of class. This form cannot be customized.

#### **Quiz Blocking Rules**

This report lists the rules that you have specified to prevent students or classes from taking certain quizzes and tests.

You can select the Reading Practice rules to include on this report.

#### **Quiz Takers**

Options.

This report lists all of the students who have taken selected quizzes and the students' performance on the quiz.

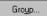

You can select which of your classes and quizzes to include on this report.

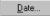

You can include information from a specific marking period (grading period), from the current school year, from today only, from within a date range that you specify, or you can include all information.

#### Quiz Usage

This report lists Reading Practice quizzes and ranks them according to the number of times the quiz has been taken. This report includes the number of times a quiz has been taken and passed, the average passing percentage, and the average correct percentage.

- Group... You can select which of your classes to include on this report.
- Date... You can include information from a specific marking period (grading period), from the current school year, from today only, from within a date range that you specify, or you can include all information.
- Options...You can group by class and place a page break between each group. You<br/>can choose to include the quizzes that are most often taken, least often<br/>taken, never taken, or all quizzes taken. You can also sort this report by<br/>quiz ID, title, or rank.

#### **Student List**

This reports lists the name, ID, date of birth, grade, and team for each of the selected students. You can also choose to include the student's password.

Gro<u>u</u>p...

You can select which of your classes and students to include on this report. You can choose students by name, teacher, race, gender, grade, and characteristic.

Options...You can group by class and place a page break between each group, and<br/>you can choose whether to include student passwords.

#### **Student Points**

This report lists the points earned, used, and available for selected students for a specified period of time.

Gro<u>u</u>p...

You can select which of your classes and students to include on this report. You can choose students by name, teacher, race, gender, grade, and characteristic.

<u>Pate...</u> You can include information from a specific marking period (grading period), from the current school year, from today only, from within a date range that you specify, or you can include all information.

Options... You can group by class and place a page break between each group.

#### **Student Points Slip Form**

This form shows the points a student has available and provides a blank line for points used and a blank line for points awarded.

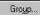

You can select which of your classes and students to include on this report. You can choose students by name, teacher, race, gender, grade, and characteristic.

#### **Student Reading Log Form**

Independent Readers use this form to record their daily reading. Teachers can use it to help monitor the student's daily reading practice. This form cannot be customized.

#### **Student Reading Plan Form**

Use this form to manually record a student's reading goals and performance for the marking period. This form cannot be customized.

#### **Student Record**

This report lists the selected students' results for each Reading Practice quiz and Literacy Skills test taken during a specified period of time.

- Group... You can select which of your classes and students to include on this report. You can choose students by name, teacher, race, gender, grade, quizzes failed, and characteristic.
- <u>Date...</u> You can include information from a specific marking period (grading period), from the current school year, from today only, from within a date range that you specify, or you can include all information.
- Options...You can group by class and place a page break between each group. Youcan also choose to include English Reading Practice quizzes, SpanishReading Practice quizzes, and Literacy Skills tests.

#### **Team Standing Chart**

This bar graph shows how each team is progressing toward its book-level goal, its point goal, or both.

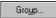

You can select which of your classes to include on this report.

Date... You can choose the marking period to include on this report.

Options...You can group by class and place a page break between each group. You<br/>can also choose to include the average percent of book-level goal, the<br/>average percent of points goal, or both.

#### **Team Status**

This report lists each team member's goals and its progress toward meeting those goals, both individually and as a team.

Gro<u>u</u>p...

You can select which of your classes and students to include on this report. You can choose students by name, teacher, race, gender, grade, and characteristic.

Date... You can select the marking period to include on this report.

Uppions... You can group by class and place a page break between each group.

#### **Top Point Earners**

This report ranks students based on the number of points earned during a specified period of time.

- Group... You can select which of your classes and students to include on this report. You can choose students by name, teacher, race, gender, grade, and characteristic.
- Date...You can include information from a specific marking period (grading<br/>period), from the current school year, from today only, from within a<br/>date range that you specify, or you can include all information.

Options...You can group by class and place a page break between each group. You<br/>can specify the number of students to include on this report, and<br/>whether to sort the report by rank or student name.

#### TWI

This report summarizes the performance of a student, class, or grade with all three types of reading practice (Read To, Read With, or Read Independently), and with fictional or nonfictional books.

Gro<u>u</u>p...

Date..

Options.

You can select which of your classes and students to include on this report. You can choose students by name, teacher, race, gender, grade, and characteristic.

You can include information from a specific marking period (grading period), from the current school year, from today only, from within a date range that you specify, or you can include all information.

You can group by class and place a page break between each group.

#### **Weekly Progress**

This report summarizes selected students' Reading Practice quiz activity by week for a specified period of time, and includes the number of quizzes passed and taken, the points earned and average reading level. This report also shows the average increase in reading activity per week.

Gro<u>u</u>p...

Options.

You can select which of your classes and students to include on this report. You can choose students by name, teacher, race, gender, grade, and characteristic.

Date... You can include information from a specific marking period (grading period), from the current school year, from today only, from within a date range that you specify, or you can include all information.

You can group by class and place a page break between each group.

#### Weekly Progress Chart Form for Reading Levels 1-6

This form allows students to monitor their progress toward their goals for each week in a marking period. This form is for students reading at a level from 1.0 to 6.0. This form cannot be customized.

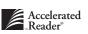

#### Weekly Progress Chart Form for Reading Levels 5-12

This form allows students to monitor their progress toward their goals for each week in a marking period. This form is for students reading at a level from 5.0 to 12.0. This form cannot be customized.

#### **Word Count**

This report lists selected students and the number of words each student has read. It lists the actual number of words read and the adjusted number of words read ("Unadjusted Word Count" x "Average Percent Correct") based on Reading Practice quiz performance. This report also includes the number of quizzes passed and taken, points earned, and average percent correct.

Gro<u>u</u>p...

You can select which of your classes and students to include on this report. You can choose students by name, teacher, race, gender, grade, and characteristic.

<u>Date...</u> You can include information from a specific marking period (grading period), from the current school year, from today only, from within a date range that you specify, or you can include all information.

Uppions... You can group by class and place a page break between each group.

# "If you want to ... then look in ... "

If you want reprint a student's TOPS Report, then look in Chapter 5: Reading Practice Quizzes under the section "Reprinting a student's TOPS Report" on page 5-20, or look in Chapter 6: Literacy Skills Tests under the section "Reprinting a student's TOPS Report" on page 6-15. CHAPTER 8

# Managing Preferences

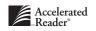

Accelerated Reader provides two categories of preferences: school and classroom. Changing one of the school preferences not only affects every Accelerated Reader class, but certain preferences also affect other Advantage Learning Systems programs that share the same database. On the other hand, changing a classroom preference affects only a particular class; different classes can set these preferences in different ways.

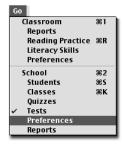

The first part of this chapter explains how to use each of the preferences in the school **Preferences** management screen (**Go** menu > school **Preferences**).

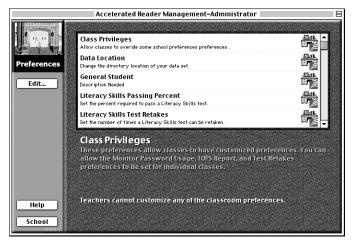

The School Preferences management screen

# **Class Privileges**

This preference allows you to determine which classroom preferences teachers will be allowed to edit. To use this preference, you should be viewing the school **Preferences** management screen (**Go** menu > school **Preferences**).

- You must have *Administrator access* to edit this preference.
- Setting these preferences will allow teachers to override the Literacy Skills Test Retakes, the Monitor Password Usage, and the TOPS Report school preferences. See page 8-32 for information on using these preferences in your classroom.

#### How to allow teachers to customize classroom preferences

- While viewing the school Preferences management screen (Go menu > school Preferences), select the Class Privileges preference.
- 2. Click the [Edit] button to open the Classroom Privileges Preferences dialog box.

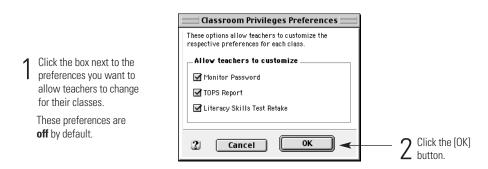

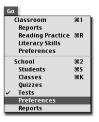

# **Data Location**

This preference allows you to determine the location of your Accelerated Reader database. To use this preference you should be viewing the school **Preferences** management screen (**Go** menu > school **Preferences**). There are three main reasons for using this preference:

- To create a new database.
- To connect multiple workstations to a common database on your network.
- To switch from sample data to "real" data or vice versa.

- You must have *Administrator access* to edit this preference.
- Whenever you use this preference to change data locations, Accelerated Reader will restart, and you will have to log into the program.
- If you are viewing Sample Data, you can use this preference to:
  - Create a new database. See page 8-4.
  - Locate an existing database to share. See page 8-5 and 8-9.
  - Return to your previous data location. See page 8-8.

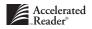

#### How to create a new location for your Accelerated Reader data

- While viewing the school Preferences management screen (Go menu > school Preferences), select Data Location from the list of preferences.
- Click the [Edit] button. This will start the Data Location Preferences Assistant or Wizard.
- 3. Read the information in the **Welcome** panel, and then click the [Next] button.
- The next panel is the Data Location Choices panel. Click the "Create a new location for data" option, and then click the [Next] button.

|   |                        | Data Location Preferences 🛛 🛛 🗏                                                                                                    |                                         |
|---|------------------------|----------------------------------------------------------------------------------------------------|-----------------------------------------|
|   |                        | Data Location Choices                                                                                                    |                                         |
| 1 | Click the<br>"Create a | You can select a new location for your data files in a variety of ways.<br>What would you like to do?<br>Togeste a new location for data |                                         |
| ' | new location           | Select an existing location                                                                                                    |                                         |
|   | for data"<br>option.   | Use my previous location           Use the location of another Advantage Learning Systems, Inc. product                                  |                                         |
|   | option.                | O Use the sample data                                                                                                    |                                         |
|   |                        |                                                                                                    |                                         |
|   |                        |                                                                                                    |                                         |
|   |                        | Cancel Back Next                                                                                                    | 2 <sup>Click the</sup><br>[Next] button |

**5.** In the **Select Location** panel, click the [Select Location] button and navigate to the desired location. See page A-9 if you need assistance with file navigation.

|                                        | Data Location Preferences                                                                                                    |  |
|----------------------------------------|----------------------------------------------------------------------------------------------------|--|
|                                        | Select Location                                                                                                    |  |
|                                        | You must indicate where you would like to store your data. Click the Select Location button to select the appropriate location. |  |
| Click the [Select<br>Location] button. | Select Location A location has not been selected.                                                                               |  |
|                                        | Location Information                                                                                                    |  |
|                                        | Serial Number:                                                                                                    |  |
|                                        | School Name:                                                                                                    |  |
|                                        | School Location:                                                                                                    |  |
|                                        | Installed By:<br>Student Capacity:                                                                                              |  |
|                                        | Cancel Back Next                                                                                                    |  |

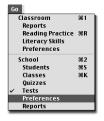

6. Navigate to the new location, and then click the [Select "YOUR FOLDER NAME"] button (Macintosh) or the [OK] button (Windows). See page A-9 for help with file navigation.

| Macintosh                                                                                                    | Windows               |
|----------------------------------------------------------------------------------------------------|-----------------------|
| Please select a data location.  Calculation  Cancel  Open  Cancel  Cancel  Can | Select Directory      |
| Select "ALSDATA"                                                                                                    | Directory: C:\ALSDATA |

- 7. In the Select Location panel, click the [Next] button.
- **8.** Review the information in the **Summary** panel and click the [Done] button (Macintosh) or the [Finish] button (Windows). If you need to, you can click the [Back] button to make changes.
- **9.** Another dialog box will alert you that you will need to restart Accelerated Reader. Click the [OK] button. When the **Welcome** screen appears, press any key on your keyboard and enter your password in the **Password** dialog box.

#### How to locate an existing database

- While viewing the school Preferences management screen (Go menu > school Preferences), select the Data Location preference from the list of preferences.
- 2. Click the [Edit] button.
- 3. Read the information in the **Welcome** panel, and then click the [Next] button.

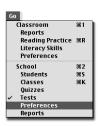

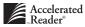

- Data Location Preferences E Data Location Choices You can select a new location for your data files in a variety of ways What would you like to do? Create a new location for data Click the "Select an Select an existing location existing O Use my previous location location" 🔘 Use the location of another Advantage Learning Systems, Inc. product option. 🔘 Use the sample data 2 Click the [Next] button. Cancel Back Next ┥
- In the Data Location Choices panel, click the "Select an existing location" option, and then click the [Next] button.

5. In the Select Location panel, click the [Select Location] button.

|                                        | Data Location Preferences                                                                                                    |
|----------------------------------------|----------------------------------------------------------------------------------------------------|
|                                        | Select Location                                                                                                    |
|                                        | You must indicate where you would like to store your data. Click the Select Location button to select the appropriate location. |
| Click the [Select<br>Location] button. | Select Location A location has not been selected.                                                                               |
| · · · · · ] · · · ·                    | Location Information                                                                                                    |
|                                        | Serial Number:                                                                                                    |
|                                        | School Name:                                                                                                    |
|                                        | School Location:                                                                                                    |
|                                        | Installed By:                                                                                                    |
|                                        | Student Capacity:                                                                                                    |
|                                        |                                                                                                    |
|                                        | Cancel Back Next                                                                                                    |

6. Navigate to the existing location, and then click the [Select "YOUR FOLDER NAME"] button (Macintosh) or the [OK] button (Windows). See page A-9 for help with file navigation.

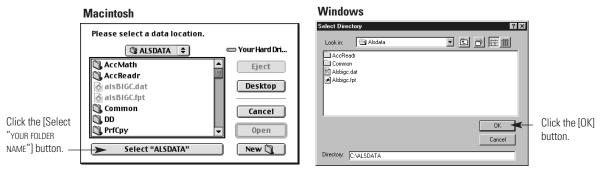

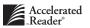

- 7. In the Select Location panel, click the [Next] button.
- 8. Review the information in the **Summary** panel, and then click the [Done] button (Macintosh) or the [Finish] button (Windows). If you need to, you can click the [Back] button to make changes.
- 9. Another dialog box will alert you that you will need to restart Accelerated Reader. Click the [OK] button. When the Welcome screen appears, press any key on your keyboard and enter your password in the Password dialog box.

#### How to select sample data

- While viewing the school Preferences management screen (Go menu > school Preferences), select the Data Location preference from the list of preferences.
- 2. Click the [Edit] button.
- 3. Read the information in the **Welcome** panel, and then click the [Next] button.
- In the Data Location Choices panel, click the "Use the sample data" option. Then, click the [Next] button.

|                                                  | Data Location Preferences                                                                                                    |                    |
|--------------------------------------------------|----------------------------------------------------------------------------------------------------|--------------------|
|                                                  | Data Location Choices                                                                                                    |                    |
| Click the<br>"Use the<br>sample data"<br>option. | You can select a new location for your data files in a variety of ways.<br>What would you like to do?<br>Create a new location for data<br>Select an existing location<br>Use my previous location<br>Use the location of another Advantage Learning Systems, Inc. product<br>Use the sample data<br>Cancel<br>Back<br>Next | 2 <sup>Click</sup> |

- 5. Review the information in the **Summary** panel, and then click the [Done] button (Macintosh) or the [Finish] button (Windows).
- An alert will notify you that the program must be restarted. Click the [OK] button. When the Welcome screen appears, the Password dialog box will open with the default password entered for you.

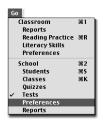

#### How to return to a previous data location

- While viewing the school Preferences management screen (Go menu > school Preferences), select the Data Location preference from the list of preferences.
- 2. Click the [Edit] button.
- 3. Read the information in the **Welcome** panel, and then click the [Next] button.
- 4. In the **Data Location Choices** panel, click the "Use my previous location" option. Then, click the [Next] button.

| Data Location Choices                                                                                                    |
|----------------------------------------------------------------------------------------------------|
|                                                                                                    |
| 1       Click the "Use<br>my previous<br>location"       Create a new location for your data files in a variety of ways.         •       Click the "Use<br>my previous       Create a new location for data         •       © Select an existing location         •       •       Use my previous location         •       •       •         •       •       Use the location of another Advantage Learning Systems, Inc. product         •       Use the sample data |
|                                                                                                    |

- 5. Review the information in the **Summary** panel, and then click the [Done] button (Macintosh) or the [Finish] button (Windows).
- **6.** An alert will notify you that the program must be restarted. Click the [OK] button and you will return to the **Welcome** screen.
- 7. Press any key to continue.

| Go |                         |            |
|----|-------------------------|------------|
|    | Classroom               | <b>#1</b>  |
|    | Reports                 |            |
|    | <b>Reading Practice</b> | ЖR         |
|    | Literacy Skills         |            |
|    | Preferences             |            |
| 1  | School                  | 962        |
|    | Students                | <b>#</b> 5 |
|    | Classes                 | ЖΚ         |
|    | Quizzes                 |            |
| ~  | Tests                   |            |
|    | Preferences             |            |
|    | Reports                 |            |

#### How to locate an existing Advantage Learning Systems database

- While viewing the school Preferences management screen (Go menu > school Preferences), select the Data Location preference from the list of preferences.
- 2. Click the [Edit] button.
- 3. Read the information in the **Welcome** panel, and then click the [Next] button.
- **4.** In the **Data Location Choices** panel, click the "Use the location of another Advantage Learning Systems, Inc. product" option. Then, click the [Next] button.

|                                                                                            |                                                                                                    | Data Location Preferences                                                                                                    |                                 |
|--------------------------------------------------------------------------------------------|----------------------------------------------------------------------------------------------------|----------------------------------------------------------------------------------------------------|---------------------------------|
|                                                                                            |                                                                                                    | Data Location Choices                                                                                                    |                                 |
| /<br> <br> <br> <br> <br> <br> <br> <br> <br> <br> <br> <br> <br> <br> <br> <br> <br> <br> | Click the<br>'Use the<br>ocation of<br>another<br>Advantage<br>earning<br>Systems, Inc.<br>product"<br>option. | You can select a new location for your data files in a variety of ways.<br>What would you like to do?<br>Create a new location for data<br>Select an existing location<br>Use my previous location<br>Use the location of another Advantage Learning Systems, Inc. product<br>Use the sample data<br>Cancel Back Next | — 2 <sup>Click</sup> the [Next] |

5. In the **Share a Location** panel, select the product and location you want to use. Then, click the [Next] button.

|   |              |                               | Data Lo      | cation Preferences       |          |                    |
|---|--------------|-------------------------------|--------------|--------------------------|----------|--------------------|
|   |              | Share a Location              |              |                          |          |                    |
|   |              | Select the location you would | like to use. |                          |          |                    |
| 1 | Click the    | Product Name                  | Version      | Data Files Location      |          |                    |
|   | product and  | Perfect Copy Management       | 3.0          | Your Hard Drive:ALSDATA: | <u> </u> |                    |
| 1 | location you |                               |              |                          |          |                    |
|   | want to      | <b></b>                       |              |                          |          |                    |
|   | share.       |                               |              |                          |          |                    |
|   | sildie.      |                               |              |                          |          |                    |
|   |              |                               |              |                          |          |                    |
|   |              |                               |              |                          |          |                    |
|   |              |                               |              |                          |          |                    |
|   |              | 1/1                           |              |                          | •        | <b>n</b> Click the |
|   |              |                               |              |                          |          |                    |
|   |              | Cancel                        |              | Back                     | Next     | <b>Z</b> [Next]    |
|   |              |                               |              |                          |          | button.            |

- **6.** In the **Summary** panel, review the information and click the [Done] button (Macintosh) or the [Finish] button (Windows). If you want to make any changes, click the [Back] button.
- 7. An alert will notify you that the program must be restarted. Click the [OK] button and you will return to the **Welcome** screen.

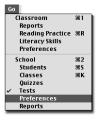

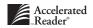

# **Date & Time Restrictions**

These preferences allow you to restrict student access to the Accelerated Reader Student program. To use this preference, you should be viewing the school **Preferences** management screen (Go menu > school Preferences).

#### Things to know

- You must have *Administrator access* to edit this preference.
- Changing this preference affects all Accelerated Reader classes.
- You can enter the time in one of two formats:
  - You can use the 24-hour clock format. For example, if you type 16:30, you will get 4:30 PM. If you type **4:30**, you will get 4:30 AM.

Classroom

Preferences School

Reports Reading Practice %R Literacy Skills

₩1

₩2

■ You can type **4:30 pm** and get 4:30 PM.

#### How to restrict access to the Student program

- 1. While viewing the school **Preferences** management screen (Go menu > school Preferences), click the Date & Time Restrictions preference.
- Click the [Edit] button to open the Date & Time Restriction Preferences dialog box.

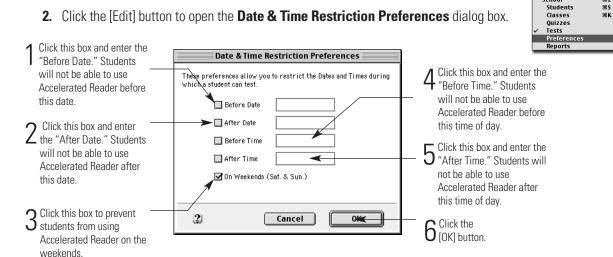

# **General Student**

These preferences allow you to determine what students are allowed to see or do in the Accelerated Reader Student program. To use these preferences, you should be viewing the school **Preferences** management screen (**Go** menu > school **Preferences**.)

#### Things to know

- You must have *Administrator access* to edit this preference.
- Changes made to these preferences affect all Accelerated Reader classes.

#### How to allow students to see the questions they missed

- While viewing the school Preferences management screen (Go menu > school Preferences), click on the General Student preference.
- 2. Click the [Edit] button to open the General Student Program Preferences dialog box.

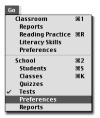

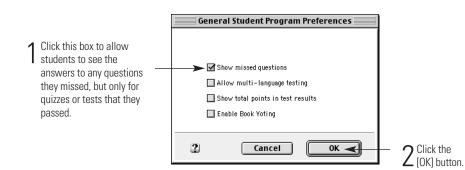

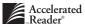

#### How to allow multi-language testing

- 1. While viewing the school **Preferences** management screen (**Go** menu > school **Preferences**), click on the **General Student** preference.
- 2. Click the [Edit] button to open the General Student Program Preferences dialog box.

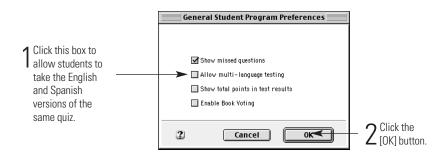

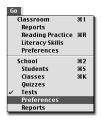

#### How to let students see total points

- While viewing the school Preferences management screen (Go menu > school Preferences), click on the General Student preference.
- 2. Click the [Edit] button to open the General Student Program Preferences dialog box.

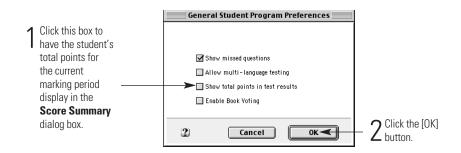

#### How to allow students to rate their books

- 1. While viewing the school **Preferences** management screen (**Go** menu > school **Preferences**), click on the **General Student** preference.
- 2. Click the [Edit] button to open the General Student Program Preferences dialog box.

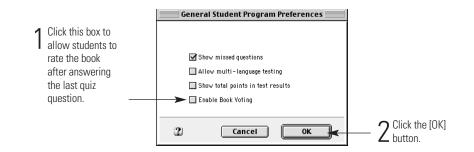

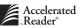

# **Literacy Skills Passing Percent**

This preference allows you to determine the percent correct that a student must achieve on a Literacy Skills test. To use this preference, you should be viewing the school **Preferences** management screen (**Go** menu > school **Preferences**).

#### How to determine passing requirements for a Literacy Skills test

- While viewing the school Preferences management screen (Go menu > school Preferences), select the Literacy Skills Passing Percent preference.
- 2. Click the [Edit] button to open the Passing Percentage Preferences dialog box.
- 3. In the Passing Percentage Preferences dialog box:

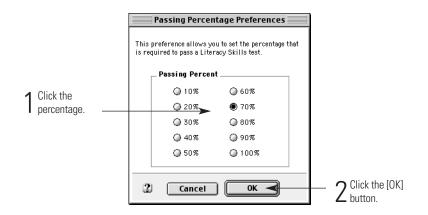

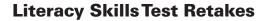

This preference allows you to determine the number of times a student can retake a Literacy Skills test. To use this preference, you should be viewing the school **Preferences** management screen (**Go** menu > school **Preferences**).

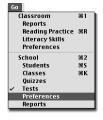

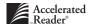

#### Things to know

- You must have Administrator access to edit this preference.
- You can use the Class Privileges preferences to allow teachers to customize this preference for their classes.

Go Classroom

第2 第5 第K

Literacy Skills Preferences

School Students Classes

Ouizzes Tests Prefere

Reports

The changes made to these preferences affect all Accelerated Reader classes.

#### How to determine Literacy Skills test retakes

- 1. While viewing the school **Preferences** management screen (Go menu > school Preferences), select the Literacy Skills Test Retakes preference.
- 2. Click the [Edit] button to open the Literacy Skills Retake Preferences dialog box.
- 3. In the Literacy Skills Retake Preferences dialog box:

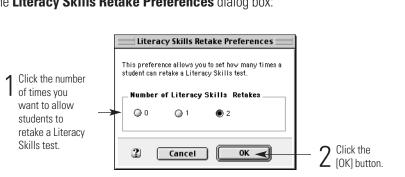

# Login

These preferences allow you to determine who can clear security lockouts and the number of times a student can enter an incorrect password before he or she is denied access to (locked out of) the Student program. To use these preferences, you should be viewing the school Preferences management screen (Go menu > school Preferences).

- You must have Administrator access to edit these preferences.
- The changes made to these preferences affect all Accelerated Reader classes.

#### How to determine who can clear lockouts

- While viewing the school Preferences management screen (Go menu > school Preferences), select the Login preference.
- 2. Click the [Edit] button to open the Login Preferences dialog box.
- 3. In the Login Preferences dialog box:

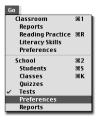

Go Classroom Reports Reading Practice 'tteracy Skills

School

Tests Preferences

Reports

Students Classes Quizzes ₩1

ЖR

₩2

≋5 ЖК

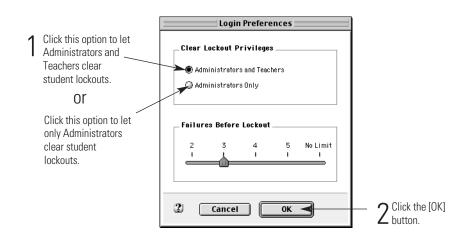

#### How to determine the number of incorrect student passwords allowed

- While viewing the school Preferences management screen (Go menu > school Preferences), select the Login preference.
- 2. Click the [Edit] button to open the Login Preferences dialog box.
- 3. In the Login Preferences dialog box:

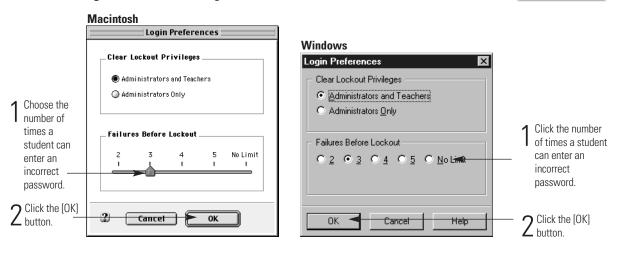

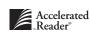

# **Monitor Override**

These preferences allow you to give the monitor permission to override any quiz blocking rules or date and time restrictions that you have set up. To use these preferences, you should be viewing the school **Preferences** management screen (**Go** menu > school **Preferences**).

#### Things to know

- You must have Administrator access to use this preference.
- These preferences affect all Accelerated Reader classes.
- Activating these preferences allows the Monitor to override any quiz blocking rules or date and time restrictions.

#### How to allow the monitor to override quiz blocking rules

- While viewing the school Preferences management screen (Go menu > school Preferences), click on the Monitor Override preference.
- 2. Click the [Edit] button to open the Monitor Override Preferences dialog box.

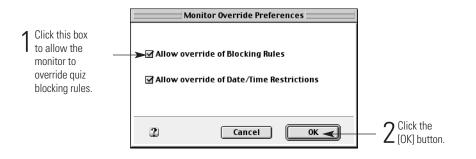

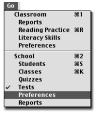

#### How to allow the monitor to override date and time restrictions

- 1. While viewing the school **Preferences** management screen (**Go** menu > school **Preferences**), click on the **Monitor Override** preference.
- 2. Click the [Edit] button to open the Monitor Override Preferences dialog box.

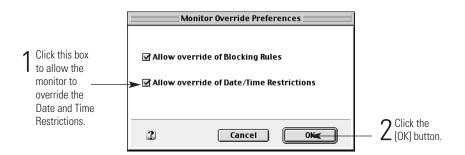

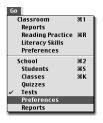

# **Monitor Password Usage**

These preferences allow you to determine if a monitor password is required when a student logs in to the Student program. To use these preferences, you should be viewing the school **Preferences** management screen (**Go** menu > school **Preferences**).

#### Things to know

- You must have *Administrator access* to edit this preference.
- You can use the Class Privileges preferences to allow teachers to customize these preferences for their classes. See page 8-2.
- These preferences affect all Accelerated Reader classes.

#### How to require a monitor password for Reading Practice quizzes

- While viewing the school Preferences management screen (Go menu > school Preferences), select the Monitor Password Usage preference.
- 2. Click the [Edit] button to open the Monitor Password Preferences dialog box.

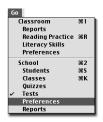

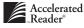

#### 3. In the Monitor Password Preferences dialog box

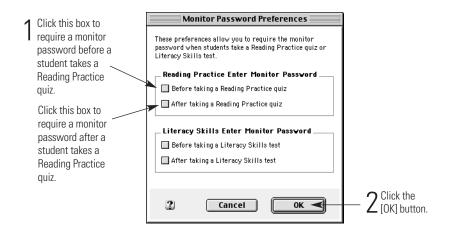

#### How to require a monitor password for Literacy Skills tests

- While viewing the school Preferences management screen (Go menu > school Preferences), select the Monitor Password Usage preference.
- 2. Click the [Edit] button to open the Monitor Password Preferences dialog box.
- 3. In the Monitor Password Preferences dialog box:

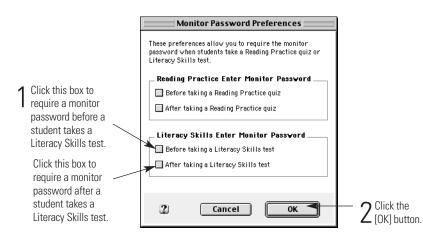

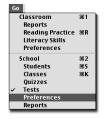

# **Network Setup**

These preferences should be adjusted only if you are experiencing server locks on your network. It is best to let your network administrator change these preferences. To use these preferences, you should be viewing the school **Preferences** management screen (**Go** menu > school **Preferences**).

#### Things to know

- You must have *Administrator access* to edit these preferences.
- Changing these preferences is best left to someone who is familiar with your network.

#### How to change server lock limits and access times

- While viewing the school Preferences management screen (Go menu > school Preferences), select the Network Setup preference.
- 2. Click the [Edit] button to open the Network Setup Preferences dialog box.
- 3. In the Network Setup Preferences dialog box:

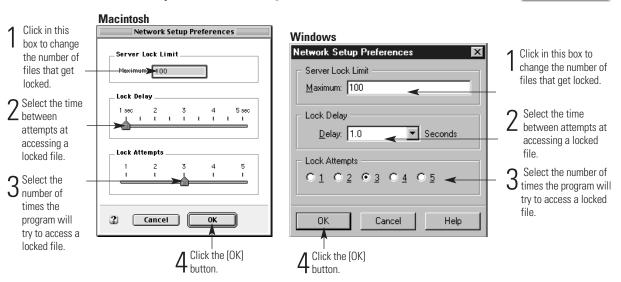

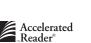

io Classroom

School

Students Classes

Quizzes Tests Prefere

Reports

Reports Reading Practice %R Literacy Skills Preferences

Ж2 Ж5 ЖК

# **School Name**

These preferences allow you to change your school name and address as it appears in Accelerated Reader and on reports. To use these preferences, you should be viewing the school **Preferences** management screen (**Go** menu > school **Preferences**).

#### Things to know

- You must have Administrator access to edit this preference.
- These preferences also display your registration (serial) number.

#### How to change your school name and address

- While viewing the school Preferences management screen (Go menu > school Preferences), select the School Name preference.
- 2. Click the [Edit] button to open the School Name Preferences dialog box.
- 3. In the School Name Preferences dialog box:

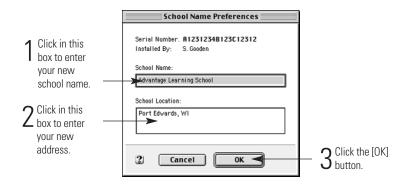

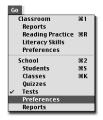

# **School Year**

These preferences allow you to specify the start and end dates of your school year, define your marking periods (grading periods), and enter the days your school won't be in session. To use these preferences, you should be viewing the school **Preferences** management screen (**Go** menu > school **Preferences**).

#### Things to know

- You must have *Administrator access* to edit this preference.
- Changing these preferences in Accelerated Reader will change it for any other Advantage Learning Systems programs that share the same database.
- The way you define your school year and marking periods will affect your students' goals and certifications.
- Your default dates for reports are based on the marking periods you create with these preferences.

#### How to define your school year

- While viewing the school Preferences management screen (Go menu > school Preferences), select the School Year preference.
- 2. Click the [Edit] button. This will start the School Year Preferences Assistant or Wizard.
- **3.** Read the information in the **Welcome** panel, and then click the [Next] button.
- 4. In the **School Year** panel, enter the start and end dates for your school year. Then click the [Next] button.

| Click this box                                                               | School Year Preferences 🛛 🗧                        |                            |
|------------------------------------------------------------------------------|----------------------------------------------------|----------------------------|
| to enter the start date of                                                   | School Year                                        |                            |
| the current                                                                  | Enter the start and end dates of your school year. |                            |
| school year.                                                                 | Start Date 8/23/99                                 |                            |
| and —                                                                        | End Date 6/8/00                                    |                            |
| Click this box<br>to enter the<br>end date of<br>the current<br>school year. |                                                    |                            |
|                                                                              | Cancel Back Next                                   | 3 Click the [Next] button. |

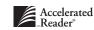

Go Classroom

> School Student Classes

Quizzes Tests

Literacy Skills Preferences **%**1

Ж2 Ж5 ЖК

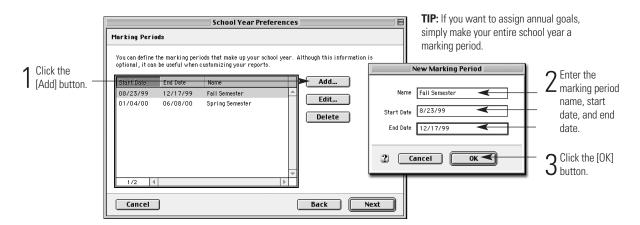

5. In the Marking Periods panel, click the [Add] button to enter a new marking period.

6. In the Days Off panel, click the [Add] button to enter a new days off period.

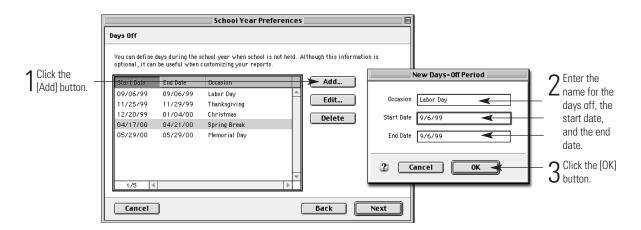

 Click the [Next] button to review the information in the Summary panel, and click the [Done] button (Macintosh) or the [Finish] button (Windows). If you need to make any changes, click the [Back] button.

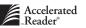

# Security

These preferences allow you to change the administrator and monitor passwords and to determine if a Key Disk is required for starting the Management program. To use these preferences, you should be viewing the school **Preferences** management screen (**Go** menu > school **Preferences**).

### KEY DISK

The Key Disk feature is a special security measure that helps prevent unauthorized access to the Accelerated Reader Management program – even if someone guesses a password. In many ways, you can think of it as a key that unlocks your car door or house. If this feature is activated, you will have to insert your Key Disk into your floppy drive before you log in; otherwise, the program will not start.

#### Things to know

- You must have *Administrator access* to edit these preferences.
- You cannot activate the Key Disk requirement until you have created at least one Key Disk.
- If you want to require a monitor password before students can take a quiz or test, you need to edit the Monitor Password Usage preference. See page 8-17.

#### How to change the administrator or monitor password

- While viewing the school Preferences management screen (Go menu > school Preferences), select the Security preference.
- 2. Click the [Edit] button to open the Security Preferences dialog box.

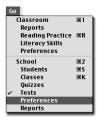

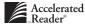

#### 3. In the Security Preferences dialog box:

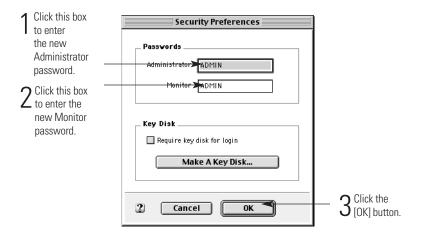

#### How to make a Key Disk

- While viewing the school Preferences management screen (Go menu > school Preferences), select the Security preference.
- 2. Click the [Edit] button to open the Security Preferences dialog box.
- 3. In the Security Preferences dialog box:

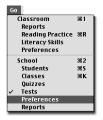

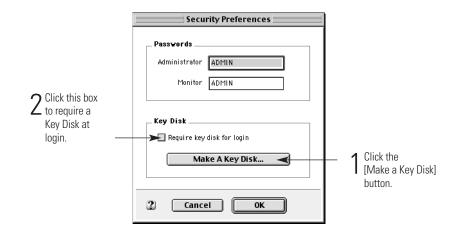

4. *Macintosh:* Insert a blank, formatted disk.

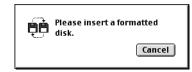

*Windows:* Insert a blank, formatted disk, select the drive, and then click the [OK] button.

| 1 Click on the                  | Make Key Disk 🛛 🛛                                                         |
|---------------------------------|---------------------------------------------------------------------------|
| drive where<br>your floppy disk | Please insert a formatted disk and indicate which<br>drive you are using. |
| is located.                     |                                                                           |
| 2 Click the [OK]                | C Drive <u>B</u> :                                                        |

- **5.** A dialog box will ask if you want to create another Key Disk. If you do not need to do this, click the [Yes] button; otherwise, click the [No] button.
- **6.** In the **Security Preferences** dialog box, click the [OK] button to accept the changes and close this dialog box.

# **Student Capacity**

This preference allows you to enter your student expansion code in order to increase Accelerated Reader's student capacity. To use this preference you should be viewing the school **Preferences** management screen (**Go** menu > school **Preferences**).

- You must have *Administrator access* to enter your student expansion code.
- Expanding your student capacity applies only to Accelerated Reader.

#### How to increase your student capacity

- While viewing the school Preferences management screen (Go menu > school Preferences), select the Student Capacity preference.
- 2. Click the [Edit] button to start the Student Expansions Assistant or Wizard.
- 3. In the Welcome panel, click one of the options and click the [Next] button.

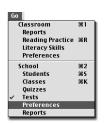

|   |                                                            | Student Expansions Assistant                                     |
|---|------------------------------------------------------------|------------------------------------------------------------------|
|   |                                                            | Welcome                                                          |
|   |                                                            | Expansion information may come on a disk or as a code on a card. |
| 1 | Click this option if                                       |                                                                  |
| I | you received an                                            | Which did you receive?                                           |
|   | Expansion Code.                                            | An Expansion Code Card                                           |
|   | or                                                         | An Expansion Disk                                                |
|   | Click this option if<br>you received an<br>Expansion Disk. |                                                                  |
|   |                                                            | Cancel                                                           |

**4.** In the next panel, enter your Expansion Code or insert your Expansion Disk into the floppy-disk drive. Then, click the [Done] button (Macintosh) or the [Finish] button (Windows).

# **Student Characteristics**

This preference allows you to define up to six additional student characteristics that you can include in a student's record. To use these preferences, you should be viewing the school **Preferences** management screen (**Go** menu > school **Preferences**).

- You must have *Administrator access* to edit this preference.
- Each characteristic can be up to 32 characters long and can consist of any combination of letters and numbers.

#### How to define student characteristics

- While viewing the school Preferences management screen (Go menu > school Preferences), select the Student Characteristics preference.
- 2. Click the [Edit] button to open the Student Characteristics Preferences dialog box.

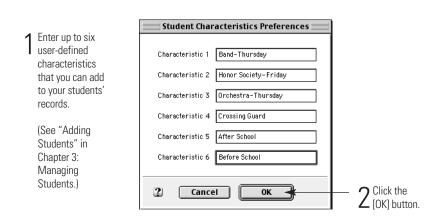

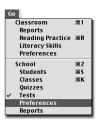

# **TOPS Report**

This preference allows you to determine if or under what conditions a student's TOPS Report will print after taking a Reading Practice quiz or Literacy Skills test. To use this preference you should be viewing the school **Preferences** management screen (**Go** menu > school **Preferences**).

- You must have *Administrator access* to edit this preference.
- The TOPS Report The Opportunity to Praise a Student provides immediate feedback to your students, and provides you with an opportunity to praise and encourage your students.
- If you create a new data location, this preference will revert to the default settings, automatically printing the TOPS Report for passed and failed quizzes and tests.
- You can select all, some, or none of the options in the dialog box.

#### How to have the TOPS Report print automatically

- 1. While viewing the school **Preferences** management screen (Go menu > school Preferences), select the TOPS Report preference.
- 2. Click the [Edit] button to open the TOPS Report Preferences dialog box.

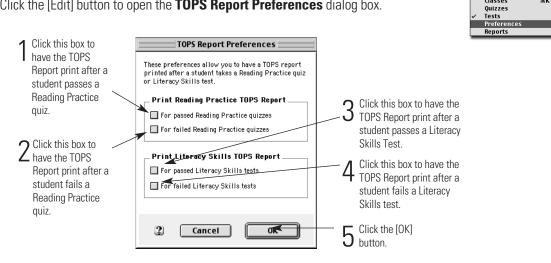

Go Classroom

Reports Reading Practice %R Literacy Skills

Preferences School

Students Classes

**%1** 

%82 Ж5 ЖК

# **TOPS Report Language**

This preference allows you to either have the TOPS Report always print in English or allow the student to select a language. To use this preference you should be viewing the school Preferences management screen (Go menu > school Preferences).

- You must have Administrator access to edit this preference.
- The student can print the TOPS Report in either English or Spanish.

#### How to print the TOPS Report in Spanish

- While viewing the school Preference management screen, select the TOPS Report Language Preference from the list of preferences.
- Click the [Edit] button to open the TOPS Report Alternate Language Preference dialog box.

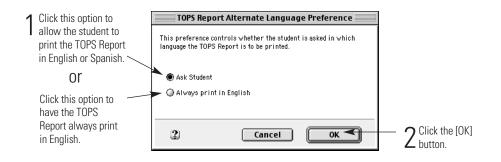

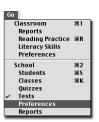

# **TWI Monitoring Preference**

This preference allows you to determine if Accelerated Reader will monitor your students' TWI information. If this preference is activated, your students will be asked after they log in to the Accelerated Reader Student program how the book was read. To use this preference, you should be viewing the school **Preferences** management screen (**Go** menu > school **Preferences**).

# WHAT IS TWI?

Our reading practice program, which we refer to as TWI (Reading To, Reading With, and Reading Independently) is the most developmentally sound and inclusive concept for in-school reading practice. Within the TWI framework, emergent readers have books read aloud to them. We call this "Reading To." As students progress, there may be a period of assisted, one-on-one reading practice during which a student works with an adult or more experienced reader. We call this "Reading With." When a student is able to read on his own, we say he is "Reading Independently." Even at the independent reading stage, however, Reading To and Reading With activities are not dropped. Rather, a mix of Reading To, Reading With, and Reading Independently activities continues all the way through high school, with varying amounts of each.

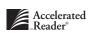

#### Things to know

- You must have *Administrator access* to edit this preference.
- If a student selects "Read to" or "Read with," the student can retake the quiz six months after achieving Independent Reader certification.
- Quizzes taken before this preference is enabled will not be monitored for TWI.
- If you want to monitor your students' TWI information, this preference must be enabled.

#### How to monitor TWI

- While viewing the school Preferences management screen (Go menu > school Preferences), select the TWI Monitoring Preference from the list of preferences.
- 2. Click the [Edit] button to open the TWI Monitoring Preference dialog box.

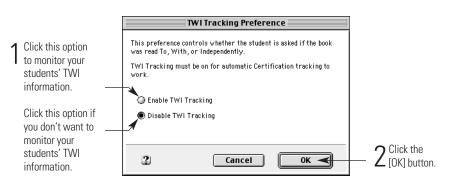

#### Co Classroom %1 Reports Reading Practice %R Literacy Skills Preferences School %2 Students %5 Classes %K Quizzes Preferences Preferences Reports

# **Upgrade Data**

This preference allows you to convert data from an existing version of Accelerated Reader. To use this preference you should be viewing the school **Preferences** management screen (**Go** menu > school **Preferences**).

#### Things to know

- You must have *Administrator access* to use the preference.
- You can convert data from version 2.x 4.x of Accelerated Reader.
- You can convert data using an export file from Accelerated Reader 1.x.
- Earlier versions of Accelerated Reader did not have "class records" section and grade information were part of the student's record. If you select the "Grade" and "Section" options when you upgrade, the section and grade information will become part of the class name information.

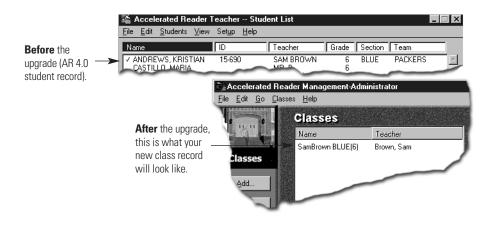

- If you convert from an AR data folder, you can determine the information you want converted. You can choose any or all of the following:
  - Quizzes
  - Preferences (your Key Disk and TOPS Report settings will not convert)
  - Calendar
  - Student data

#### How to convert data from a previous version of Accelerated Reader

- While viewing the school Preferences management screen (Go menu > school Preferences), select the Upgrade Data preference.
- 2. Click the [Edit] button. This will start the Upgrade Assistant or Wizard.
- 3. Read the information in the **Welcome** panel, and then click the [Next] button.

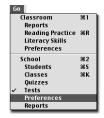

#### 4. In the Accelerated Reader Data Type panel:

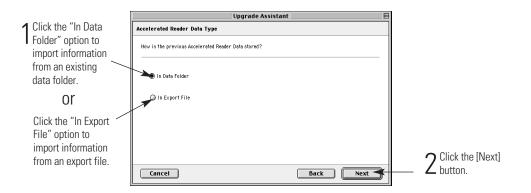

- 5. Follow the instructions on each of the remaining screens. Click the [Next] button to proceed or click the [Back] button to go to a previous panel.
- 6. In the Begin Upgrade panel, click the [Upgrade] button to begin upgrading.
- 7. If you're school year has been set, you will return to the **Preferences** management screen. If you have not set your school year, the **School Year** Assistant or Wizard will start.

This section of the chapter explains how to use the preferences that affect your classes. Any changes that you make to these preferences affect only the class that you are currently working with. To edit these preferences, you should be viewing the classroom **Preferences** management screen (**Go** menu > classroom **Preferences**).

# Literacy Skills Test Retakes

This preference allows you to determine the number of times a student can retake a Literacy Skills test. To edit this preference, you must be viewing the classroom **Preferences** management screen (**Go** menu > classroom **Preferences**).

- Anyone with access to the Accelerated Reader Management program can edit this preference.
- The changes made affect only the class with which you are currently working.
- The Administrator must give you permission to edit this preference. See "Class Privileges" on page 8-2.

# How to set the number of times a student can retake a Literacy Skills test

1. While viewing the classroom **Preferences** management screen (**Go** menu > classroom **Preferences**), select the **Literacy Skills Test Retakes** preference.

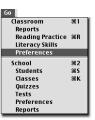

2. Click the [Edit] button to open the Literacy Skills Retake Preferences dialog box.

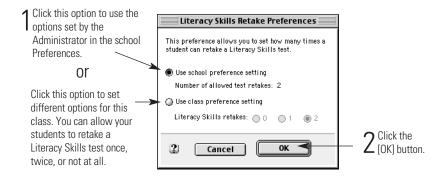

# **Monitor Password Usage**

This preference allows you to determine if or when a Monitor password is required when students take a Reading Practice quiz or Literacy Skills test. To edit this preference, you must be viewing the classroom **Preferences** management screen (**Go** menu > classroom **Preferences**).

#### Things to know

- Anyone with access to the Accelerated Reader Management program can edit this preference.
- The changes made affect only the class with which you are currently working.
- The Administrator must give you permission to edit this preference. See "Class Privileges" on page 8-2.

#### How to require a monitor password

 While viewing the classroom Preferences management screen (Go menu > classroom Preferences), select the Monitor Password Usage preference.

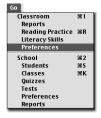

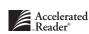

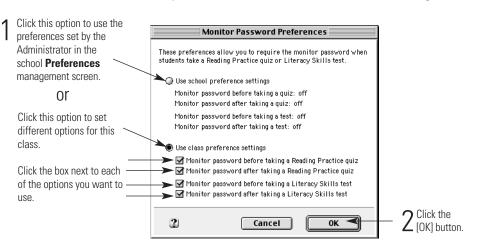

2. Click the [Edit] button to open the Monitor Password Preferences dialog box.

# **Quiz Blocking Rules**

Quiz blocking rules allow you to guide your students towards taking quizzes that are closely matched to the students' reading ability. To edit this preference, you must be viewing the classroom **Preferences** management screen (**Go** menu > classroom **Preferences**).

- You can use book level and point value to block quizzes, or you can block specific quiz titles.
- You can apply your quiz blocking rules to:
  - one class or all of your classes.
  - individual students, all of your students in one class, all of your students in all of your classes, or to individual grades.
- If you create quiz blocking rules using book level or point value, you can prevent students from taking quizzes above or below a certain value. By using both the "above and below" options, you can choose quizzes within a specific range.

### How to create a Quiz Blocking Rule

- 1. While viewing the classroom **Preferences** management screen (**Go** menu > classroom **Preferences**), select the **Quiz Blocking Rules** preference. Then, click the [Edit] button.
- 2. In the **Quiz Blocking Rules** dialog box, click the [Add] button to start the **Quiz Blocking Rules** Assistant or Wizard.
- **3.** In the **Select Rule Type** panel, select the group to which you want the rule to apply, and then click the [Next] button.
- **4.** Follow the instructions on each of the panels. Click the [Next] button to move to the next panel, or click the [Back] button to return to a previous panel.
- 5. In the Summary panel, click the [Done] button (Macintosh) or the [Finish] button (Windows).
- 6. In the Quiz Blocking Rules dialog box, click the [OK] button.

### How to edit a Quiz Blocking Rule

- While viewing the classroom Preferences management screen (Go menu > classroom Preferences), select the Quiz Blocking Rules preference, select the rule you want to edit, and then click the [Edit] button.
- In the Quiz Blocking Rules dialog box, click the [Edit] button to start the Quiz Blocking Rules Assistant or Wizard.
- **3.** In the **Select Rule Type** panel, select the group to which you want the rule to apply, and then click the [Next] button.
- **4.** Follow the instructions on each of the panels. Click the [Next] button to move to the next panel, or click the [Back] button to return to a previous panel.
- 5. In the Summary panel, click the [Done] button (Macintosh) or the [Finish] button (Windows).
- 6. In the Quiz Blocking Rules dialog box, click the [OK] button.

### How to delete a Quiz Blocking Rule

- While viewing the classroom Preferences management screen (Go menu > classroom Preferences), select the Quiz Blocking Rules preference. Then, click the [Edit] button.
- In the Quiz Blocking Rules dialog box, click on the rule you want to delete, and then click the [Delete] button.
- **3.** A dialog box will ask if you are sure you want to delete the rule. Click the [Yes] button to confirm the deletion.
- **4.** In the Quiz Blocking Rules dialog box, click the [OK] button.

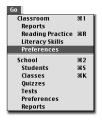

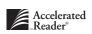

### **TOPS Report**

This preference allows you to determine if or when the TOPS Report will print for a student. To edit this preference, you must be viewing the classroom **Preferences** management screen (**Go** menu > classroom **Preferences**).

### Things to know

- Anyone with access to the Accelerated Reader Management program can edit this preference.
- The changes made affect only the class with which you are currently working.
- The Administrator must give you permission to edit this preference. See "Class Privileges" on page 8-2.

### How to automatically print the student's TOPS Report

- While viewing the classroom Preferences management screen, (Go menu > classroom Preferences), select the TOPS Report preference.
- 2. Click the [Edit] button to open the TOPS Report Preferences dialog box.

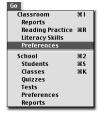

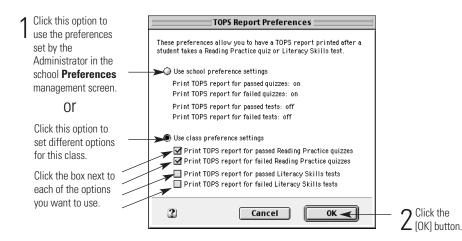

Accelerated "Reader" CHAPTER 9

# Using the Student Program

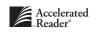

This chapter provides information and instructions for all of the tasks associated with using the Accelerated Reader Student program. This chapter is written to assist you in helping your students use the Student program.

Tasks covered in this chapter include:

- Starting the Student program.
- Logging in to the Student program.
- Taking a Reading Practice quiz.
- Taking a Literacy Skills test.
- Printing a Student Record Report.

### How to start the Student program

1. *Macintosh:* If it isn't open, locate your Accelerated Reader folder, and double-click on the Student program icon.

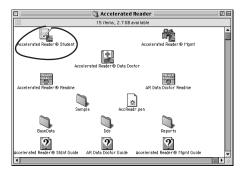

*Windows:* On your Taskbar, click the [Start] button, then click **Programs**, **Accelerated Reader 5.0**, then **Accelerated Reader Student**.

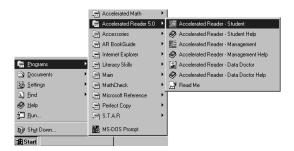

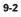

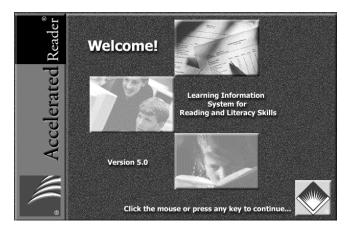

2. When the **Welcome** screen appears, press any key on your keyboard, click your mouse.

### How to log in

1. Depending on how you have Accelerated Reader set up, your students may or may not see a Class List. If they do, they will need to select their class from the list and click the [OK] button. If there is no Class List, they can go to Step 2.

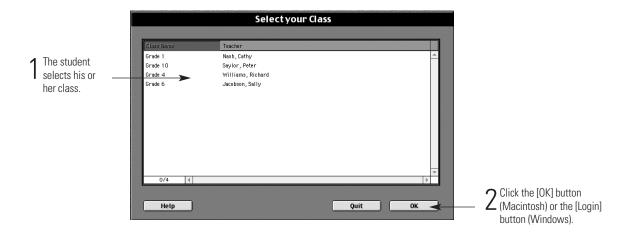

- Select your name Grade Brandl, Mitch 4 4 Brandl, Mitch Fox, Emily Franklin, Cayla Hahn, Samuel Jacobs, Eric Lewis, Derek Nelson, Terry 1 The student selects his or 4 4 her name. 4 4 4 Nichols, Tonya Timmerman, Ellen 4 4 1/9 4  $2^{\rm Click \ the}_{\rm [Login] \ button.}$ Help Change Class Login 🚽
- **2.** From the Student List, your students will need to click on their name and click the [Login] button.

3. In the Student Password dialog box,

|                                               | Student Password                                               |                               |
|-----------------------------------------------|----------------------------------------------------------------|-------------------------------|
| The student<br>enters his or<br>her password. | Enter your password                                            |                               |
|                                               | Name: Cayla Franklin<br>Grade: 4<br>Monday, 09/04/00, 05:26 PM |                               |
|                                               | 2 Cancel OK                                                    | $-2^{Click the [OK]}$ button. |

4. In the Task Selection screen, the student clicks one of the buttons.

| Select a l                                                       | button below                           |
|------------------------------------------------------------------|----------------------------------------|
| Take a Quiz                                                      | Take a Reading Practice Quiz.          |
| Take a Test                                                      | Take a Literacy Skills test.           |
| Report                                                           | View your Student Record Report.       |
| Logout                                                           | Log out so another student can log in. |
| Help                                                             | View help for the Student Program.     |
| Class: Grade 4 (Richard Williams)<br>Name: Cayla Franklin<br>ID: |                                        |

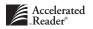

### How to take a Reading Practice quiz

1. After the student starts the Accelerated Reader Student program and logs in,

| Click this                  | Select a button below                                            |                                        |  |  |
|-----------------------------|------------------------------------------------------------------|----------------------------------------|--|--|
| button to take a<br>Reading | Take a Quiz                                                      | Take a Reading Practice Quiz.          |  |  |
| Practice quiz.              | Take a Test                                                      | Take a Literacy Skills test.           |  |  |
|                             | Report                                                           | View your Student Record Report.       |  |  |
|                             | Logout                                                           | Log out so another student can log in. |  |  |
|                             | Help                                                             | View help for the Student Program.     |  |  |
|                             | Class: Grade 4 (Richard Williams)<br>Name: Cayla Franklin<br>ID: |                                        |  |  |

2. From the list of available quizzes,

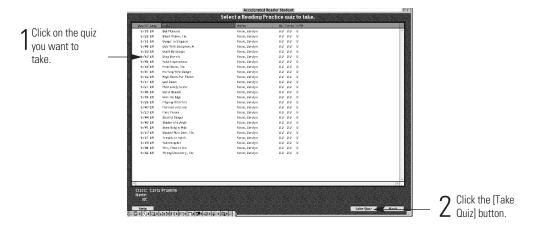

3. The student may be asked if the book was read to, with, or independently (TWI).

|                                    | How was this book read                                                                                   |                               |
|------------------------------------|----------------------------------------------------------------------------------------------------|-------------------------------|
| 1 Click on how you read this book. | A. Someone read this book to me.<br>B. Someone read this book with me.<br>C. I read this book by myself. |                               |
|                                    |                                                                                                    |                               |
|                                    | Student: Eric Jacobs<br>Title: Flirting With Danger                                                      |                               |
|                                    | ?                                                                                                    | — 2 Click the [OK]<br>button. |

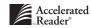

- 4. If a monitor password is required, the monitor should enter his or her password.
- 5. The student is presented with the first quiz question. To select an answer, the student simply needs to press the letter on the keyboard that matches the letter of the correct answer. The student can also use the mouse to click on the answer on the screen. A blue circle will be drawn around the answer that the student selects. Keep in mind that this does not mean that the answer is correct. It only indicates the selected answer. The student can select a different answer at any time before clicking the [Next] button.

|                    | Michael Lee                          | 🖋 Scent of Danger |                           |
|--------------------|--------------------------------------|-------------------|---------------------------|
| 1 Select the       | A. leopards                          |                   |                           |
| correct<br>answer. | B.) civets                           |                   |                           |
|                    | C. bobcats                           |                   |                           |
|                    | D. jaguars                           |                   | <b>2</b> Click the [Next] |
|                    | Question Reading Practice<br>1 of 10 | Next              | — Z button.               |

- 6. After the student selects the correct answer, he or she can click the [Next] button.
- **7.** After the student has answered all of the questions, the student may be asked to rate the book.

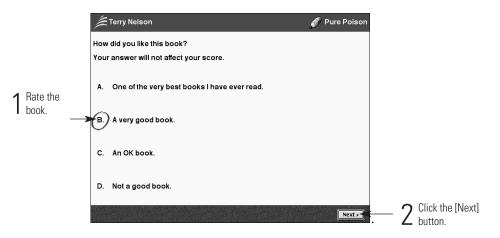

- 8. If necessary, the monitor will need to enter his or her password.
- **9.** The **Score Summary** dialog box will appear. The student should review this information and then click the [OK] button.
- **10.** At this point, depending on the how the preferences are set, the student's TOPS Report may print and the student may be given the opportunity to see the questions answered incorrectly.

### How to take a Literacy Skills test

**1.** After the student starts the Accelerated Reader Student program and logs in:

|                              | Select a button below                                          |                                        |  |  |
|------------------------------|----------------------------------------------------------------|----------------------------------------|--|--|
| lick the [Take               | Take a Quiz                                                    | Take a Reading Practice Quiz.          |  |  |
| Test] button<br>start taking | ► Take a Test                                                  | Take a Literacy Skills test.           |  |  |
| Literacy<br>iills test.      | Report                                                         | View your Student Record Report.       |  |  |
|                              | Logout                                                         | Log out so another student can log in. |  |  |
|                              | Help                                                           | View help for the Student Program.     |  |  |
|                              | lass: Grade 4 (Richard Williams)<br>ame: Cayla Franklin<br>ID: |                                        |  |  |

**2.** From the list of available tests:

|                               |                                                 | Accelerated Real                                                                                                    | der Student        |          | 1010                                                                                                    |                             |
|-------------------------------|-------------------------------------------------|----------------------------------------------------------------------------------------------------|--------------------|----------|----------------------------------------------------------------------------------------------------|-----------------------------|
|                               |                                                 | Select a Literacy Sk                                                                                                    | ills test to take. |          |                                                                                                    |                             |
| Click on a<br>Literacy Skills | IU Lang Bills                                   | Autor                                                                                                    | 81 1/81            |          |                                                                                                    |                             |
| UTICK UTI d                   | (28.58 April Notary                             | No. Neward                                                                                                    | 8.5 7              |          | A                                                                                                    |                             |
| Literary Obille               | CHAIN Druckle, The                              | Miller, Artise                                                                                                    | 9.U F              |          | 100                                                                                                    |                             |
| LITERACY SKIIIS               | 591 CEN Dealing with Disgon                     | Wheele, Halt ena C.                                                                                                    | 6.0 F              |          |                                                                                                    |                             |
|                               | 5000 EN Ellen Icharly                           | Cleary, Bower by                                                                                                    | 5.8 1              |          |                                                                                                    |                             |
| test.                         | 5067 EN Freuky friday                           | Hadger 3, Phar y                                                                                                    | 5.41               |          |                                                                                                    |                             |
| 1031.                         | 5918 EN Jereny Haldier, Drogan                  |                                                                                                    | 4.9.1              |          |                                                                                                    |                             |
| _                             | asi21 EN Jun Oply                               | Herschman, Yal                                                                                                    | 5.5 7              |          |                                                                                                    |                             |
|                               | 5970 EN Letters frame Stave Dert                | Lyons, Plary L.                                                                                                    | 6.6 F              |          |                                                                                                    |                             |
|                               | 5074 EN Lacked in True                          | Danmary, Loro                                                                                                    | 8.8.7              |          |                                                                                                    |                             |
|                               | 5075 EN Phone Place                             | Sprudli, Jerry                                                                                                    | 5.0 1              |          |                                                                                                    |                             |
|                               | 7014 EN Rolling Est the Institu-                |                                                                                                    | 6.9.1              |          | 100                                                                                                    |                             |
|                               | 5994 EN Did Plan and Ule Sea, The               | Honorgeoy, Erival                                                                                                    | 8.9 F              |          |                                                                                                    |                             |
|                               | 640 EN Die Nic For Side al Ule Moor             |                                                                                                    | 6.5 1              |          |                                                                                                    |                             |
|                               | 600 / EN Dur Stellt Druck Sugar Bal             |                                                                                                    | 4/1                |          | 100                                                                                                    |                             |
|                               | 69d6 EN Prymani& Phy. Her                       | Zindel, Poul                                                                                                    | (5.1               |          |                                                                                                    |                             |
|                               | (15-19) Ted Bulge of Gronage, Flor              | Crone, Steplen                                                                                                    | 68.1               |          |                                                                                                    |                             |
|                               | 5284 EN Rei Pory, He<br>(15 EN Sector Leity, He | The name of a state of a state of | 5.0 F              |          |                                                                                                    |                             |
|                               | (16-EN Souriel Leiker, He<br>5440-EN Steller    | Haw Horne, Publicand<br>Naylor, Phylica Depinida                                                                                                    |                    |          |                                                                                                    |                             |
|                               | 6529 EN Stepping on the Crucky                  | Habe, Play Develop                                                                                                    | 5.17               |          |                                                                                                    |                             |
|                               | dezo zei bettingon ne crozeo                    | Hand, Harry Develop                                                                                                    | 6.9 F              |          |                                                                                                    |                             |
|                               |                                                 |                                                                                                    |                    |          |                                                                                                    |                             |
|                               | 15                                              |                                                                                                    |                    |          |                                                                                                    |                             |
|                               |                                                 |                                                                                                    |                    |          |                                                                                                    |                             |
|                               |                                                 |                                                                                                    |                    |          |                                                                                                    |                             |
|                               | F                                               |                                                                                                    |                    |          |                                                                                                    |                             |
|                               |                                                 |                                                                                                    |                    |          |                                                                                                    |                             |
|                               |                                                 |                                                                                                    |                    |          |                                                                                                    |                             |
|                               | 151                                             |                                                                                                    |                    |          |                                                                                                    |                             |
|                               |                                                 |                                                                                                    |                    |          |                                                                                                    |                             |
|                               |                                                 |                                                                                                    |                    |          |                                                                                                    |                             |
|                               |                                                 |                                                                                                    |                    |          |                                                                                                    |                             |
|                               |                                                 |                                                                                                    |                    |          | - 68                                                                                                    |                             |
|                               | 4                                               |                                                                                                    |                    |          | F                                                                                                    | <b>7</b> Click the [Take To |
|                               | ALANTIN BURLEN BURLEN BURLEN                    |                                                                                                    |                    |          | STRATES AND                                                                                                    |                             |
|                               | Orment Student                                  | Take fee                                                                                                    | 1                  | lielp Ka | -                                                                                                    | – 🖊 button.                 |
|                               |                                                 |                                                                                                    |                    |          | ALC: NOT THE OWNER OF THE OWNER OF THE OWNER OWNER OF THE OWNER OWNER |                             |

**3.** If a monitor password is required, the monitor will need to enter his or her password.

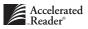

4. The student is presented with the first test question. To select an answer, the student simply needs to press the letter on the keyboard that matches the letter of the correct answer. The student can also use the mouse to click on the answer on the screen. A blue circle will be drawn around the answer that the student selects. Keep in mind that this does not mean that the answer is correct. It only indicates the selected answer. The student can select a different answer at any time before clicking the [Next] button.

|              | Cayla Franklin                                                                 | 🕖 The Red Pony                        |                                    |
|--------------|--------------------------------------------------------------------------------|---------------------------------------|------------------------------------|
|              | A simile compares two unlike items. Which o book?                              | of the following is a simile from the |                                    |
| Click on the | ► (A.) "Gitano was mysterious like the mount                                   | ains."                                |                                    |
|              | B. "His eyes were almost closed and his t                                      | breath whistled shrilly."             |                                    |
|              | C. "Jody felt an uncertainty in the air."                                      |                                       |                                    |
|              | D. "Carl Tiflin didn't like to be cruel."                                      |                                       | $oldsymbol{\gamma}$ Click the [Net |
|              | Question Literacy Skills<br>5 of 12 Constructing Meaning: Deriving Word or Phr | ase Meaning                           | Z button.                          |

- 5. After the student selects the correct answer, he or she can click the [Next] button.
- 6. If necessary, the monitor will need to enter his or her password.
- 7. The **Score Summary** dialog box will appear. The student should review this information and then click the [OK] button.

### How to print the Student Record Report

**1.** After the student starts the Accelerated Reader Student program and logs in:

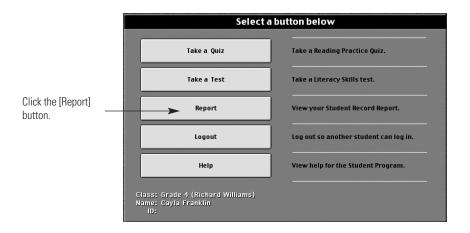

2. In the **Student Record Report Preview** dialog box, click the [Print] button to print the report, or click the [Done] button (Macintosh) or the [Close] button (Windows).

CHAPTER 10

## Data Doctor

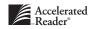

This chapter explains how to effectively use the Data Doctor data utility program.

The Data Doctor that came with your software package is a special utility that will help maintain your program database. This utility repairs the normal "wear and tear" caused by the continuous storing and retrieval of information.

### Things to know

- You should run Data Doctor once every marking period.
- If you are having to run Data Doctor on a daily or weekly basis, you should call Technical Support at (800) 455-0709.

### How to start the Data Doctor

*Macintosh:* Open your Accelerated Reader folder and double-click the Accelerated Reader Data Doctor icon.

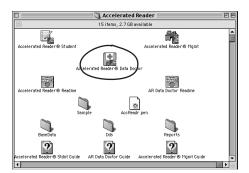

*Windows:* Click the [Start] button, click **Programs**, **Accelerated Reader 5.0**, and then click **Accelerated Reader Data Doctor**.

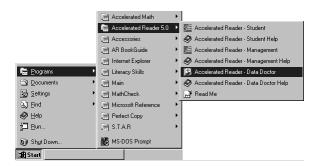

The Data Doctor comes with a default password (**admin**) that you can use to access the program. Keep in mind that anyone who knows this password can run the program. To help prevent unauthorized access, you should change your password as soon as possible.

### How to change the Data Doctor password

1. While viewing the **Password** dialog box, click the [Change] button.

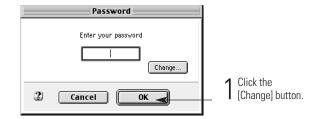

2. In the Change Password dialog box:

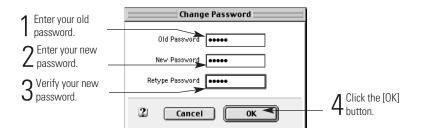

3. Click the [OK] button to confirm that your password has been changed successfully.

### How to repair your data files

- 1. Start the Accelerated Reader Data Doctor program.
- 2. Enter your password in the **Password** dialog box, and then click OK.

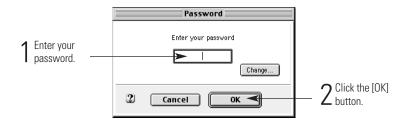

- **3.** The dialog box that appears next tells you the location of your current data and asks if this is the data you want to repair. If it is, click the [Yes] button. If it isn't, click the [No] button and navigate to the correct location. See page A-9 for help with file navigation.
- 4. When the Data Doctor dialog box opens, review the list of available files. Then, do one of the following:
- Select the individual files that you want to repair, and then click the [Fix Selection] button.
- Click the [Fix All] to repair all of the files.

|   | Data Doctor                  |              |             |          |  |
|---|------------------------------|--------------|-------------|----------|--|
|   | _                            |              |             |          |  |
|   |                              | Table Name   | Product Ver | Fnd. Ver |  |
|   | ?                            | CFG.FMD      | 0           | 4 🔺      |  |
|   | ?                            | ARCLASS.ARD  | 5           | 4        |  |
|   | ?                            | ARENROLL.ARD | 5           | 2        |  |
|   | ?                            | ARHTSQIZ.ARD | 3           | 1        |  |
|   | ?                            | ARHTSTTB.ARD | 3           | 1        |  |
|   | ?                            | ARPTSTB.ARD  | 0           | 1        |  |
|   | ?                            | STUDENT.FMD  | 0           | 6        |  |
|   | ?                            | ARQBRTB.ARD  | 0           | 1        |  |
|   | ?                            | ARRPQUIZ.ARD | 3           | 1        |  |
|   | ?                            | ARRPSTTB.ARD | 3           | 1        |  |
|   | ?                            | ARSTU.ARD    | 0           | 2        |  |
|   | ?                            | ARCERTTB.ARD | 0           | 1        |  |
|   | ?                            | ARGOALTB.ARD | 0           | 1 📼      |  |
|   |                              | 0/13 🔳       |             |          |  |
|   |                              |              |             |          |  |
| 1 | 2 Quit Fix Selection Fix All |              |             |          |  |

- 5. When the Data Doctor finishes repairing the files, click the [Quit] button.
- **6.** The Data Doctor will give you the complete folder location of a text file that lists the results of the repair. You should view that file for more specific information about the repair, especially if the Data Doctor was unable to repair all of your files.
- **7.** After you've noted the folder location, click the [OK] button to quit the Data Doctor utility program.

A P P E N D I X A

### Troubleshooting Guide

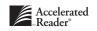

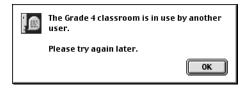

The {class name} classroom is in use by another user. Please try again later.

Solution: After verifying another teacher is not actually using that classroom, you will want to "Clear All Locks."

- **1.** Have your Accelerated Reader Administrator start the Accelerated Reader Management program.
- 2. Choose Classes from the Go menu.
- 3. Choose Clear All Locks from the Classes menu.
- 4. A progress bar will be displayed letting you know that the program is "working."
- **5.** A dialog box will appear with the message "There does not appear to be any activity in the {class name} classroom. Are you sure you want to unlock the class?" Click the [Yes] button.

| A | There does not appear to be any activity in the<br>Grade 4 classroom. |
|---|-----------------------------------------------------------------------|
|   | Are you sure you want to unlock the class?                            |
|   |                                                                       |
|   | No Yes                                                                |

6. The next dialog box will display "All classes have been unlocked." Click the [OK] button.

| All classes have been unlocked. |    |
|---------------------------------|----|
|                                 | ОК |

7. You will now be able to continue using your Accelerated Reader Management program.

### You have been locked out of the program. There is a security problem. Contact the Monitor or your Teacher.

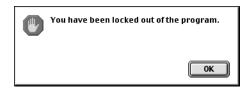

**Solution:** Typically this will happen when a student types in an incorrect password too many times. You will need to have someone who has been given permission to "Clear All Locks." If you are not sure if you have permission, see your program Administrator.

- **1.** Start the Accelerated Reader Management program with access to Clear Student Locks either as Monitor or Teacher.
- 2. Choose Students from the Go menu.
- 3. Choose Clear All Locks from the Students menu.
- 4. You will see "All students have been unlocked." Click the [OK] button.
- 5. Exit the AR5 Management application. Your students will be allowed to test once again.

### Error 16033 or 16034

Solution: Run the Data Doctor utility.

- **1.** See Chapter 10: Data Doctor for instructions on using Data Doctor.
- **2**. If you encountered any errors, you will want to print your DataDoc.Log and call ALS Technical Support at (800) 455-0709.
- **3.** If all files completed OK, you will be able to start using your program as usual.

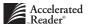

### Not a valid data world

You might receive this error when trying to select a data location to run Data Doctor or register Accelerated Reader using an existing data folder.

**Solution:** This error indicates that the correct data location was not selected. Restart Data Doctor to select the correct location. See Chapter 10: Data Doctor.

### **Networking rights**

When running any Advantage Learning Systems program on a network, the users of that program will need to have full access to the data location. Full access can be different for each type of network you may be working with.

- Novell: Read, Write, Create, Erase, File Scan, & Modify
- Windows NT: Full Control; however, Change is also okay
- AppleShare: Read and Write

When installing on a network of any kind, you will want to have the network Administrator or someone else with Administrator access install the program initially. Once the program has been installed successfully, you will want to ensure the **ALSData** folder – or your current data location – is given enough access for anyone that may be using the program. Anyone who does not have sufficient access and tries to use the program may receive errors.

### Using sample data.

Question: What do I have to do to enter my own students and titles?

Answer: Create your own data location to use with your program. See "Data Location Preferences" in Chapter 8: Managing Preferences.

### How do I back up my data?

Windows 95:

- 1. Open Windows Explorer or My Computer.
- 2. Find and highlight your AR Data folder (ALSData is the recommended folder name).
- 3. Choose Copy from the Edit menu.
- 4. Find and highlight your C:\ drive
- **5.** Choose Paste from the Edit menu.
- 6. If ALSData is the name of your data, you should have a folder called "Copy of ALSData" on your C:\ drive.

### Macintosh:

- 1. Open your Hard Drive or shared drive that your data folder is located on.
- 2. Highlight your data folder (ALSData is the recommended folder name).
- 3. Choose Duplicate from the File menu.
- 4. If **ALSData** is the name of your data, you should have a folder called "**ALSData copy**" on your hard drive or shared drive.

### Alternate Method for both platforms

Dragging your data folder (**ALSData**) to a Zip Drive or another computer's hard drive would also copy and make a valid backup of your data.

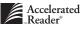

### Error 16034 - VREDIR.VXD file

This error typically indicates a corrupted data index file in Accelerated Reader. When database management applications like Accelerated Reader are used in a Microsoft network (Windows NT, or Windows Peer to Peer), this corruption is typically caused by a problematic VREDIR.VXD system file. No problems due to the VREDIR.VXD file should occur if you are using Novell NetWare, or stand alone systems.

You can check your VREDIR.VXD version number by following these steps:

- From the Windows Desktop, click on the [Start] button, then select Find, and then Files or Folders. The Find: All Files dialog box will open.
- In the "Named" field, type VREDIR.VXD. Make sure the "Look in" field shows the drive from which you run Windows 95; in most cases, this should be the workstation hard drive. Click the [Find Now] button.
- 3. When the search is complete, the VREDIR.VXD file will be listed at the bottom of the Find dialog box. Using the right mouse button, click once on the file name to highlight it. Then, select Properties from the menu that appears.
- 4. In the Properties dialog box, click once on the Version tab and check the File Version. If you are running version 4.00.1111, you need to download a patch from Microsoft's Technical Support website; see the steps below. Check the VREDIR.VXD version number on each of your network workstations!

If your computer is using VREDIR.VXD version 4.00.1111, follow these steps to download the VRDRUPD.EXE utility program:

1. In your internet browser, access the Microsoft Technical Support website at this address:

http://support.microsoft.com/support/kb/articles/q174/3/71.asp.

**Note:** If you have not yet registered with Microsoft to receive technical support through their website, you need to connect to http://support.microsoft.com to register online. Follow the instructions provided on Microsoft's website.

- **2.** Click [VRDRUPD.EXE] to download the utility program to a floppy disk. Follow the instructions provided on the website.
- **3.** Run the program (the executable file) you downloaded on each workstation computer that is using VREDIR.VXD version 4.00.1111. You can do this by clicking on the [Start] button, then select **Run**, and then selecting the file on the floppy disk.

**Note**: After you follow these steps, you need to restart your computer for the changes to take effect. You should also perform maintenance for your Accelerated Reader database by running the Accelerated Reader Data Doctor utility. See Chapter 10.

### Lost password

Call ALS Technical Support at (800) 455-0709.

### **Lost Key Disk**

Call ALS Technical Support at (800) 455-0709.

### Handling duplicate students on import

Whenever you import information from another program, there's a chance that you could have more than one record for an individual student. This is especially true if you're using more than one file to build your Student List. Accelerated Reader automatically checks for duplicate student records during the import process. If the program finds a record in the file you are importing for a name that is already in the Student List, it will display the **Student Comparison** dialog box .

|                                 |                                | Duplicate Student Assistant                       |      |  |  |
|---------------------------------|--------------------------------|---------------------------------------------------|------|--|--|
| tudent Compa                    | rison                          |                                                   |      |  |  |
| The first studen<br>proceeding. | t appears to be a duplicate of | the second. Please review this information before | ore  |  |  |
| Field                           | Student 1                      | Student 2                                         |      |  |  |
| First Name                      | Alesandro                      | Alesandro                                         | -    |  |  |
| Middle Initial                  |                                |                                                   |      |  |  |
| Last Name                       | Alfonso                        | Alfonso                                           |      |  |  |
| ID                              | 75-156                         | 75-156                                            |      |  |  |
| Birthday                        | 02/12/90                       | 02/12/88                                          |      |  |  |
| Password                        | AA                             | AA                                                |      |  |  |
| Gender                          | Male                           | Male                                              |      |  |  |
| Race                            | Hispanic                       | Hispanic                                          |      |  |  |
| Grade                           | 5                              | 5                                                 | ~    |  |  |
| 4                               |                                |                                                   | •    |  |  |
|                                 |                                |                                                   |      |  |  |
|                                 |                                |                                                   | Next |  |  |

This dialog box displays the information in the existing record and the one you're trying to import. When you click the [Next] button, the **Import Action** dialog box will appear, and you'll have to determine how to combine the student information before you can continue importing the file.

| Duplicate Student Assistant E                                                   |
|---------------------------------------------------------------------------------|
| Import Action                                                                   |
| Student (William Abbott) appears to be a duplicate.                             |
| What would you like to do?                                                      |
| Import William using a different name                                           |
| Import William and all other duplicate students using a different name          |
| 🕥 Do not import William                                                         |
| 🔘 Do not import William nor any other duplicate students                        |
| Combine Student Detail Records for William                                      |
| Combine Student Detail Records for William and for any other duplicate students |
| 🔘 Stop importing                                                                |
|                                                                                 |
| Back Done                                                                       |

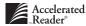

There are basically three different ways to handle duplicate records. You can select any of these methods for an individual student record or for all of the duplicate records in the file you are importing.

- Import Using a Different Name. These options let you import the information from your file using a different name for the student. These are good options to use when you have more than one student with the same name. When selecting either of these methods, you'll have to enter the new first and last name for the student before you can continue with the import process. You can also use the middle initial field to help differentiate two students with identical first and last name.
- Do Not Import This Student. These options "skip over" the duplicate record and keep the information currently shown in the Student List. The information in your import file is not added to the Student List. Keep in mind that if you choose to "skip over" this record and all other records, the import will stop.
- Combine Accelerated Reader Data. These options combine the information in the student's performance records and keep the identification information currently shown in the Student List. Keep in mind that if you choose to combine this record and all other records, you will not be given the opportunity to stop the import.

### **Finding and Creating Files and Folders**

When Accelerated Reader asks you to find a file or folder, do you have trouble locating it or creating a new folder? Then this section is for you. In this section, we will explain how to use standard Windows 95 and Macintosh dialog boxes to go to existing items or to create new folders.

### Windows 95: Finding and Creating Files and Folders

When you are selecting a data folder, import file, export file, or installation directory, you will see a dialog box similar to the one below.

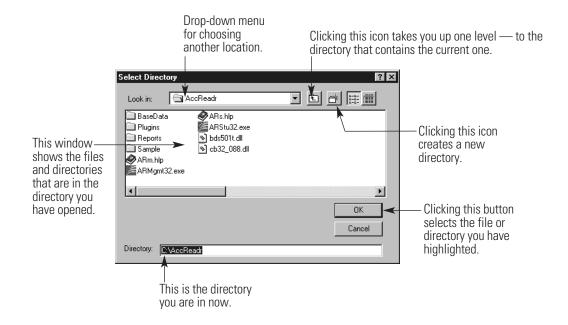

From this dialog box, you can select a file or directory that already exists, or you can create a new directory.

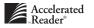

### **Selecting a File or Directory Using Windows:**

1. When you need to select a data folder (directory), installation directory, or import file, you will see a screen like the one below. Start by clicking on the drop-down menu to find the drive where the item you want to select is located.

In the example below, we clicked and held the mouse pointer on the arrow on the right side of the drop-down menu, and we moved the mouse pointer to highlight the hard drive, which is C:.

|                                                                                          |                                                                                                    | 1 Click here to use the drop-down menu.                                                                                                    |
|------------------------------------------------------------------------------------------|----------------------------------------------------------------------------------------------------|----------------------------------------------------------------------------------------------------|
| 2 Move the mouse-<br>pointer to highlight<br>the location where<br>you would like to go. | Select Directory Look in:  BaseData Plugins Bepots Sample Your Data AccReadr E: Tech on 'Production1' (H:) | Image: Context R         t.CHJ       Image: Context R         t.db/       Image: Context R         t.db/       Image: Context R         t.db/       Image: Context R         t.db/       Image: Context R         t.db/       Image: Context R         t.db/       Image: Context R         t.db/       Image: Context R         t.tfpt       Image: Context R         t.HPJ       Image: Context R         Image: Context R       Image: Context R         t.HPJ       Image: Context R         Image: Context R       Image: Context R         t.HPJ       Image: Context R         Image: Context R       Image: Context R         t.HPJ       Image: Context R         Image: Context R       Image: Context R         Image: Context R       Image: Context R         Image: Context R       Image: Context R         Image: Context R       Image: Context R         Image: Context R       Image: Context R         Image: Context R       Image: Context R         Image: Context R       Image: Context R         Image: Context R       Image: Context R         Image: Context R       Image: Context R         Image: Context R <td< td=""></td<> |
|                                                                                          | Directory: C:\AccReadr                                                                                     |                                                                                                    |

**2.** Once you have chosen the drive in the drop-down menu, you may still need to open a directory to find the item you are looking for. To open the directory, double-click on it.

|                                                                         | Select Directory ? 🗙                                                                                                    |
|-------------------------------------------------------------------------|----------------------------------------------------------------------------------------------------|
|                                                                         | Look in: 🗐 (C:)                                                                                                    |
| If the item you were                                                    | Io.sys     Scandisk.log       Imiroware9xdrv.exe     Imiroware9xdrv.exe       Suhdlog dat       Mixdos     System.1st       Hixdos.sys     Your Folder |
| If the item you were<br>looking for was in this<br>directory, you would | Vour Folder                                                                                                    |
| need to double-click it.                                                |                                                                                                    |
|                                                                         | Directory: C:\                                                                                                    |

**3.** Once you have found your file or directory, click once on it to highlight it. *If you are selecting a directory for a data folder, you also need to click the [Open] button to select the directory; the button name will change to [OK].* 

| 1 Click once on the file or directory you need.       Look in:       Image: Config.syd         2 Subset on the file or directory you need.       Autoexec.syd       Config.sys                                                                                                    |                        | Select Directory | ? ×          |                                                                    |
|----------------------------------------------------------------------------------------------------|------------------------|------------------|--------------|--------------------------------------------------------------------|
| 1 Click once on<br>the file or<br>directory you<br>Autoexec.syd                                                                                                    |                        | Look in: 🗐 (C:)  | • E 🛎 📰      |                                                                    |
| the file or Sautoexec.bat Config.sys                                                                                                    | ▲ Click once on →      |                  |              |                                                                    |
|                                                                                                    | the file or            | autoexec.bat     |              |                                                                    |
|                                                                                                    | directory you<br>need. | DU Bootlog.prv   |              |                                                                    |
|                                                                                                    |                        |                  | F            |                                                                    |
| □ <b>2</b> If you are choosing a data                                                                                                    |                        |                  | <u>O</u> pen | 2 lf you are choosing a data folder (not a file, like an import    |
| Cancel Cancel Concel Co |                        |                  | Cancel       | folder (not a file, like an import file), click the [Open] button. |
|                                                                                                    |                        | Directory: C:V   |              | The button name will change to                                     |

4. Once you have highlighted your file or opened your directory, click the [OK] button to select it.

| Select Di  | rectory        | ? ×     |                                            |
|------------|----------------|---------|--------------------------------------------|
| Look in:   | C Your Folder  | • E 💣 🔛 |                                            |
|            |                |         |                                            |
|            |                |         |                                            |
|            |                |         |                                            |
|            |                |         |                                            |
|            |                | ОК      | - Click this button to                     |
|            |                | Cancel  | select the file you<br>have highlighted or |
| Directory: | C:\Your Folder |         | the directory you have opened.             |

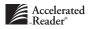

### **Creating a New Data Folder (Directory) Using Windows:**

1. When you need to create a new data folder (directory), you will see a screen like the one below. Start by clicking on the drop-down menu to go to the drive where you want to store your new data folder.

In the example below, we clicked and held the mouse pointer on the arrow on the right side of the drop-down menu, and we moved the mouse pointer to highlight the hard drive, which is C:.

|                                                                                      |                                                                                                    | Click here to use the drop-down menu.                                                                                                    |
|--------------------------------------------------------------------------------------|----------------------------------------------------------------------------------------------------|----------------------------------------------------------------------------------------------------|
| 2 Move the mouse<br>pointer to highlight<br>the drive where you<br>would like to go. | Select Directory Look in: AccReadr BaseData Plugins Sample Your Data AccReadr Removable Disk (D:) Tech on 'Production1' (H:) Directory: C:VaccBeadr | ContextS c     t.CHJ      ContextS c     t.dbf     ContextS c     t.fpt     ContextS c     t.HH     ContextS c     t.HH     ContextS c     t.HH     ContextS f     ContextS f     ContextS f     ContextS f |
|                                                                                      | Directory: C:\AccReadr                                                                                                    |                                                                                                    |

**2.** Once you have chosen the drive in the drop-down menu, you may still need to open a directory that you want to put your new data folder into. To open a directory, double-click on it.

|                                                | Select Directory                                            |
|------------------------------------------------|-------------------------------------------------------------|
|                                                | Look in: 😑 (C:) 🔽 🗈 🖭 🏢                                     |
|                                                | 🕥 lo.sys 🛋 Scandisk.log<br>🛅 joware9xdrv.exe 🗉 Setuplog.txt |
|                                                | 🗞 logo.sys 🛛 📾 Suhdlog.dat                                  |
| If you wanted to put                           | Msdos.sys > Your Folder                                     |
| your new data folder<br>in this directory, you | I Netlog.txt                                                |
| would need to                                  |                                                             |
| double-click on it.                            |                                                             |
|                                                | Cancel                                                      |
|                                                | Directory: C:V                                              |

- **3.** Once you are in the correct location for your new data folder, click the icon. A new folder will appear in the dialog box with the name highlighted. Type in the new folder name and press the <Enter> key. See the picture below.
- **4.** After you have entered the new folder name, click the [Open] button to show that you would like to use it for the data folder.

|                                                                                       |                                                                  | Click this icon<br>a new data fo | n to create<br>older.                                                  |
|---------------------------------------------------------------------------------------|------------------------------------------------------------------|----------------------------------|------------------------------------------------------------------------|
| Select Directory<br>Look in:<br>Do.sys<br>Dog.sys<br>Msdos<br>Msdos.sys<br>Netlog.txt | Scandisk.log  Setuplog.txt  Suhdlog.dat  System.1st  Your Folder |                                  | —2 Type the new data folder name<br>and press the <enter> key.</enter> |
| Directory: C:\                                                                        |                                                                  | Dpen<br>Cancel                   |                                                                        |

**5.** The [Open] button will change to an [OK] button. Click the [OK] button to select the new data folder.

| Select Dir | ectory         | ? ×    |                                         |
|------------|----------------|--------|-----------------------------------------|
| Look in:   | 🔄 Your Folder  |        |                                         |
|            |                |        |                                         |
|            |                |        |                                         |
|            |                |        |                                         |
|            |                |        |                                         |
|            |                |        | Click this button to                    |
|            |                | Cancel | select the new data folder you created. |
| Directory: | C:\Your Folder |        |                                         |

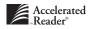

### **Macintosh: Finding and Creating Files and Folders**

### Finding an Existing Data Folder Using a Macintosh System

 When you are selecting a data folder using the **Data Location** preference, you will see a dialog box like the one below. Start by clicking on the drop-down menu to find the drive where the item you want to select is located.

**Note:** If you want to go to a network drive that isn't visible in this menu, you can select **Desktop** from the drop-down menu to see more options. Then, you can double-click on the drive you want to select.

In the example below, we clicked and held the mouse pointer on the arrow on the right side of the drop-down menu, and we moved the mouse pointer to highlight the hard drive name. To select the drive, release the mouse button.

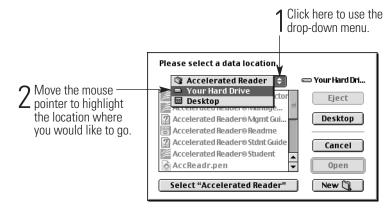

2. If your data folder is inside another folder, find that folder and double-click its name.

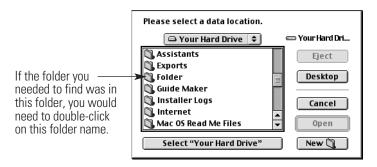

- Please select a data location. 📼 Your Hard Dri... 👄 Your Hard Drive 🌻 🖏 STAR Math Eject 🐧 StMaData 🐧 System Folder Desktop 🖏 Utilities VM Storage Cancel 🖹 Web Pages +  $2^{\rm Click \ the \ [Open]}_{\rm button.}$ Click once on your 🗓 Your Folder Name Open data folder name Select "Your Hard Drive" New 🕅 to highlight it.
- **3.** Once you have found your data folder, click once on the name to highlight it. Then, click the [Open] button to show that you want to store your data within this folder.

**4.** The large [Select] button at the bottom of the screen should change to show the name of the folder you have just opened. Click this button to select the data folder.

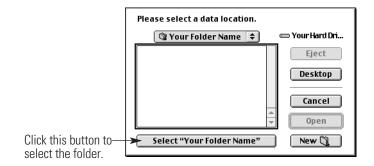

### **Creating a New Data Folder Using a Macintosh System**

 When you are creating a new data folder using the **Data Location** preference, you will see a dialog box like the one below. Start by clicking on the drop-down menu to go to the drive where you want to create the new data folder.

**Note:** If you want to go to a network drive that isn't visible in this menu, you can select **Desktop** from the drop-down menu to see more options. Then, you can double-click on the drive you want to select.

In the example below, we clicked and held the mouse pointer on the arrow on the right side of the drop-down menu, and we moved the mouse pointer to highlight the hard drive name. To select the drive, release the mouse button.

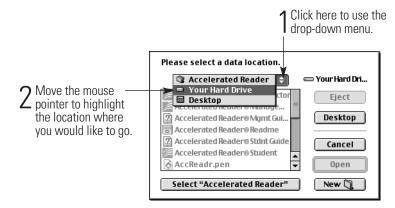

**2.** If you want to create the new data folder inside another folder, find that folder and doubleclick its name.

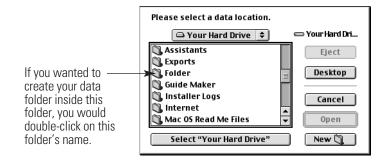

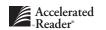

**3.** Once you have found the location you need, click the [New] button. A small dialog box will appear; type your new folder name in this dialog box and click the [Create] button.

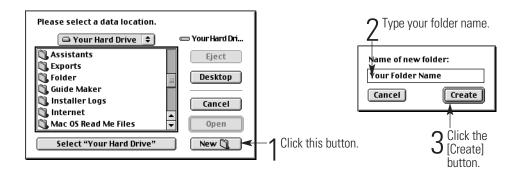

**4.** The large [Select] button at the bottom of the screen should change to show the name of the folder you have just created. Click this button to select the data folder.

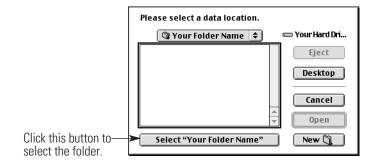

### Selecting an Import File Using a Macintosh System

 When you select **Import** from the **Students** menu, you will see a dialog box like the one shown below. To select the **.exp** or **.txt** file you would like to import, start by clicking on the drop-down menu to go to the drive where you have stored the import file.

**Note:** If you want to go to a network drive that isn't visible in this menu, you can select **Desktop** from the drop-down menu to see more options. Then, you can double-click on the drive you want to select.

In the example below, we clicked and held the mouse pointer on the arrow on the right side of the drop-down menu, and we moved the mouse pointer to highlight the hard drive name. To select the drive, release the mouse button.

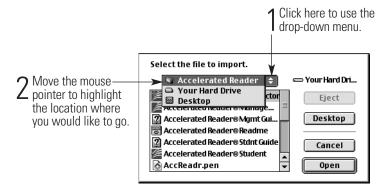

2. If the file you need to import is inside a folder, double-click that folder's name.

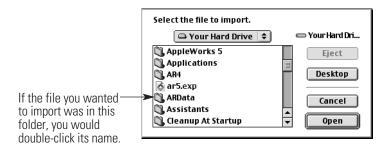

3. Click once on the file you want to import. Then, click the [Open] button.

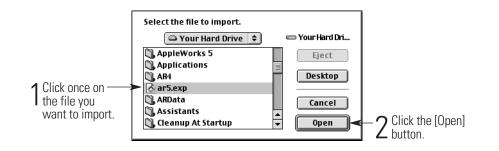

### Creating and Saving an Export File Using a Macintosh System

 When you select an export option from one of the Accelerated Reader menus, you will see a dialog box like the one shown below. To create the export file, start by clicking on the dropdown menu to go to the drive where you would like to store the file.

**Note:** If you want to go to a network drive that isn't visible in this menu, you can select **Desktop** from the drop-down menu to see more options. Then, you can double-click on the drive you want to select.

In the example below, we clicked and held the mouse pointer on the arrow on the right side of the drop-down menu, and we moved the mouse pointer to highlight the hard drive name. To select the drive, release the mouse button.

|                                                                                         |                                                                                                    | ck here to use the<br>p-down menu.               |
|-----------------------------------------------------------------------------------------|----------------------------------------------------------------------------------------------------|--------------------------------------------------|
| 2 Move the mouse<br>pointer to highlight<br>the location where<br>you would like to go. | Accelerated Reader     Your Hard Drive     Desktop     Accelerated Reader® Mgmt Gui     Accelerated Reader® Mgmt Gui     Accelerated Reader® Stdnt Guide     Save as: | Your Hard Dri  Eject  Desktop  New  Cancel  Save |

2. If you want to put your export file inside a folder, double-click that folder's name.

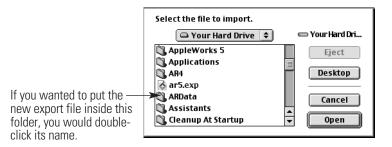

**3.** Click inside the "Save as" field and type a name for your new export file. Remember to end the name with **. exp**. Then, click the [Save] button to save the file.

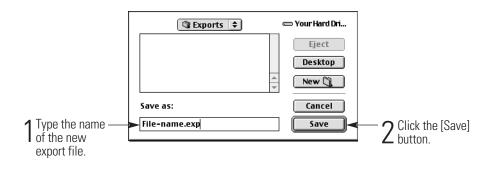

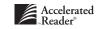

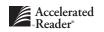

## Index

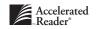

.exp files 3-5 .txt files 3-5

### A

About this manual 1-4 Accelerated Reader Data Type panel 8-31 Access levels 2-2 Add Certification dialog box 5-32 Add Points dialog box 5-23 Add Quiz dialog box 5-17 Add Teacher Made Quiz dialog box 5-9 adding, certifications 5-31 classes 4-3 days off 8-22 marking periods 8-22 points used 5-22 8-34 quiz blocking rules student characteristics 8-27 students 3-3 teacher-made quizzes 5-8 teachers 4-12 Additional Installations panel 6-5 5-4 Additional Installations panel, 2-2 Administrator access, defined, Administrator field, Security Preferences dialog box 8-24 Administrator password, changing 8-23 default 2-2, 2-5 Administrators and Teachers option, Login Preferences dialog box 8-15 Administrators only option, Login Preferences dialog box 8-15 After Date option, Date & Time Restriction Preferences dialog box 8-10 After taking a Literacy Skills test option, Monitor Password Preferences dialog box 8-18

After taking a Reading Practice quiz option, Monitor Password Preferences dialog box 8-18 After Time option, Date & Time Restriction **Preferences** dialog box 8-10 Allow multi-language testing option, General Student Program Preferences dialog box 8-12 Allow override of Blocking Rules option, Monitor Override Preferences dialog box 8-16 Allow override of Date/Time Restrictions option, Monitor Override Preferences dialog box 8-17 allowing students to retake a Literacy Skills test 8-14 alternate book levels, setting 5-38 Always print in English option, TOPS Report Alternate Language Preference dialog box 8-29 angle brackets, 1-3 annual goals, defining 8-22 answering TWI question 9-5 applying quiz blocking rules 8-34 Approve button, Certifications tab and Reading Practice management screen 5-36 AR BookGuide, creating an export file for 5-36 ASCII files 3-5 ASCII files, creating 3-6 Ask Student option, TOPS Report Alternate Language Preference dialog box 8-29 [Assign Teacher] button 4-4 [Assign Teacher] button, Edit Class dialog box 4-7 [Assign Teache]r button, Edit Class Information panel 4-12 assigning team names 5-27 assistants, 1-4 At-Risk Report, see Diagnostic Report Award points option, Edit Points dialog box

5-24

Award student option, Add Points dialog box 5-23 awarding points

5-23

## B

backing up data A-5 backing up student information 3-16 Before Date option, Date & Time Restriction Preferences dialog box 8-10 Before taking a Literacy Skills test option, Monitor Password Preferences dialog box 8-18 Before taking a Reading Practice quiz option, Monitor Password Preferences dialog box 8-18 Before Time option, Date & Time Restriction Preferences dialog box 8-10 Begin Upgrade panel 8-31 BIRTHDAY 3-7 bold type, 1-4 book labels, creating an export file for 5-37 Book Labels Report 7-4 Group... options 7-4 Options... options 7-4 Book Level Goal field, Set Goal dialog box 5-30 book level goals, setting 5-30 book level, using for quiz blocking rules 8-34 book levels, valid 5-9 book voting, Student program 9-6 buttons, 1 - 3

#### С

5-34

calendar, upgrading v8-31 certificate 7-7 <u>D</u>ate. options 7-7 Group. options 7-7 Options. options 7-7 Certification field, Add Certification dialog box 5-32 Certification field, Edit Certification dialog box Certification Goal field, Set Goal dialog box 5-30 certification goals, setting 5-30 Certification Levels Report 7-7 Certification Levels Report, <u>D</u>ate.. 7-7 options Gro<u>u</u>p.. options 7-7 Options... options 7-7 certification, approving Independent Reader 5-35 Certifications tab, Reading Practice management screen 5-32 Certifications tab, Reading Practice management screen 5-33 Certifications tab, Reading Practice management screen 5-35 Certification tab, Reading Practice management screen 5-36 certifications, adding 5-31 certifications, adding to transferred student -31 certifications, deleting 5-34 certifications, editing 5-33 change enrollment, Classes menu 4-14 Change Password dialog box 10-3 Change student enrollment dialog box 4-14 changing student enrollment 4-13 changing the Administrator password 8-23 changing the Monitor password 8-23 changing your school address 8-20 changing your school name 8-20 Characteristics field, editing in student record 3-11 Characteristics tab, New Student dialog box 3-4 characteristics, importing 3-7 characteristics, in student import file 3-6 CHARAS 3-7 Chart, Goal Setting 7-8 Literacy Skills 7-9

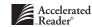

Class Enrollment Policy panel 3-8, 3-9 Class Privileges preferences 8-2 Class Privileges Preferences dialog box 8-3 class records, editing 4-6 Class Report 7-4 [Classes] button, 2-6 Classes dialog box 5-16, 5-18, 5-19, 5-20, 5-23, 5-24, 5-26, 5-27, 5-28, 5-30, 5-31, 5-34, Classes management screen 4-2 navigating to 4-2 pictured 4-2 tasks performed in 4-2 Classes menu, Change Enrollment 4-14 Clear Lock 4-15 Duplicate 4-12 Edit Teacher 4-13 Classes, adding 4-3 clearing lockouts 4-15 creating new 4-3 creating teams 5-27 deleting 4-9 duplicating 4-11 editing 4-6 Classroom access, defined, 2-2 [Classroom] button, 2-5, 2-6 Classroom management screen, 2-5 defined. 2-7 pictured, 2-8 tasks performed in, 2-8 [Classroom Preferences] button, 2-8 classroom Preferences management screen, navigating to 8-32 classroom preferences, letting teachers customize 8-3 classroom preferences, Literacy Skills Test Retakes 8-32 Monitor Password Usage 8-33 Quiz Blocking Rules 8-34

TOPS Report 8 -35 Classroom Reading Plan Form 7-7 classroom reports 7-6 [Classroom Reports] button, 2-8 Clear All Locks, Students menu 3-14 [Clear] button, Goals tab and Reading Practice management screen 5-31 Clear Lock, Classes menu 4-15 Clear Lock, Students menu 3-14 clearing class lockouts 4-15 clearing goals 5-30 clearing goals and marking periods 5-30 clearing locked class records 4-15 clearing student lockouts 3-14 combining Accelerated Reader data A-8 Comment field, in a duplicated class record 4-11 Comparing and Contrasting 6-18 Converting data 8-30 converting data from Accelerated Reader 1.x 8-31 converting data from Accelerated Reader 2.0 -4.0 8-31 Correct option, Edit Test dialog box 6-13 creating a new data folder, Macintosh A-16 Windows 95 A-12 Create a new location for data option 8-4 creating a Key Disk 8-24 creating a new data location 8-4 creating a new database 8-4 creating an export file 3-16 for AR BookGuide 5-36 for book labels 5-37 creating and saving an export file, Macintosh A-19 creating ASCII files 3-6 creating custom reading lists 7-5 creating new classes 4-3 creating quiz blocking rules 8-34

creating teacher-made quizzes 5-9 creating teams 5-27 custom reading lists, creating 7-5 customizing reports 7-2

#### D

Data Doctor dialog box 10-4 Data Doctor password, changing 10-3 Data Doctor, defined 10-2 Data Doctor, starting 10-2 Data Doctor, when to run 10-2 Data files, repairing 10-4 Data Location Choices panel 8-4, 8-6, 8-7, 8-8, 8-9, **Data Location** Preferences 8-3 Data Location Preferences Assistant 8-4 Data Location Preferences Wizard 8-4 data location, creating a new 8-4 8-9 data location, locate existing ALS data location, locating an existing 8-5 data location, previous 8-8 data, backing up A-5 data, converting 8-30 data, upgrading 8-30 database, creating a new 8-4 database, locate existing ALS 8-9 database, locating an existing 8-5 database, previous 8-8 Date & Time Restriction Preferences dialog box 8-10 Date & Time Restrictions preferences 8-10 date and time restrictions, allowing monitor to override 8-17 Date Achieved field, Add Certification dialog box 5-32 Date Achieved field, Edit Certification dialog box 5-34 Date... button 7-2 Date field, Add Points dialog box 5-23

Date of Birth field, New Student dialog box 3-4 date restrictions, using 8-10 Date Take field, Edit Quiz dialog box 5-17, 5-19 Date Taken field, Edit Test dialog box 6-12 date, using to limit student access 8-10 Days Off panel 8-22 days off, defining 8-22 default password, 2-2, 2-5 defining a range for quiz blocking rules 8-34 defining annual goals 8-22 defining days off 8-22 8-22 defining marking periods defining student characteristics 8-27 defining your school year 8-21 Practice management screen 5-25 delete, Quizzes menu 5-8, 5-14 delete, Tests menu 6-9 deleted student quiz records, recovering 5-19 deleting a student's test record 6-14 deleting certifications 5-34 deleting classes 4-9 deleting Literacy Skills test, affect on student records 6-9 deleting points used 5-24 deleting quiz blocking rules 8-35 deleting quizzes 5-8 deleting quizzes, affect on student records 5-8 deleting student quiz records 5-19 deleting students 3-18 deleting teacher-made quizzes 5-13 deleting teacher-made quizzes, affect on student records 5-14 deleting tests, affect on student records 6-9 delimiters 3-6 Deriving Word or Phrase Meaning 6-17 Describing Actions or Events 6-19 Detail Handling panel 3-17

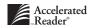

| Diagnostic Report 7-8                                                                   |
|-----------------------------------------------------------------------------------------|
| Date options 7-8                                                                        |
| Group options 7-8                                                                       |
| Options options 7-8                                                                     |
| dialog box names, identifying, 1-4                                                      |
| Differentiating Fact and Opinion 6-17                                                   |
| Disable TWI Tracking option, <b>TWI Monitoring</b><br><b>Preference</b> dialog box 8-30 |
| Do not enroll the students at this time option,<br>Class Enrollment Policy panel 3-9    |
| Do not import this student A-8                                                          |
| Drawing Conclusions 6-18                                                                |
| Duplicate Class Assistant 4-12                                                          |
| Duplicate Class Wizard 4-12                                                             |
| Duplicate records during import 3-5                                                     |
| Duplicate Student Assistant A-7                                                         |
| duplicate student record options, combine<br>Accelerated Reader data A-8                |
| duplicate student record options, do not import<br>this student A-8                     |
| duplicate student record options, import using a different name A-8                     |
| duplicate student records, handling A-7                                                 |
| Duplicate Student Wizard A-7                                                            |
| Duplicate, Classes menu 4-12                                                            |
| duplicating a class 4-11                                                                |
| duplicating student enrollment in a class 4-11                                          |
| <b>D</b>                                                                                |

#### E

Edit Certification dialog box 5-34 Edit Class dialog box 4-6, 4-7 Edit Class Information panel 4-12 Edit Classes Assistant 4-7 Edit Classes Wizard 4-7, 6-11, 6-13, 6-15, 6-16 Edit Points dialog box 5-24 Edit Question dialog box, 5-11 Edit Quiz dialog box 5-17, 5-19 Edit Student dialog box 3-12 Edit Students Assistant 3-13 Edit Students Wizard 3-13

Edit Teacher dialog box 4-13 Edit Teacher, Classes menu 4-13 Edit Teacher-made Quiz dialog box 5-10 [Edit Team] button, General tab and Reading Practice management screen 5-28 Edit Test dialog box 6-12, 6-13 [Edit TWI] button, General tab and Reading Practice management screen 5-27 editable fields, multiple class records 4-6 multiple student record 3-11 editing a single student record 3-11 certifications 5-33 Characteristics field, in student record 3-11 class information 4-6 date restrictions 8-10 Gender field, in student record 3-11 Grade field, in student record 3-11 multiple classes 4-7 multiple student records 3-13 one class 4-6 one student record 3-11 Password field, in student record 3-11 points used 5-23 quiz blocking rules 8-35 Race field, in student record 3-11 student records 3-10 student test records 6-10 teacher-made quizzes 5-12 the Administrator password 8-23 the Monitor password 8-23 time restrictions 8-10 TWI information 5-26 student's quiz record 5-18 teacher information 4-12 Enable TWI Tracking option, TWI Monitoring Preference dialog box 8-30

End Date field, New Days-Off Period dialog box 8-22 End Date field, New Marking Period dialog box 8-22 End Date field, School Year panel 8-21 [Enroll] button, Classes management screen 4-5 Enroll Student dialog box 4-5 Enroll the student into {class name} option, Class Enrollment Policy panel 3-9 enrolling students, 4-5 enrolling students, student capacity and 4-5 Enrollment Report 7-4 enrollment, changing student 4-13 Enter an Expansion Code option, Welcome panel 8-26 Enter Installation Information panel 5-4, 6-4 entering incorrect student passwords 3-13 entering your expansion code 8-26 entering your password 2-5 Exclude Students panel 3-15 excluding students from promotion 3-16 5-12 existing quiz numbers Exit, File menu 2-12 exiting the Management program 2-12 expanding student capacity 8-26 expansion code, entering 8-26 Export Students Assistant 3-17 Export Students Wizard 3-17 Export, Students menu 3-17 Export Teacher Quizzes, Quizzes menu 5-15 exporting student information 3-16 exporting student information from stand-alone computers 3-16 exporting teacher-made quizzes 5-14 Extending Meaning 6-18

#### F

Failures before lockout option, Login Preferences dialog box 8-15

finding and creating files and folders,

Macintosh A-14 Windows A-9 First Name field, in student record 3-3 First Name field, New Student dialog box 3-4 [Fix All] button, Data Doctor dialog box 10-4[Fix Selection] button, Data Doctor dialog box 10-4 FNAME 3-7 For failed Literacy Skills tests option, TOPS Report Preferences dialog box 8-28 For failed Reading Practice quizzes option, TOPS Report Preferences dialog box 8-28 For passed Literacy Skills tests option, TOPS Report Preferences dialog box 8-28 For passed Reading Practice quizzes option, **TOPS** Report **Preferences** dialog box 8-28 Forms Classroom Reading Plan 7-7 Marking Period Progress for Reading Levels 1-6 (one to six) 7-10 Marking Period Progress for Reading Levels 5-12 (five to twelve) 7-10 Primary Student Reading Log 7-11 7-13 Student Points Slip Student Reading Log 7-13 Student Reading Plan 7-13 Weekly Progress Chart for Reading Levels 1-6 (one to six) 7-15 Weekly Progress Chart for Reading Levels 5-12 (five to twelve) 7-16 foundational 1-2

## G

GENDER 3-7
Gender field, editing in student record 3-11
Gender field, New Student dialog box 3-4
General Student Program Preferences 8-11
General Student Program Preferences dialog box 8-11, 8-12

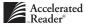

General tab. Edit Test dialog box 6-12 New Student dialog box 3-4 Reading Practice management screen 5-27, 5 - 28Test Preview dialog box 6-6 Go menu 2-10 Goal History Report 7-8 Date... options 7-8 Group. options 7-8 Options... options 7-8 Goal Setting Chart 7-8 Goals tab, Reading Practice management screen 5-29, 5-31 goals, clearing 5-30 goals, clearing and marking periods 5-30 goals, setting 5-28 GRADE 3-7 Grade field, editing in student record 3-11 Grade field, New Student dialog box 3-4 graduating 12th graders 3-15 graduating students 3-14 Group... button 7-2

#### Η

handling duplicate student records A-7 header line, in ASCII file 3-6 how to, add a quiz to a student's record 5-17 4-12 add a teacher add student certifications record 5-32 approve Independent Readers 5-36 change a student's enrollment 4-14 change the test's date taken 6-11 clear student reading goals 5-31 create a teacher-made quiz 5-9 create an export file 3-17 create student teams 5-28 delete a class 4-10 delete a Literacy Skills test 6-9

delete a student's points used record 5-25 delete a student's quiz record 5-20 delete a student's test record 6-14 delete a teacher-made quiz 5-14 delete student certification records 5-35 5-24 edit a student's points used record edit a student's quiz record 5-18 edit student certifications records 5-33 edit teacher information 4-13 edit teacher-made quizzes 5-12 export teacher-made quizzes 5-15 install Literacy Skills tests 6 -3 monitor TWI 8-30 preview a Literacy Skills test 6-6 preview a Reading Practice quiz 5-5 preview a report 7-3 print a report 7-3 promote students 3-15 repair data files 10-4 reprint a Literacy Skills TOPS Report 6-16 reprint a Reading Practice TOPS Report 5-21 rescore a Literacy Skills test question 6-12 set goals 5-29 take a sample Literacy Skills test 6-8 unenroll students 4-9 How was this book read dialog box 9-5

#### Ι

3-7 ID ID field, New Student dialog box 3-4 Identifying Historic/Cultural Factors 6-18 Identifying Persuasive Language 6-17 Identifying Reading Strategies 6-17 Identifying Reasons 6-19 Import Action panel A-7 import students, how to 3-8 import using a different name A-8 Import Teacher Quizzes, Quizzes menu 5-11 Import, Students menu 3-8

I-8

importing characteristics 3-7 importing student information into another program 3-16 importing students 3-5 3-8 importing students importing teacher-made quizzes 5-11 importing text files 3-6 In Data Folder option, Accelerated Reader Data Type panel 8-31 In Export File option, Accelerated Reader Data Type panel 8-31 Incorrect option, Edit Test dialog box 6-13 incorrect student passwords allowed, changing 8-15 increasing student capacity 8-26 Independent Reader, approving 5-35 [Install] button, Quizzes management screen 5-3 Tests management screen 6-4 Install Title Disks Assistant 5-3, 6-4 Install Title Disks Wizard 5-3, 6-4 installing additional Title Disks 5-4 installing Literacy Skills tests 6-3 installing Reading Practice quizzes 5-3 installing tests 6-3 items in a list, identifying 1-4

#### K

Key Disk, creating 8-24 Key Disk, defined 8-23 Key Disk, lost A-7 Key Disk, requiring 8-24 keys 1-3

## L

Last Name field, in student record 3-3 Last Name field, **New Student** dialog box 3-4 learning information systems 1-2 LIS 1-2 lists 2-10 reorganizing 2-11

selecting items in 2-11 using Quick Find in 2-11 listserv 1-2 [Literacy Skills] button 2-8 Literacy Skills Chart 7-9 <u>D</u>ate... options 7-9 Group.. options 7-9 Options.. options 7-9 Literacy Skills Class Status Report 7-9 Date. options 7-9 Gro<u>u</u>p. options 7-9 Options.. options 7-9 Literacy Skills Class Summary Report 7-9 Date. options 7-9 Gro<u>u</u>p... options 7-9 Options.. options 7-9 Literacy Skills management screen, defined 6-10 pictured 6-10 6-10 tasks performed in Literacy Skills Passing Percent school preferences 8-13 Literacy Skills Retake Preferences dialog box 8-14 Literacy Skills Student Summary Report 7-10 Date.. options 7-10 Gro<u>u</u>p... options 7-10 Options... options 7-10 Literacy Skills Test List Report 7-4 Gro<u>u</u>p... options 7-4 Options... options 7-4 Literacy Skills test questions, answering in Student program 9-8 Literacy Skills Test Retake option, Class Privileges Preferences dialog box 8-3 Literacy Skills Test Retakes classroom preferences 8-32

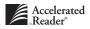

Literacy Skills Test Retakes dialog box, classroom preference 8-32 Literacy Skills Test Retakes preferences, letting teachers customize 8-3 Literacy Skills Test Retakes school preferences 8-13 Literacy Skills test retakes, allowing 8-14 selecting classroom setting 8-32 selecting school setting 8-32 Literacy Skills test, previewing the Teacher's Guide 6-7 Literacy Skills test, taking a sample test 6-8 Literacy Skills tests, deleting 6-9 deleting, affect on student records 6-9 installing 6-3 previewing 6-5 taking in Student program 9-7 LNAME 3-7 locating an existing data location 8-5 locating an existing database 8-5 Lock Attempts, Network Setup Preferences dialog box 8-19 Lock Delay option, Network Setup Preferences dialog box 8-19 locked class, clearing A-2 locked classes, clearing 4-15 lockouts, clearing class 4-15 determining who can clear v8-15 student 3-13 locks, clearing class 4-15 logging in, 2-3 logging out of the Management program 2-12 Login Preferences dialog box 8-15 Login Preferences 8-14 Logout, File menu 2-12 lost Key Disk A-7 lost password A-7

#### Μ

Main screen 2-5 pictured 2-6 Making Inferences 6-18 Making Predictions 6-18 Management program exiting 2-12 logging out of 2-12 Management program, defined 2-4 managing students 3-2 manual conventions 1-3 typing in a field 1-3 1-3 step-by-step procedures buttons 1-3 keys 1-3 square brackets 1-3 angle brackets 1-3 menu names and selections 1-4 bold 1-4 dialog box names 1-4 items in a list 1-4 Marking Period Progress Form for Reading Levels 1-6 (one to six) 7-10 Marking Period Progress Form for Reading Levels 5-12 (five to twelve) 7-10 Marking Period Progress Report 7-10 Group... options 7-10 Options... options 7-10 Marking Periods panel 8-22 marking periods, defining 8-22 5-29 marking periods, setting goals and Master Student Report 7-5 menu names and selections, identifying, 1-4 menus 2-10 Middle Initial field, New Student dialog box 3-4 MNAME 3-7 Monitor field, Security Preferences dialog box 8-24

Monitor Override Preferences 8-16

| Monitor Override Preferences dialog box                                       | 8-16 |
|-------------------------------------------------------------------------------|------|
| Monitor Password option, Class Privileges<br>Preferences dialog box 8-3       |      |
| Monitor Password Preferences dialog box 18                                    | 8-   |
| Monitor <b>Password Preferences</b> dialog box,<br>classroom preferences 8-33 |      |
| Monitor Password Usage classroom prefere<br>8-33                              | nces |
| Monitor Password Usage preferences, lettir<br>teachers customize 8-3          | ıg   |
| Monitor Password Usage school preference<br>8-17                              | S    |
| Monitor password,                                                             |      |
| changing, 8-23                                                                |      |
| requiring after a Reading Practice quiz                                       | 8-18 |
| requiring before a Reading Practice quiz                                      | 8-18 |
| requiring for Literacy Skills tests 8-18                                      |      |
| requiring for testing 8-17                                                    |      |
| Monitor, overriding date and time restrictio<br>8-17                          | ns   |
| Monitor, overriding quiz blocking rules 8                                     | 8-16 |

#### N

Name field, class record 4-3 in a duplicated class record 4-11 New Class dialog box 4-4 8-22 New Marking Period dialog box negative numbers, points used and 5-22, 5-23 Network Setup Preferences 8-19 Network Setup Preferences dialog box 8-19 networking rights A-4 [New] button, Teachers dialog box 4-4 New Class dialog box, pictured 4-4 New Days-Off Period dialog box 8-22 New Marking Period dialog box 8-22 New Password field, Change Password dialog 10-3 box New Student dialog box 3-4 Not a Valid Data World error message A-4

number of certifications 5-29
Number of Literacy Skills Retakes option, Literacy Skills Retake Preferences dialog box 8-14
Number of Questions Correct field, Edit Quiz dialog box 5-17, 5-19
O
Occasion field, New Days-Off Period dialog box 8-22
Old Password field, Change Password dialog box 10-3
On Weekends option, Date & Time Restriction Preferences dialog box 8-10

Options... button 7-2 Our Favorite Books Report 7-6

| Gro <u>u</u> p | options | 7-6 |
|----------------|---------|-----|
| Options        | options | 7-6 |

overview 2-2

#### Р

Passing Percentage Preferences dialog box 8-13 passing percentage, determining for Literacy Skills tests 8-13 PASSWORD 3-7 Password field, class record 4-3 editing in student record 3-11 in a duplicated class record 4-11 in student record 3-3 New Class dialog box 4-4 New Student dialog box 3-4 password, changing Administrator 8-23 changing Data Doctor 10-3 changing Monitor 8-23 default 2-2, 2-5 entering 2-5 lost A-7 requiring monitor 8-17

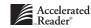

| student 3-3                                                                                                    |
|----------------------------------------------------------------------------------------------------|
| passwords 2-2                                                                                                    |
| Point Club Summary Report 7-11                                                                                                    |
| Group options 7-11                                                                                                    |
| Date options 7-11                                                                                                    |
| Options options 7-11                                                                                                    |
| Point Goal field, <b>Set Goal</b> dialog box 5-30                                                                                                    |
| point value, using for quiz blocking rules 8-34                                                                                                    |
| points goals, setting 5-30                                                                                                    |
| Points Used tab, Reading Practice management<br>screen 5-22, 5-24, 5-25                                                                                                    |
| points used,                                                                                                    |
| adding 5-22                                                                                                    |
| deleting 5-24                                                                                                    |
| editing 5-23                                                                                                    |
| preferences, upgrading 8-31                                                                                                    |
| Preview button,                                                                                                    |
| Quizzes management screen 5-6                                                                                                    |
| Reports management screen 7-3                                                                                                    |
| Tests management screen 6-6, 6-7, 6-8                                                                                                    |
| previewing Literacy Skills test questions 6-6                                                                                                    |
| previewing Literacy Skills tests 6-5                                                                                                    |
| previewing,                                                                                                    |
| quizzes 5-5                                                                                                    |
| reports 7-2                                                                                                    |
| tests 6-5                                                                                                    |
| previewing the Teacher's Guide 6-7                                                                                                    |
| Primary Student Reading Log Form 7-11                                                                                                    |
| [Print] button, Reports management screen                                                                                                    |
| 7-3                                                                                                    |
|                                                                                                    |
| 7-3<br>[Print TOPS] button, <b>Quizzes</b> tab and <b>Reading</b>                                                                                                    |
| 7-3<br>[Print TOPS] button, Quizzes tab and Reading<br>Practice management screen 5-21                                                                                                    |
| <ul> <li>7-3</li> <li>[Print TOPS] button, Quizzes tab and Reading Practice management screen 5-21</li> <li>printing reports 7-2</li> <li>Promote all students option, Exclude Students</li> </ul>            |
| <ul> <li>7-3</li> <li>[Print TOPS] button, Quizzes tab and Reading Practice management screen 5-21</li> <li>printing reports 7-2</li> <li>Promote all students option, Exclude Students panel 3-15</li> </ul> |

## Q

Questions tab, Edit Test dialog box 6-13 Test Preview dialog box 6-6 Quick Find 2-11 Quit, File menu 2-12 Quiz Blocking Rules Assistant 8-34 Quiz Blocking Rules dialog box 8-34 Quiz Blocking Rules Preferences 8-34 Quiz Blocking Rules Report 7-11 Gro<u>u</u>p... 7-11 options Options... options 7-11 Quiz Blocking Rules Wizard 8-34 quiz blocking rules, adding 8-34 quiz blocking rules, allowing monitor to override 8-16 quiz blocking rules, applying 8-34 quiz blocking rules, deleting 8-35 quiz blocking rules, editing 8-35 Quiz List Report, using to create custom reading lists 7-5 quiz numbers, valid teacher-made 5-9 Quiz Preview dialog box 5-6 quiz questions, answering in Student program 9-6 quiz record, adding to 5-17 editing 5-18 Quiz Takers Report 7-11 Date... options 7-11 Group... options 7-11 quiz titles, using for quiz blocking rules 8-34 Quiz Usage Report 7-12 Date... options 7-12 Gro<u>u</u>p... options 7-12 Options... options 7-12

[Quizzes] button, 2-6

Quizzes management screen, defined 5-2 navigating to 5-2 pictured 5-2 tasks performed in 5-2 Quizzes menu, Delete 5-8 **Export Teacher Quizzes** 5-15 Import Teacher Quizzes 5-11 Quizzes tab, Reading Practice management screen 5-18, 5-20, 5-21 Quizzes, adding teacher-made 5-8 adding to student's record 5-16 deleting 5-8 installing 5-3 previewing 5-5 taking in Student program 9-5 taking sample 5-6 upgrading 8-31

### R

RACE 3-7 3-11 Race field, editing in student record Race field, New Student dialog box 3-4 Read an Expansion Disk option, Welcome panel 8-26 [Reading Practice] button, 2-8 Reading Practice management screen, defined 5-16 navigating to 5-16 pictured 5-16 Reading Practice Quiz List Report 7-5 Group... 7-5 options Options... options 7-5 Reading Practice quizzes, deleting 5-8 installing 5-3 previewing 5-5

retaking 8-30 taking in Student program 9-5 Re-certification field, Set Goal dialog box 5-30 Recognizing Cause and Effect 6-18 Recognizing Details 6-19 **Recognizing Feelings** 6-19 Recognizing Plot 6-18 Recognizing Setting 6-18 recovering deleted quizzes 5-19 Remove some students from the group option, Exclude Students panel 3-15 removing students from a class 4-8 repairing data files 10-4 Report Preview dialog box 5-21 Report, Book Labels 7-4 Certificate 7-7 certification levels 7-7 7-4 Class Diagnostic 7-8 Enrollment 7-4 Goal History 7-8 Literacy Skills Class Status 7-9 Literacy Skills Class Summary 7-9 Literacy Skills Student Summary 7-10 Literacy Skills Test List 7-4 Marking Period Progress 7-10 Master Student 7-5 Our Favorite Books 7-6 Point Club Summary 7-11 Quiz Blocking Rules 7-11 Quiz Takers 7-11 Quiz Usage 7-12 Reading Practice Quiz List 7-5 School Calendar 7-5 Schoolwide Summary 7-5 Setup 7-5 Student List 7-12 Student Points 7-12

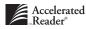

Student Record 7-13 Teacher 7-6 Teacher-made Quiz Question 7-6 Team Status 7-14 Top Point Earners 7-14 TWI 7-15 Weekly Progress 7-15 Word Count 7-16 reports, customizing 7-2 previewing 7-2 printing 7-2 [Reprint TOPS] button, Edit dialog box 6-16 reprint TOPS Report for Literacy Skills tests 6-15 reprinting a TOPS Report 5-20 Required fields, Classes records 4-3 required fields, student import records 3-5 required fields, student records 3-3 requiring a Key Disk 8-24 rescoring a Literacy Skills test question 6-12 Responding to Literature 6-17 retaking a Reading Practice quiz 8-30 Retype Password field, Change Password dialog box 10-3

#### S

sample data, selecting 8-7 [School] button, 2-5, 2-6 School Calendar Report 7-5 School Location field, School Name Preferences dialog box 8-20 School management screen, 2-5 defined, 2-6 pictured, 2-6 tasks performed in, 2-7 School Name field, School Name Preferences dialog box 8-20 School Name preferences 8-20 School Name Preferences dialog box 8-20

school preference, TWI Monitoring 8-29 [School Preferences] button, 2-6 school Preferences management screen, defined 8-2 school Preferences, Class Privileges 8-2 Data Location 8-3 Date & Time Restrictions 8-10 General Student 8-11 Literacy Skills Passing Percent 8-13 Literacy Skills Test Retakes 8-13 Login 8-14 Monitor Override 8-16 Monitor Password Usage 8-17 Network Setup 8-19 School Name 8-20 School Year 8-21 Security 8-23 Student Capacity 8-25 Student Characteristics 8-26 TOPS Report 8-27 **TOPS Report Language** 8-28 Upgrade Data 8-30 school reports 7-4 [School Reports] button, 2-6 School Year panel 8-21 School Year preferences 8-21 School Year Preferences Assistant 8-21 School Year Preferences Wizard 8-21 school year, defining 8-21 upgrading 8-31 Schoolwide Summary Report 7-5 Score Summary dialog box 5-7, 6-8 Score Summary dialog box, Student program 9-6 Security preferences 8-23 Security Preferences dialog box 8-24 Select a class in which to enroll the students option, Class Enrollment Policy panel 3-9

Select an existing location option, Data Location Choices panel 8-6 Select Class for Enrollment panel 3-9 Select file to import dialog box 5-11 [Select Location] button, Enter Installation **Information** panel 5-4, 6-4 [Select Location] button, Select Location panel 8-4, 8-6 Select Location panel 8-4, 8-6 Select Rule Type panel, 8-34 Select Student to Export panel 3-17 Select Student to Import panel 3-8 Select Students to Exclude panel 3-16 Select the file to import dialog box 3-8 Select your Class dialog box 9-3 Select your Name dialog box 9-4 selecting a file or directory, Windows A-10 selecting a quiz 9-5 selecting an import file, Macintosh A-18 selecting tests, in Student program 9-7 Server Lock Limit option, Network Setup Preferences dialog box 8-19 [Set] button, Goals tab and Reading Practice management screen 5-29 Set Goal dialog box 5-30 Set Team dialog box 5-28 setting alternate book levels 5-38 setting goals 5-28 setting goals and marking periods 5-29 Setup Report, 7-5 Share a Location panel 8-9 sharing databases, 1-2 Show missed questions option, General Student Program Preferences dialog box 8-11 Show total points in test results option, General Student Program Preferences dialog box 8-12 square brackets [], 1-3 Start Date field, New Days-Off Period dialog box 8-22

Start Date field, New Marking Period dialog box 8-22 Start Date field, School Year panel 8-21 starting Data Doctor 10-2 starting the Management program, Macintosh, 2-4 starting the Management program, Windows, 2-3 step-by-step procedures, 1-3 student capacity 3-3 Student Capacity, preferences 8-25 expanding 8-26 increasing 8-26 Student Characteristics preferences 8-26 Student Characteristics Preferences dialog box 8-27 Student Comparison panel A-7 Student Expansions Assistant 8-26 Student Expansions Wizard 8-26 student information 8-31 Student List Report 7-12 <u>D</u>ate.. options 7-12 Group... options 7-12 Options... options 7-12 Student menu, Promote 3-15 student name, 3-3 Student only option 3-17 student password 3-3 Student Password dialog box 9-4 student password, entering 9-4 student passwords, changing number of incorrect attempts 3-14 student passwords, determining number of incorrect allowed 8-15 student passwords, entering incorrectly 3-13 Student Points Report 7-12 Date.. options 7-13 Group. options 7-12 Options.. options 7-13

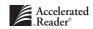

Student Points Slip Form 7-13 Group... options 7-13 Student program, allow multi-language testing 8-12 allow students to choose TOPS Report Language preference 8-29 allowing students to see missed questions 8-11 answering Literacy Skills test questions 9-8 answering quiz question 9-6 answering TWI question 9-5 book voting 9-6 clearing student lockouts 3-14 limiting access 8-10 locked out of A-3 logging in 9-3 printing Student Record Report in 9-8 retaking a Reading Practice quiz 8-30 Score Summary dialog box 9-6 selecting a quiz 9-5 selecting a task 9-4 selecting tests 9-7 show total points in Scoring Summary 8-12 starting 9-2 taking a Reading Practice quiz 9-5 taking Literacy Skills tests 9-7 using date restrictions 8-10 using time restrictions 8-10 Student Promotion Assistant 3-14, 3-15 Student Promotion Wizard 3-14, 3-15 student quiz records, deleting 5-19 recovering deleted 5-19 Student Reading Log Form 7-13 Student Reading Plan Form 7-13 Student Record Report 7-13 Date... options 7-13 Gro<u>u</u>p. options 7-13 Options... options 7-13

Student Record Report Preview dialog box 9-8 Student Record Report, printing in Student program 9-8 student record, handling duplicates A-7 required fields 3-3 editing multiple 3-13 student test record, deleting 6-14 6-10, 6-14 editing viewing 6-10 Student used option, Add Points dialog box 5-23 Student used option, Edit Points dialog box 5-24 Student with all Student Detail Records option 3-17 Student with Student Detail Records in this range option 3-17 students, adding quizzes to records 5-17 adding to a class 4-5 changing classes 4-13 changing enrollment 4-13 deleting 3-18 deleting quiz records 5-19 editing 3-10 editing a single record 3-11 editing one student record 3-11 editing quiz record 5-18 6-10 editing test records enrolling 4-5 exporting 3-16 graduating 3-14 how to import 3-8 how to promote 3-15 identifying fields 3-3 importing 3-5 importing 3-8

managing 3-2 manually adding 3-4 promoting 3-14 removing from class 4-8 retaking a Literacy Skills test 8-14 unenrolling 4-8 [Students] button, 2-6 Students management screen, pictured 3-2 navigating to 3-2 tasks performed in 3-2 Students menu, Clear All Locks 3-14 Clear Locks 3-14 Export 3-17 System Information Report, see Setup Report

#### Т

[Take a Sample Student Quiz] button, Quiz Preview dialog box 5-7 [Take a Sample Student Test] button, Test Preview dialog box 6-8 taking a sample quiz 5-6 Task Selection screen 9-4 Teacher field, class record 4-3 Teacher field, in a duplicated class record 4-11 Teacher Report 7-6 Teacher, adding 4-12 adding a new 4-4 assigning to a class 4-4 editing 4-12 [Teacher's Guide] button, Test Preview dialog box 6-7 Teacher's Guide Report Preview dialog box 6-7 Teacher's Guide, previewing 6-7 Teacher-made Quiz Question Report 7-6 Group... options 7-6 Teacher-made quizzes,

available quiz numbers 5-9 calculating point values 5-9 creating 5-9 deleting 5-13 editing 5-12 exporting 5-14 importing 5-11 Team Name field, Set Team dialog box 5-28 Team Standing Chart 7-14 Date. options 7-14 Gro<u>u</u>p. options 7-14 Options.. options 7-14 Team Status Report 7-14 Date. options 7-14 Group.. options 7-14 Options... options 7-14 teams, creating 5-27 test information, previewing 6-6 Test Preview dialog box 6-6, 6-7, 6-7, 6-8 test questions, previewing 6-6 Test Questions Report, see Teacher-Made Quiz Questions Report test retakes, allowing 8-14 Test Takers Report, see Quiz Takers Report Test Usage Report, see Quiz Usage Report Test-Blocking Report, see Quiz Blocking Report [Tests] button, 2-6 Tests management screen, defined 6-2 navigating to 6-2 pictured 6-2 tasks performed in 6-2 Tests menu, Delete 6-9 tests, deleting 6-9 deleting, affect on student records 6-9 installing 6-3 previewing 6-5 time restrictions, using 8-10

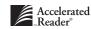

| time, using to limit student access 8-10                           |
|--------------------------------------------------------------------|
| Top Point Earners Report 7-14                                      |
| Date options 7-14                                                  |
| Group options 7-14                                                 |
| Options options 7-14                                               |
| TOPS Report Alternate Language Preference<br>dialog box 8-29       |
| TOPS <b>Report</b> classroom preferences 8-35                      |
| letting teachers customize 8-3                                     |
| TOPS Report Language Preference 8-28                               |
| TOPS Report option, Class Privileges<br>Preferences dialog box 8-3 |
| TOPS Report Preferences dialog box 8-28                            |
| TOPS <b>Report Preferences</b> dialog box, classroom 8-36          |
| TOPS Report Preview dialog box 5-21                                |
| TOPS Report school preferences 8-27                                |
| TOPS Report,                                                       |
| printing automatically for Literacy Skills tests<br>8-28           |
| printing automatically for Reading Practice<br>quizzes 8-28        |
| printing in English 8-29                                           |
| printing in Spanish 8-29                                           |
| reprinting 5-20                                                    |
| reprinting for Literacy Skills tests 6-15                          |
| 24 Literacy Skills 6-17                                            |
| TWI 5-26                                                           |
| TWI field, Edit Quiz dialog box 5-17, 5-19                         |
| TWI Monitoring Preference 8-29                                     |
| <b>TWI Monitoring Preference</b> dialog box 8-30                   |
| TWI question, answering in Student program<br>9-5                  |
| TWI Report 7-15                                                    |
| Date options 7-15                                                  |
| Group options 7-15                                                 |
| Options options 7-15                                               |
| TWI, defined 8-29                                                  |
| typing in a field, 1-3                                             |

#### U

Understanding Characterization 6-18 Understanding Dialogue 6-19 Understanding Literary Features 6-18 Understanding Sequence 6-19 Understanding the Author's Craft 6-18 Understanding the Main Idea 6-17 [Unenroll] button, Classes management screen 4-9 unenrolling students 4-8 unenrolling students before deleting 3-18 unenrolling vs deleting students 3-18 Upgrade Assistant 8-31 Upgrade Data Preferences 8-30 Upgrade Wizard 8-31 upgrading, from Accelerated Reader 1.x 8-31 from Accelerated Reader 2.0 - 4.0 8-31 using data folder 8-31 using export file 8-31 Use class preference setting option, Literacy Skills Test Retakes dialog box 8-32 Use class preference settings option, Monitor Password Preferences dialog box 8-33 Use class preference settings option, TOPS Report Preferences dialog box, classroom 8-36 Use my previous location option, Data Location Choices panel 8-8 Use school preference setting option, Literacy Skills Test Retakes dialog box 8-32 Use school preference settings option, Monitor Password Preferences dialog box 8-33 Use school preference settings option, TOPS Report Preferences dialog box, classroom 8-36 Use the location of another Advantage Learning Systems, Inc. product option, Data Location Choices panel 8-9 Use the sample data option, Data Location Choices panel 8-7

using sample data 8-7 using the Sample Database, 2-8

#### V

valid book levels, 5-9 viewing student test records 6-10 Vredir.vxd A-6

#### W

web site, 1-2 Weekly Progress Chart Form for Reading Levels 1-6 (one to six) 7-15 Weekly Progress Chart Form for Reading Levels 5-12 (one to twelve) 7-16 Weekly Progress Report 7-15 <u>D</u>ate... options 7-15 Gro<u>u</u>p. options 7-15 Options... options 7-15 Weekly Team Report, see Team Standings Chart Welcome screen, 2-4 Wizards 1-4, Word Count Report 7-16 Date... options 7-16 Group.... options 7-16

## Х

Y

Year-end checklist, 2-13

Ζ

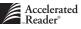

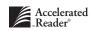

# My AR<sup>™</sup> Materials

This section of the manual is for you to use, for you to decide what additional materials you want to keep with your manual. For example, you can three-hole punch the Titles Catalog and keep it here, or you can keep your Reading Renaissance information here for easy reference. It's really up to you.

We've also provided space on the tab so you can list the information you've decided to keep here – sort of a "manual" table of contents.

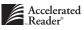

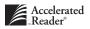